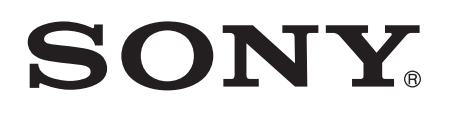

# Руководство по эксплуатации

Xperia<sup>™</sup> L1 G3312

# Содержание

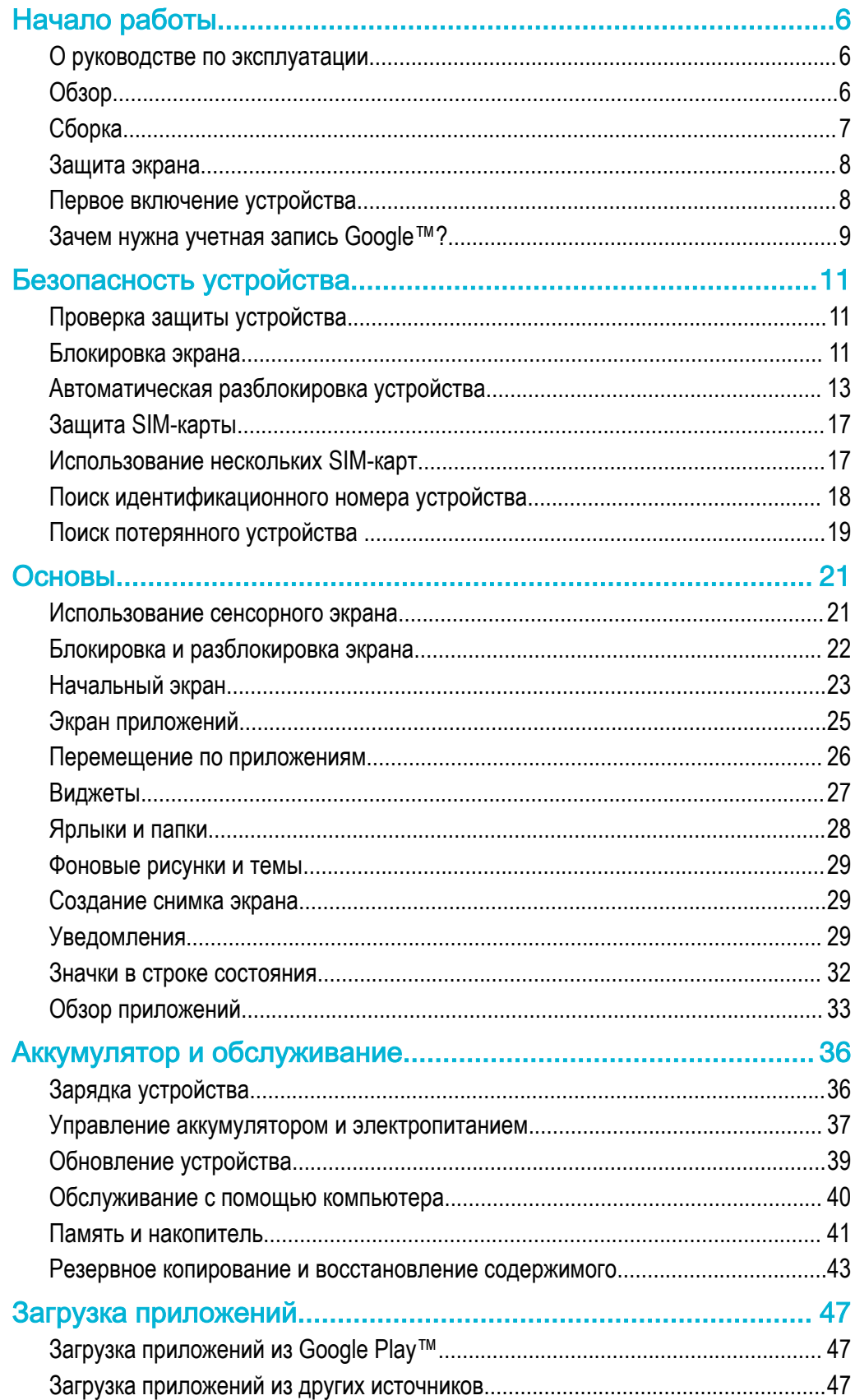

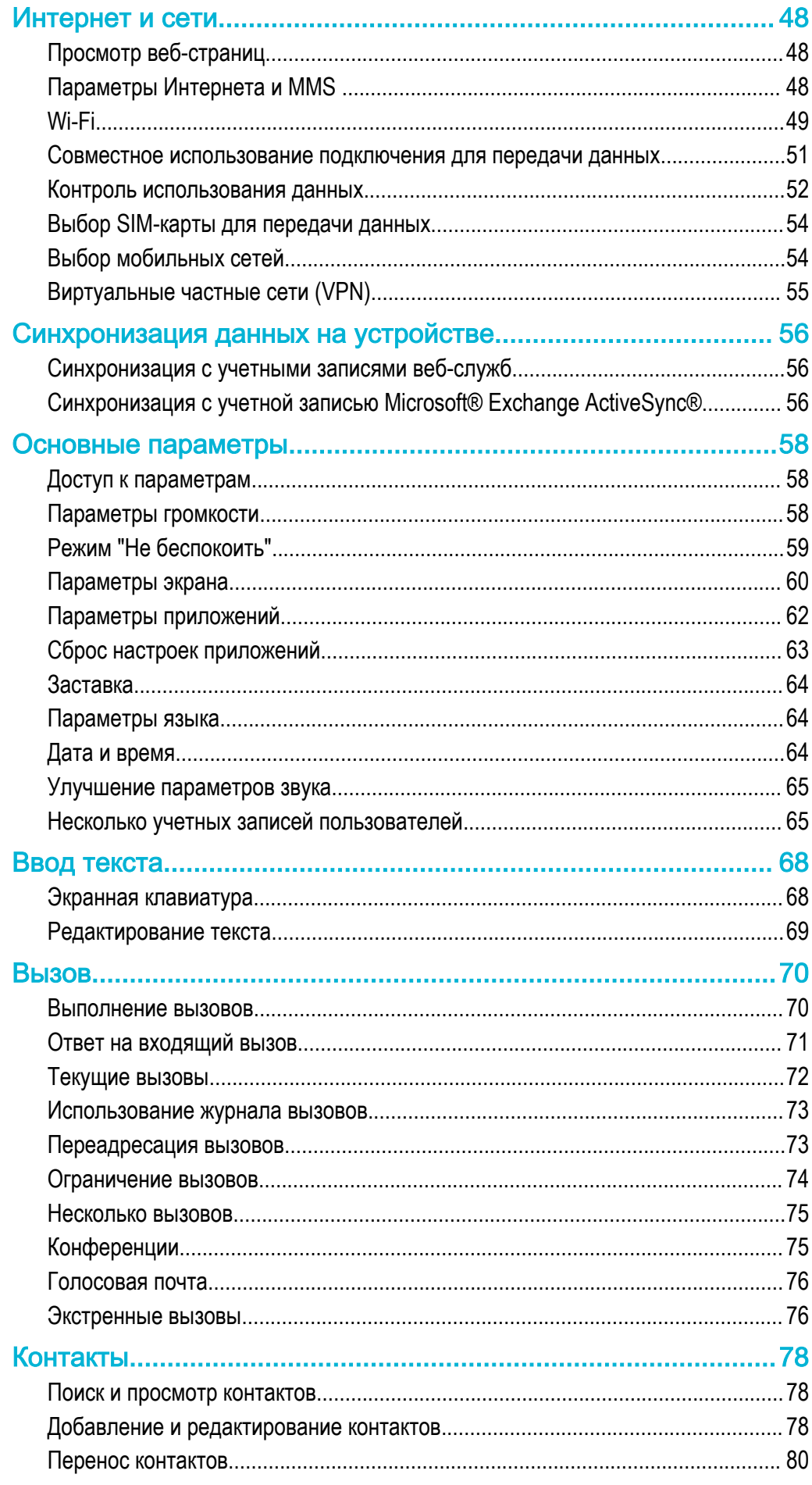

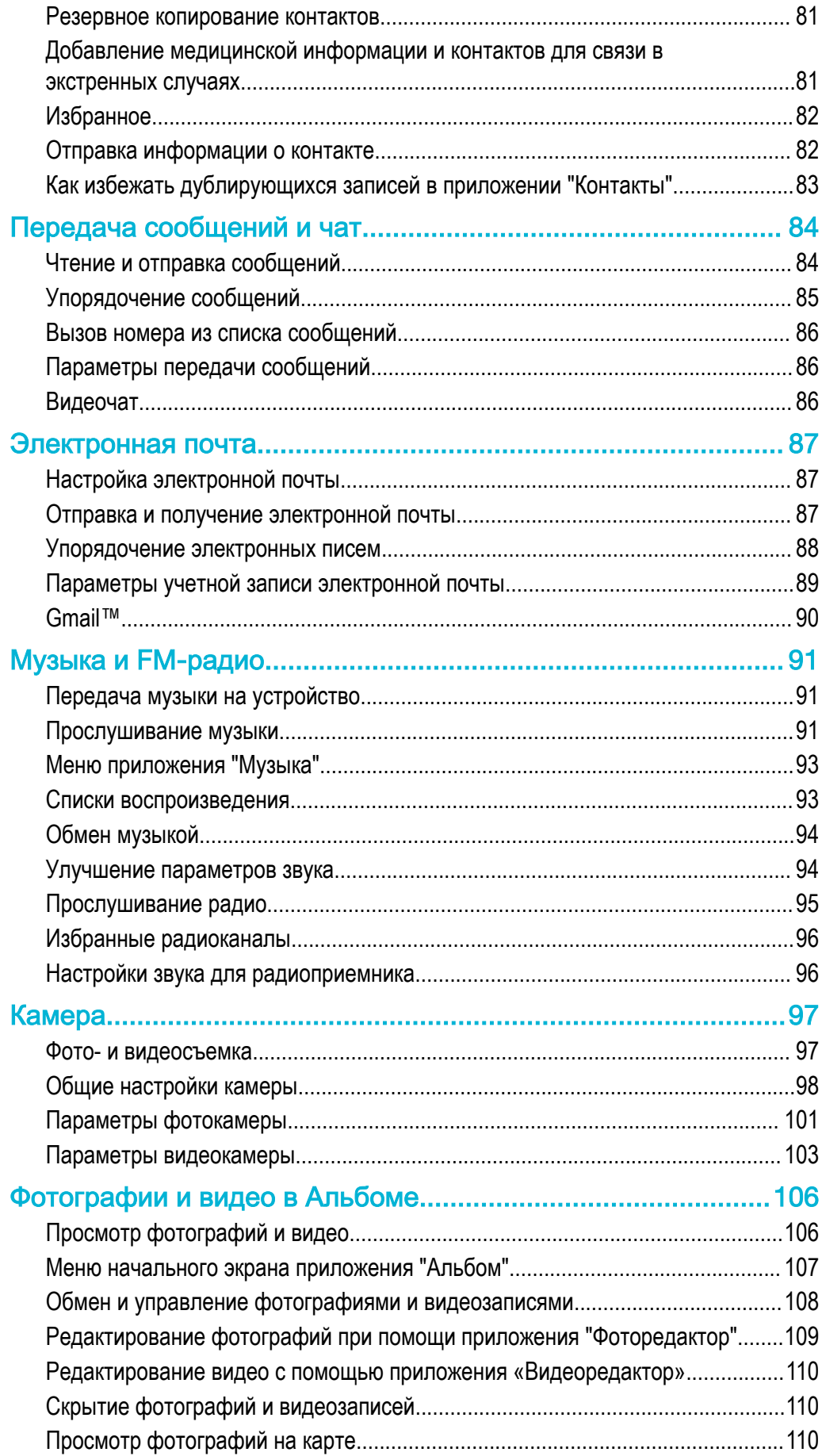

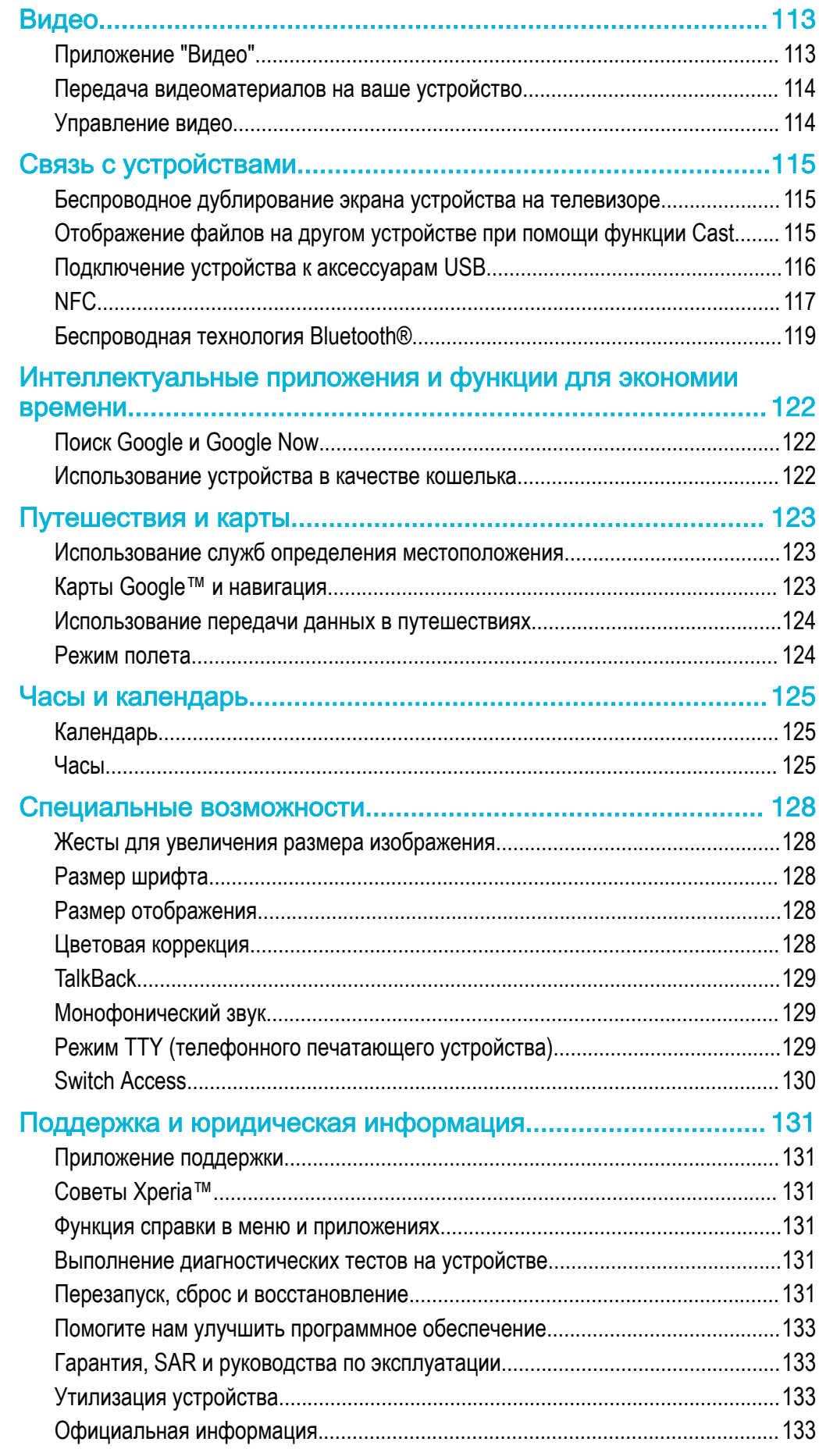

# <span id="page-5-0"></span>Начало работы

# О руководстве по эксплуатации

Это руководство по эксплуатации **Xperia™ L1** для программного обеспечения **Android™ 7.0**. Если вы не знаете версию программного обеспечения устройства, ее можно проверить в меню параметров.

Ţ Из-за обновления системы и приложений функции вашего устройства могут быть представлены в данном руководстве по эксплуатации иначе. На версию Android™ это не повлияет. Дополнительные сведения об обновлениях программного обеспечения см. в разделе Обновление [устройства](#page-38-0) на странице 39.

Проверка текущей версии программного обеспечения устройства

- 1 Перейдите на **Начальный экран** и коснитесь **.**
- 2 Найдите **Настройки** > **О телефоне** > **Версия Android™**.

Как узнать номер и название модели своего устройства Xperia™

- 1 Перейдите на **Начальный экран** и коснитесь ...
- 2 Найдите и коснитесь?

Отобразятся номер и название модели.

#### Ограничения услуг и функций

Некоторые услуги и функции, описанные в руководстве по эксплуатации, поддерживаются не во всех странах и регионах, не всеми сетями или поставщиками услуг. Международный номер вызова службы экстренной помощи системы GSM может всегда быть использован во всех странах, регионах, сетях и со всеми поставщиками услуг, при условии, что устройство подключено к мобильной сети. Обратитесь к оператору сети или поставщику услуг для выяснения доступности любой из услуг или функций, а также необходимости оплаты дополнительного доступа или использования.

Для использования некоторых функций и приложений, описанных в этом руководстве, может потребоваться доступ в Интернет. При подключении устройства к Интернету может взиматься плата за передачу данных. За дополнительными сведениями обратитесь к своему оператору беспроводной сети.

# Обзор

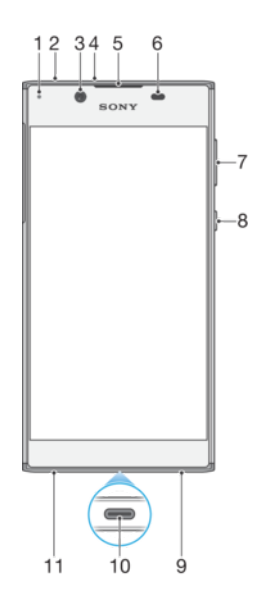

<span id="page-6-0"></span>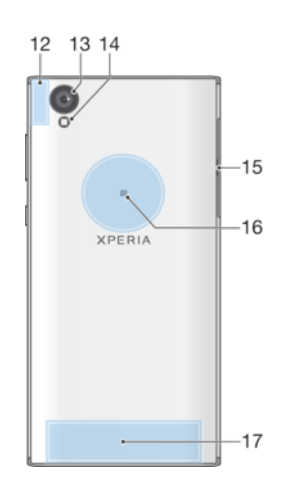

- 1. Индикатор зарядки/уведомлений
- 2. Разъем мини-гарнитуры
- 3. Объектив фронтальной камеры
- 4. Дополнительный микрофон
- 5. Динамик
- 6. Датчик приближения/освещенности
- 7. Клавиша регулировки громкости
- 8. Кнопка питания
- 9. Основной микрофон
- 10. Порт зарядного устройства/кабеля USB Type-C™
- 11. Динамик
- 12. Зона антенны Wi-Fi/GPS/Bluetooth
- 13. Объектив основной камеры
- 14. Вспышка
- 15. Крышка гнезда карты нано-SIM/карты памяти
- 16. Зона обнаружения NFC™
- 17. Зона основной антенны

# Сборка

Ваше устройство поддерживает только карты нано-SIM. Карты нано-SIM и карта памяти занимают разные гнезда в одном и том же устройстве. Не перепутайте!

ţ Для предотвращения потери данных убедитесь, что вы выключили устройство или отключили карту памяти перед тем, как вытащить держатель для извлечения из устройства карты (или карт) нано-SIM или карты памяти.

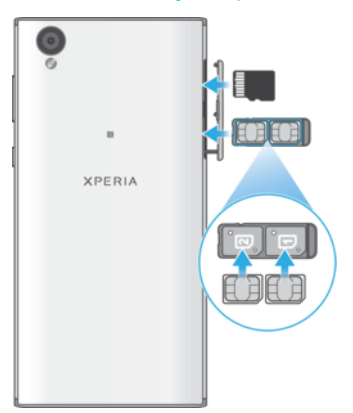

#### Установка двух карт нано-SIM и карты памяти

ı Резать SIM-карты, например с помощью лезвия или ножниц, не рекомендуется, так как это может привести к повреждению устройства.

- <span id="page-7-0"></span>1 Ногтем вытащите пластину карты нано-SIM.
- 2 Плотно вставьте основную SIM-карту (SIM 1) в правильной ориентации в положение (1), как показано на рисунке.
- 3 Плотно вставьте дополнительную SIM-карту (SIM 2) в правильной ориентации в положение (2), как показано на рисунке.
- 4 Правильно поместите карту памяти в гнездо карты памяти, как показано на рисунке.
- 5 Аккуратно вставьте пластину в гнездо до нужного положения.

#### Извлечение карты нано-SIM

- 1 Выключите устройство.
- 2 Перевернув устройство экраном вниз, откройте крышку гнезда карты нано-SIM/карты памяти.
- 3 Ногтем вытащите пластину карты нано-SIM.
- 4 Извлеките карту нано-SIM и аккуратно вставьте пластину в гнездо до нужного положения.
- 5 Закройте крышку гнезда карты нано-SIM/карты памяти.

#### Извлечение карты памяти

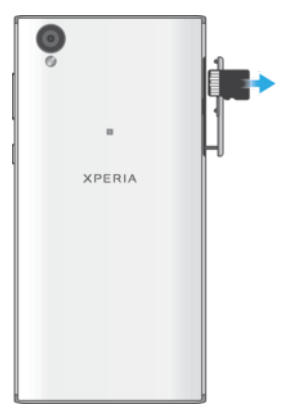

- 1 Выключите устройство.
- 2 Перевернув устройство экраном вниз, откройте крышку гнезда карты нано-SIM/карты памяти.
- 3 Осторожно нажмите на карту памяти, чтобы она выскочила из гнезда. Извлеките карту памяти и закройте крышку гнезда нано-SIM-карты/карты памяти.

# Защита экрана

Ţ Перед использованием устройства снимите защитную пленку, потянув за выступающий язычок.

Защитные стекла и пленки могут помочь защитить устройство от повреждений. Рекомендуется использовать только те средства защиты, которые предназначены для вашего устройства Xperia™. Использование защитных аксессуаров сторонних производителей может негативно повлиять на работу устройства, вызвав закрытие сенсоров, оптики, динамиков или микрофонов, а также привести к утрате гарантии на устройство.

# Первое включение устройства

Перед первым запуском устройства рекомендуется заряжать аккумулятор не менее 30 минут. Во время зарядки можно пользоваться устройством, см. раздел Зарядка [устройства](#page-35-0) на странице 36.

При первом запуске устройства откроется руководство по настройке, которое помогает настроить основные параметры, персонализировать устройство и войти в учетные записи, например в учетную запись Google™.

#### Включение устройства

Ţ При зарядке устройства важно использовать кабель USB Type-C™ (поставляется в комплекте), так как кабели USB другого типа могут повредить ваше устройство. Перед <span id="page-8-0"></span>первым включением устройства рекомендуется заряжать его как минимум в течение 30 минут.

- 1 Нажмите и удерживайте кнопку питания (1), пока телефон не начнет вибрировать.
- 2 При появлении запроса введите PIN-код SIM-карты 1 и SIM-карты 2, затем коснитесь  $\swarrow$ .
- 3 Дождитесь запуска устройства.
- Начальный PIN-код SIM-карты предоставляется вашим оператором сети, но его можно изменить в меню «Параметры». Для исправления ошибки при вводе PIN-кода SIM-карты коснитесь  $\blacktriangleright$

#### Отключение устройства

- Нажмите клавишу питания (!) и удерживайте ее, пока не откроется меню функций.
- 2 В меню функций коснитесь **Отключить питание**.
- Выключение устройства может занять некоторое время.

# Зачем нужна учетная запись Google™?

Устройство Sony Xperia™ работает на платформе Android™, разработанной компанией Google™. На момент покупки устройства на нем установлены различные приложения и службы Google™, например Gmail™, Карты Google™, YouTube™ и Play Store™ для доступа к интернет-магазину Google Play™, в котором можно загружать приложения Android™. Чтобы получить максимальную пользу от этих служб, вы должны иметь учетную запись Google™. Например, учетная запись Google™ позволяет выполнять следующие действия:

- загружать и устанавливать приложения из Google Play™;
- синхронизировать электронную почту, контакты и календарь в приложении Gmail™;
- общаться с друзьями с помощью приложения Duo™;
- синхронизировать историю и закладки с помощью веб-браузера Google Chrome<sup>TM</sup>;
- после программного сброса настроек с помощью Xperia™ Companion идентифицироваться в качестве авторизованного пользователя;
- удаленно определять местоположение потерянного или украденного устройства, блокировать его или удалять с него данные с помощью сервиса My Xperia™ или Диспетчера устройств Android™.

Для получения дополнительных сведений об Android™ и Google™ перейдите на веб-сайт *<http://support.google.com>*.

 $\mathbf{r}$ Крайне важно помнить имя пользователя и пароль к своей учетной записи Google™. В некоторых случаях учетная запись Google™ может потребоваться вам для подтверждения вашей личности в целях безопасности. Если вы не сможете предоставить свое имя пользователя и пароль Google™ в такой ситуации, ваше устройство будет заблокировано. Если у вас несколько учетных записей Google™, необходимо указать сведения учетной записи, используемой в устройстве.

#### Настройка учетной записи Google™ на устройстве

- 1 Перейдите на **Начальный экран** и коснитесь **...**
- 2 Найдите и коснитесь **Настройки** > **Учетные записи и синхронизация** > **Добавить учетную запись** > **Google**.
- 3 С помощью мастера регистрации создайте учетную запись Google™ или выполните вход в уже существующую учетную запись.
- $\cdot \dot{\bullet}$  Кроме того, выполнить вход в существующую учетную запись Google™ или создать новую можно в мастере настройки при первом включении устройства. Вы также можете подключиться к Интернету и создать учетную запись на странице [www.google.com/accounts](http://www.google.com/accounts).

### Удаление учетной записи Google™

- 1 Перейдите на **Начальный экран** и коснитесь **...**<br>2 Коснитесь **Настройки > Учетные записи и си**
- 2 Коснитесь **Настройки** > **Учетные записи и синхронизация** > **Google**.
- 3 Выберите учетную запись Google™, которую необходимо удалить.
- 4 Коснитесь > **Удалить учетную запись**.
- 5 Снова коснитесь **Удалить учетную запись** для подтверждения.
- При удалении учетной записи Google™ все связанные с ней функции обеспечения безопасности станут недоступны.

# <span id="page-10-0"></span>Безопасность устройства

# Проверка защиты устройства

Ваше устройство оснащено несколькими функциями безопасности, которыми рекомендуется воспользоваться в случае утери или кражи.

К этим функциям относятся следующие.

- Установка блокировки экрана с помощью PIN-кода, пароля или графического ключа поможет защитить устройство от использования или сброса настроек посторонними людьми.
- Добавление учетной записи Google™ во избежание использования устройства другими людьми, если оно потеряется или с него будут удалены все данные.
- Активация веб-сервиса "Защищено my Xperia" или "Диспетчер устройств Android™". С помощью одного из этих сервисов вы можете удаленно определить местонахождение устройства, заблокировать его или удалить с него все данные.

# Проверка права собственности на устройство

В зависимости от используемых функций защиты для разблокировки экрана может потребоваться использовать PIN-код, пароль, графический ключ или ввести данные для входа в учетную запись Google™. Ниже приведены примеры функций защиты и необходимые учетные данные.

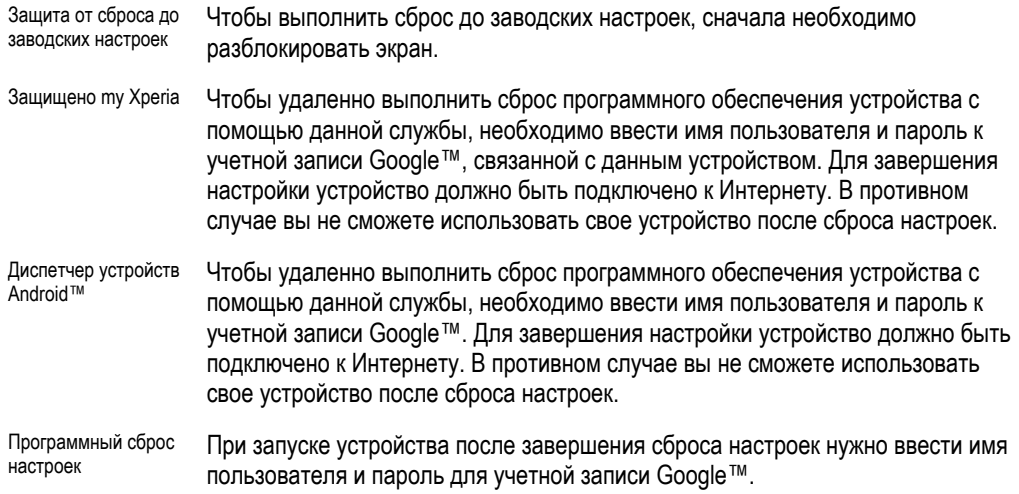

Ţ В Диспетчере устройств Android™ необходимо ввести данные учетной записи Google™. Это должна быть только та учетная запись Google™, которую вы настроили на устройстве от имени владельца. Если вы не введете данные этой учетной записи во время настройки, использование устройства будет невозможно.

# Блокировка экрана

Доступно несколько вариантов блокировки экрана. Ниже перечислены типы блокировки, расположенные в порядке усиления защиты.

- Движение пальцем: нет защиты, но обеспечен быстрый доступ к начальному экрану.
- Графический ключ: для разблокировки необходимо нарисовать пальцем простой узор.
- PIN-код: для разблокировки необходимо ввести PIN-код, содержащий не менее четырех цифр.
- Пароль: для разблокировки необходимо ввести буквенно-цифровой пароль.

Очень важно помнить графический ключ, PIN-код или пароль для разблокировки экрана. Если вы их забудете, восстановление важных данных (например, контактов и сообщений) может оказаться невозможным. Если вы настроили на своем устройстве Xperia™ учетную запись Microsoft® Exchange ActiveSync® (EAS), параметры безопасности EAS могут ограничивать типы блокировки экрана, оставляя доступными только варианты "PIN-код" и "Пароль". Это может произойти, если администратор сети в целях обеспечения безопасности предприятия выбрал конкретный тип блокировки экрана для всех учетных записей EAS. Свяжитесь с администратором сети вашей

компании или организации, чтобы уточнить политики сетевой безопасности, применяемые к мобильным устройствам.

÷. Для доступа к дополнительным параметрам каждого типа блокировки экрана коснитесь рядом с **Блокировка экрана**.

Изменение типа блокировки экрана

- 1 Перейдите на **Начальный экран** и коснитесь **...**
- 2 Найдите и коснитесь **Настройки** > **Блокировка экрана и безопасность** > **Блокировка экрана**.
- 3 Выберите нужный вариант и следуйте указаниям на устройстве.

#### Создание графического ключа

- 1 Перейдите на **Начальный экран** и коснитесь **...**
- 2 Найдите и коснитесь **Настройки** > **Блокировка экрана и безопасность** > **Блокировка экрана** > **Графический ключ**.
- 3 Выберите нужный вариант и следуйте указаниям на устройстве.
- $\mathbf{y}$ После неверного ввода графического ключа пять раз подряд нужно подождать 30 секунд перед повторным вводом.

#### Изменение графического ключа разблокировки экрана

- 1 Перейдите на **Начальный экран** и коснитесь **...**
- 2 Найдите и коснитесь **Настройки** > **Блокировка экрана и безопасность** > **Блокировка экрана**.
- 3 Нарисуйте графический ключ разблокировки экрана.
- 4 Коснитесь **Графический ключ**, выберите нужный параметр и следуйте указаниям на устройстве.

#### Создание PIN-кода для разблокировки экрана

- 1 Перейдите на **Начальный экран** и коснитесь **...**
- 2 Найдите и коснитесь **Настройки** > **Блокировка экрана и безопасность** > **Блокировка экрана** > **PIN**.
- 3 Выберите нужный вариант. Введите числовой PIN-код и коснитесь **ПРОДОЛЖИТЬ**.
- 4 Введите PIN-код повторно для подтверждения, затем коснитесь **ОК**.

#### Создание пароля для разблокировки экрана

- 1 Перейдите на **Начальный экран** и коснитесь **...**
- 2 Найдите и коснитесь **Настройки** > **Блокировка экрана и безопасность** > **Блокировка экрана** > **Пароль**.
- 3 Выберите нужный вариант и следуйте указаниям на устройстве.

#### Включение функции разблокировки пальцем

- 1 Перейдите на **Начальный экран** и коснитесь **...**
- 2 Найдите и коснитесь **Настройки** > **Блокировка экрана и безопасность** > **Блокировка экрана**.
- 3 Нарисуйте графический ключ разблокировки экрана или введите PIN-код либо пароль в соответствии с выбранным типом блокировки экрана.
- 4 Коснитесь **Пролистнуть** и **ДА, УДАЛИТЬ**.

#### Восстановление забытых настроек блокировки экрана

Если вы забыли PIN-код, пароль или конфигурацию блокировки экрана на вашем устройстве, можно попробовать обнулить их при помощи службы "Защищено my Xperia". После обнуления блокировки экрана при помощи этой службы содержимое на вашем устройстве не пострадает.

#### Сброс блокировки экрана с помощью службы "Защищено my Xperia"

- <span id="page-12-0"></span>1 Не забудьте проверить имя пользователя и пароль учетной записи Google™, а также активировать службу "Защищено my Xperia" на устройстве.
- 2 Перейдите на веб-сайт *[myxperia.sonymobile.com](http://myxperia.sonymobile.com)* с любого устройства, подключенного к Интернету.
- 3 Войдите в учетную запись Google™, которую вы настроили на своем устройстве.
- 4 Нажмите изображение своего устройства в разделе **Ваши устройства**.
- 5 Выберите функцию **Заблокировать**, чтобы заменить текущий PIN-код экрана блокировки на новый.
- 6 Следуйте указаниям на экране службы "Защищено my Xperia".
- $\pmb{\P}$ В зависимости от параметров безопасности, после сброса блокировки экрана ваше устройство может быть заблокировано. В таком случае для использования устройства вам нужно будет ввести имя пользователя и пароль учетной записи Google™.

# Автоматическая разблокировка устройства

Функция Smart Lock позволяет в некоторых ситуациях автоматически снимать блокировку устройства, например когда оно подключено к устройству Bluetooth® или находится при вас. Когда функция Smart Lock включена, устройство по-прежнему необходимо разблокировать вручную после перезапуска и после того, как устройство не было активно в течение 4 часов.

Выберите один из следующих параметров Smart Lock.

- **Физический контакт**: запрет блокировки устройства, когда оно при вас.
- **Надежные места**: запрет блокировки устройства, когда вы в доверенном местоположении.
- **Доверенные устройства**: запрет блокировки устройства при подключенном доверенном устройстве Bluetooth® или NFC.
- **Распознавание лица**: разблокировка телефона с помощью распознавания лица.
- **Распознавание голоса**: использование голосовой команды для разблокировки устройства при отображении экрана блокировки или в процессе зарядки с последующей активацией службы Google™.
- Функция Smart Lock разработана компанией Google™, и особенности ее работы со временем могут быть изменены или обновлены. Кроме того, функция может быть доступна не для всех рынков, стран и регионов.

#### Включение функции Smart Lock

- 1 Установите графический ключ, PIN или пароль в качестве метода блокировки экрана, если он еще не задан.
- 2 Перейдите на **Начальный экран** и коснитесь **...**
- 3 Найдите и коснитесь **Настройки** > **Блокировка экрана и безопасность** > **Trust agents**.
- 4 Коснитесь ползунка **Smart Lock (Google)** для включения функции.
- 5 Коснитесь стрелки назад рядом с **Trust agents**.
- 6 Найдите и коснитесь **Smart Lock**.
- 7 Введите графический ключ, PIN или пароль. Учетные данные нужно вводить каждый раз, когда потребуется изменить настройки функции Smart Lock.
- 8 Выберите тип функции Smart Lock.

#### Настройка функции распознавания лиц и удаление распознанных лиц

- 1 Перейдите на **Начальный экран** и коснитесь **...**
- 2 Найдите и коснитесь **Настройки** > **Блокировка экрана и безопасность** > **Smart Lock** > **Распознавание лица**.
- 3 Коснитесь **НАСТРОИТЬ** > **ДАЛЕЕ**. Следуйте указаниям на экране устройства, затем коснитесь **ЗАВЕРШЕНО**.
- 4 Чтобы удалить распознанное лицо, коснитесь **Удалить распознавание лица** > **УДАЛИТЬ**.
- Чтобы повысить точность распознавания, коснитесь **Распознавание лица** > **Улучшить качество распознавания лица**.

#### Настройка распознавания голоса

- 1 Перейдите на **Начальный экран** и коснитесь **.**
- 2 Найдите и коснитесь **Настройки** > **Блокировка экрана и безопасность** > **Smart Lock** > **Распознавание голоса**.
- 3 Следуйте указаниям на экране устройства.

### Предотвращение блокировки устройства, когда оно находится при вас

При включенной функции физического контакта устройство остается разблокированным, когда вы держите его в руке, кармане или сумке. Встроенный акселерометр предотвращает блокировку устройства при индикации того, что устройство переносят с места на место. Блокировка включается автоматически при определении акселерометром состояния покоя устройства.

При использовании функции физического контакта учитывайте следующие особенности.

- Блокировка включается автоматически, как только вы кладете устройство и оно определяет, что больше не находится при вас.
- Блокировка может занять до одной минуты.
- При посадке в автомобиль, автобус, поезд или другой вид наземного транспорта блокировка устройства может занять от 5 до 10 минут.
- Обратите внимание, что при нахождении в самолете или на корабле (либо другом транспорте, отличном от наземного) блокировка устройства может не сработать автоматически, поэтому при необходимости включите ее вручную.
- Когда вы снова возьмете устройство в руки или покинете транспортное средство, достаточно будет разблокировать устройство один раз.
- Функция физического контакта не позволяет определить, какой именно пользователь контактирует с устройством. Если вы передадите разблокированное устройство кому-то другому при активированной функции физического контакта, оно может остаться разблокированным. Помните, что графический ключ, PIN и пароль являются более надежными способами защиты устройства.

#### Включение и выключение распознавания режима ношения

- 1 Перейдите на **Начальный экран** и коснитесь **...**
- 2 Найдите и коснитесь **Настройки** > **Блокировка экрана и безопасность** > **Smart Lock** > **Физический контакт**.
- 3 Коснитесь ползунка, чтобы включить функцию, а затем коснитесь **ПРОДОЛЖИТЬ**. Коснитесь ползунка **ВКЛ** для отключения функции.

#### Подключение к доверенным устройствам

Подключенному устройству можно присвоить статус доверенного, и во время соединения с ним устройство Xperia™ будет разблокировано. Если вы регулярно подключаетесь к каким-либо устройствам по Bluetooth® или NFC, например к домашнему кинотеатру или фитнес-браслету, эти устройства можно добавить в список доверенных устройств и использовать без блокировки экрана для экономии времени. Эта функция особенно полезна при условии использования таких устройств в относительно безопасном месте. В некоторых случаях перед соединением с доверенным устройством может потребоваться разблокировать экран вручную.

- В список доверенных устройств не рекомендуется вносить устройства, постоянно подключенные к вашему основному устройству, такие как клавиатуры и чехлы Bluetooth®.
- Как только доверенное устройство отключается или выходит за пределы диапазона соединения, экран блокируется. Для его разблокировки требуется ввести PIN-код, графический ключ или пароль.

#### Добавление или удаление доверенного устройства Bluetooth®

- 1 Убедитесь, что ваше устройство находится в режиме сопряжения и подключено к устройству Bluetooth®, которое требуется добавить в список доверенных устройств.
- 2 Перейдите на **Начальный экран** и коснитесь **...**
- 3 Найдите и коснитесь **Настройки** > **Блокировка экрана и безопасность** > **Smart Lock**.
- 4 В меню Smart Lock коснитесь **Доверенные устройства** > **ДОБАВИТЬ ДОВЕРЕННОЕ УСТРОЙСТВО** > **Bluetooth**.
- 5 Коснитесь названия устройства, чтобы выбрать его в списке подключенных и сопряженных устройств, затем коснитесь **ДА, ДОБАВИТЬ**
- 6 Чтобы удалить сопряжение устройство, выберите его из списка и коснитесь **УДАЛИТЬ ДОВЕРЕННОЕ УСТРОЙСТВО**.

#### Добавление или удаление доверенного устройства NFC

- 1 Убедитесь, что ваше устройство находится в режиме сопряжения и подключено к устройству Bluetooth®, которое требуется добавить в список доверенных устройств.
- 2 Найдите и коснитесь **Настройки** > **Блокировка экрана и безопасность** > **Smart Lock**.
- 3 Коснитесь **Доверенные устройства** > **ДОБАВИТЬ ДОВЕРЕННОЕ УСТРОЙСТВО** > **NFC**.
- 4 Следуйте указаниям на экране.
- 5 Чтобы удалить сопряжение устройство, выберите его из списка и коснитесь **УДАЛИТЬ ДОВЕРЕННОЕ УСТРОЙСТВО**.

### Обеспечение безопасности при использовании доверенных устройств

Разные устройства Bluetooth® поддерживают разные стандарты и средства безопасности Bluetooth®. Существует вероятность того, что постороннее лицо может сохранять ваше устройство Xperia™ разблокированным, имитировав ваше соединение по Bluetooth®, даже если доверенное устройство больше не находится поблизости. Устройство не всегда способно определить, защищено ли установленное соединение от попыток имитации.

Если устройство не сможет определить, безопасно ли используемое соединение, на экране устройства Xperia™ отобразится уведомление и, возможно, потребуется вручную разблокировать его, прежде чем доверенное устройство предотвратит повторную блокировку.

Диапазон соединений Bluetooth® может различаться в зависимости от таких факторов, как модель основного устройства и подключенного устройства Bluetooth®, а также от окружающей среды. В зависимости от указанных факторов соединения Bluetooth® работают на расстоянии до 100 метров.

#### Подключение к достоверным местоположениям

Когда функция "Достоверные местоположения" настроена, блокировка экрана устройства Xperia™ автоматически снимается, если вы находитесь в пределах местоположения, обозначенного как достоверное. Для работы этой функции требуется настроить интернет-соединение (предпочтительно по Wi-Fi) и разрешить устройству использовать ваше текущее местоположение.

При настройке достоверных местоположений необходимо в первую очередь убедиться, что активирован режим точного определения местоположения или энергосберегающий режим геолокации, после чего можно добавлять домашнее или пользовательское местоположение.

Границы доверенного местоположения определяются приблизительно и могут выходить за пределы фактических стен вашего дома или другой территории, добавленной вами в качестве доверенного местоположения. При помощи этой функции устройство может быть разблокировано на территории радиусом до 80 метров. Обратите внимание, что сигналы достоверного местоположения можно скопировать или подделать. При наличии доступа к специализированному оборудованию устройство может быть разблокировано посторонними лицами.

#### Добавление домашнего местоположения

- 1 Перейдите на **Начальный экран** и коснитесь **.**
- 2 Найдите и коснитесь **Настройки** > **Блокировка экрана и безопасность** > **Smart Lock** > **Надежные места** > **Начальный экран**.
- 3 Чтобы указать тип желаемого местоположения, коснитесь адреса в строке поиска. Устройство выполнит поиск заданного местоположения.

#### Изменение домашнего местоположения

- 1 Перейдите на **Начальный экран** и коснитесь **...**
- 2 Найдите и коснитесь **Настройки** > **Блокировка экрана и безопасность** > **Smart Lock** > **Надежные места**.
- 3 Выберите свое домашнее местоположение.
- 4 Коснитесь **Редактировать**.
- 5 В строке состояния введите местоположение, которое требуется использовать в качестве домашнего.
- $\dot{\phi}$  Если по этому адресу проживают и другие, можно добавить фактическое расположение своего дома в жилом комплексе в качестве пользовательского местоположения.

#### Удаление домашнего местоположения

- 1 Перейдите на **Начальный экран** и коснитесь **...**
- 2 Найдите и коснитесь **Настройки** > **Блокировка экрана и безопасность** > **Smart Lock** > **Надежные места** > **Начальный экран**.
- **3 Коснитесь Редактировать** >  $\blacksquare$ .

#### Использование пользовательских местоположений

В качестве достоверного пользовательского местоположения можно добавить любое место, в котором устройство может оставаться разблокированным.

#### Добавление пользовательского местоположения

- 1 Перейдите на **Начальный экран** и коснитесь **...**
- 2 Найдите и коснитесь **Настройки** > **Блокировка экрана и безопасность** > **Smart Lock** > **Надежные места**.
- 3 Коснитесь **Добавить надежное место**.
- 4 Для использования текущего местоположения в качестве пользовательского коснитесь **Выбрать это местоположение**.
- $5$  Либо чтобы указать другое местоположение, коснитесь  $\alpha$  и введите адрес. Устройство выполнит поиск заданного местоположения. Чтобы использовать предложенный адрес, коснитесь его на экране.
- 6 Для точной настройки местоположения коснитесь стрелки назад рядом с адресом, перетащите значок булавки в выбранное место и выберите **Выбрать это местоположение**.

#### Изменение пользовательского местоположения

- 1 Перейдите на **Начальный экран** и коснитесь **...**
- 2 Найдите и коснитесь **Настройки** > **Блокировка экрана и безопасность** > **Smart Lock** > **Надежные места**.
- 3 Выберите место, которое необходимо изменить.
- 4 Коснитесь **Редактировать адрес**.
- $5$  Чтобы указать другое местоположение, коснитесь  $\alpha$  и введите адрес. Устройство выполнит поиск заданного местоположения. Чтобы использовать предложенный адрес, коснитесь его на экране.
- 6 Для точной настройки местоположения коснитесь стрелки назад рядом с адресом, перетащите значок булавки в выбранное место и выберите **Выбрать это местоположение**.

#### Удаление пользовательского местоположения

- <span id="page-16-0"></span>1 Перейдите на **Начальный экран** и коснитесь **...**
- 2 Найдите и коснитесь **Настройки** > **Блокировка экрана и безопасность** > **Smart Lock** > **Надежные места**.
- 3 Выберите место, которое необходимо удалить.
- 4 Коснитесь **Удалить**.

# Защита SIM-карты

С помощью PIN (персональный идентификационный номер) можно заблокировать и разблокировать любую SIM-карту в устройстве. Если SIM-карта заблокирована, связанная с ней подписка защищена от злоупотребления. Это означает, что при каждом запуске устройства требуется ввести PIN.

Если слишком много раз попытаться ввести неверный PIN-код, SIM-карта будет заблокирована. В таком случае потребуется ввести PUK (персональный ключ разблокирования), а затем – новый PIN. Коды PIN и PUK предоставляются оператором сотовой сети.

#### Настройка и снятие блокировки SIM-карты

- 1 Перейдите на начальный экран и коснитесь ...
- 2 Найдите и коснитесь **Настройки** > **Блокировка экрана и безопасность** > **Настроить блокировку SIM-карты**.
- 3 Выберите SIM-карту.
- 4 Коснитесь ползунка **Блокировать SIM** для включения или выключения блокировки SIM-карты.
- 5 Введите PIN для SIM-карты и коснитесь **ОК**. Блокировка SIM-карты активна. Теперь каждый раз при перезапуске устройства будет отображаться запрос на ввод PIN-кода.

#### Изменение PIN-кода для SIM-карты

- 1 Перейдите на **Начальный экран** и коснитесь **...**
- 2 Найдите и коснитесь **Настройки** > **Блокировка экрана и безопасность** > **Настроить блокировку SIM-карты**.
- 3 Выберите SIM-карту.
- 4 Коснитесь **Изменить PIN SIM-карты**.
- 5 Введите старый PIN для SIM-карты и коснитесь **ОК**.
- 6 Введите новый PIN для SIM-карты и коснитесь **ОК**.
- 7 Введите еще раз новый PIN для SIM-карты и коснитесь **ОК**.

#### Разблокировка заблокированной SIM-карты с помощью PUK-кода

- 1 Введите PUK-код и коснитесь ...
- 2 Введите новый PIN-код и коснитесь ...
- 3 Повторно введите новый PIN-код и коснитесь .
- Если ввести неверный PUK-код несколько раз, потребуется обратиться к оператору сети для получения новой SIM-карты.

# Использование нескольких SIM-карт

Ваше устройство может работать как одной, так и с двумя вставленными SIM-картами. Входящие звонки поступают на обе SIM-карты, и вы можете выбрать, с какого номера совершать исходящие звонки. Перед использованием SIM-карт следует включить их и выбрать SIM-карту для передачи данных.

Кроме того, можно переадресовывать вызовы, входящие с SIM-карты 1, на SIM-карту 2, если SIMкарта 1 недоступна, и наоборот. Эта функция называется "Доступность обеих SIM-карт". Она активируется вручную. См. раздел [Переадресация](#page-72-0) вызовов на странице 73.

#### Включение и выключение использования двух SIM-карт

- 1 Перейдите на **Начальный экран** и коснитесь **...**
- 2 Найдите и выберите **Настройки** > **SIM-карты**.
- 3 Коснитесь ползунков **SIM1** и **SIM2** для включения или выключения SIM-карт.

#### Переименование SIM-карты

- <span id="page-17-0"></span>1 Перейдите на **Начальный экран** и коснитесь **...**
- 2 Найдите и коснитесь **Настройки** > **SIM-карты**.
- 3 Выберите SIM-карту и введите ее новое имя.
- 4 Коснитесь **ОК**.

Выбор SIM-карты для передачи данных

- 1 Перейдите на **Начальный экран** и коснитесь **...**
- 2 Найдите и выберите **Настройки** > **SIM-карты** > **Мобильные данные**.
- 3 Выберите SIM-карту, которую необходимо использовать для передачи данных.
- $\bullet$ Для повышения скорости передачи данных выберите SIM-карту, которая поддерживает скоростные мобильные сети, например 3G.

# Поиск идентификационного номера устройства

Ваше устройство имеет уникальный идентификационный номер. Он называется IMEI (международный идентификатор мобильного оборудования). Сделайте для себя копию этого номера. Он может потребоваться, например, при обращении в службу поддержки Xperia™ Care для регистрации устройства. Кроме того, если ваше устройство украдут, некоторые поставщики сетевых услуг могут использовать этот номер, чтобы запретить доступ данного устройства к сети в стране или регионе, где вы находитесь.

Ţ Устройства с двумя SIM-картами имеют два номера IMEI – по одному для каждого гнезда SIM-карты.

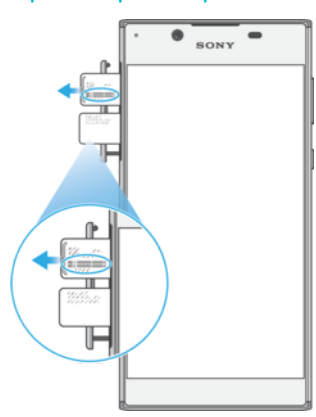

#### Просмотр номеров IMEI на пластине с ярлыками

- 1 Откройте крышку гнезда карты нано-SIM/карты памяти.
- 2 Извлеките лоток SIM-карты.
- 3 Ногтем вытащите пластину. Номера IMEI отображаются на пластине.
- $\frac{1}{2}$ Для просмотра номеров IMEI также можно открыть окно набора номера и ввести \*#06#.

Просмотр номеров IMEI в параметрах устройства

- 1 Перейдите на **Начальный экран** и коснитесь ...
- 2 Найдите и коснитесь **Настройки** > **О телефоне** > **Общая информация** > **Данные IMEI-кода**.

# <span id="page-18-0"></span>Поиск потерянного устройства

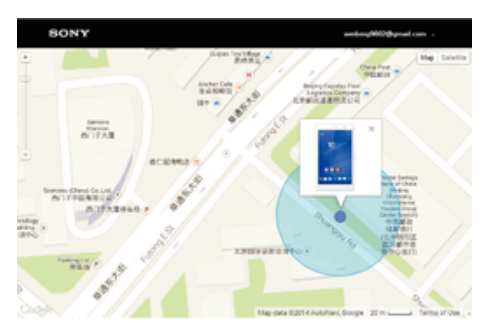

Если у вас есть учетная запись Google™, веб-служба "Защищено my Xperia" поможет вам найти и защитить свое устройство в случае его утери. Если вы активировали эту службу на вашем устройстве, вы можете выполнить следующие действия.

- Найти свое устройство на карте.
- Включить сигнал, даже если устройство находится в режиме "Не беспокоить".
- Дистанционно заблокировать устройство и отобразить на нем контактную информацию для связи с вами.
- В крайнем случае дистанционно очистить внутреннюю и внешнюю память устройства.
- 1 При включении устройства после очистки его внутренней памяти с помощью веб-службы "Защищено my Xperia" вы должны войти в учетную запись Google™, которая использовалась во время последней синхронизации.
- $\mathbf{I}$ Служба "Защищено my Xperia" может быть недоступна в некоторых странах или регионах.

#### Включение службы "Защищено my Xperia"

- 1 Убедитесь, что на устройстве включена передача данных и служба определения местоположения.
- 2 Перейдите на **Начальный экран** и коснитесь **...**
- 3 Найдите и коснитесь **Настройки** > **Блокировка экрана и безопасность** > **Защита с my Xperia** > **ВКЛЮЧИТЬ**.
- 4 Если вы согласны с условиями использования службы, поставьте флажок в соответствующем поле, а затем коснитесь **ПРИНЯТЬ**.
- 5 При появлении приглашения войдите в свою учетную запись Google™ или создайте новую, если ее нет.
- 6 Чтобы убедиться, что служба "Защищено my Xperia" может определять местоположение вашего устройства, перейдите на сайт *[myxperia.sonymobile.com](http://myxperia.sonymobile.com)* и войдите в учетную запись Google™.
- Ţ. Если устройством пользуется несколько человек, учтите, что служба "Защищено my Xperia" доступна только для пользователя, который входит как владелец устройства.

#### Поиск потерянного устройства с помощью Диспетчера устройств Android™

Google™ предлагает веб-сервис определения местоположения и обеспечения безопасности под названием "Диспетчер устройств Android™". Им можно пользоваться вместе с сервисом "Защита с my Xperia" или вместо него. Если вы потеряете устройство, с помощью Диспетчера устройств Android™ можно сделать следующее:

- найти и показать местонахождение вашего устройства;
- позвонить на ваше устройство или заблокировать его, стереть все имеющиеся на нем данные или добавить телефонный номер на экран блокировки.

Дополнительную информацию о Диспетчере устройств Android™ можно найти на сайте *[www.support.google.com](http://www.support.google.com)*.

 $\mathbf{r}$ Диспетчер устройств Android™ не работает, если устройство выключено или не подключено к Интернету. Сервис "Диспетчер устройств Android™" может быть доступен не во всех странах или регионах.

#### Включение Диспетчера устройств Android™

- 1 Если вашим устройством пользуется несколько пользователей, убедитесь, что вы вошли в систему как владелец.
- 2 Убедитесь, что включена передача данных и служба определения местоположения.
- 2 Уредитесь, что экристения переда постановитесь ...<br>3 Перейдите на **Начальный экран** и коснитесь ...
- 4 Найдите и коснитесь **Настройки** > **Google** > **Безопасность**.
- 5 Коснитесь ползунков рядом с **Удаленный поиск этого устройства** и **Разрешить удаленную блокировку и удаление данных**, чтобы включить обе функции.
- 6 При появлении запроса согласитесь с условиями и положениями, коснувшись **Активировать администратора устройства**.
- 7 Чтобы убедиться в том, что Диспетчер устройств Android™ может определить местоположение устройства после активации услуги, перейдите по ссылке *[www.android.com/devicemanager](http://www.android.com/devicemanager)* и выполните вход в систему, используя свою учетную запись Google™.
- $-\bullet$ Кроме того, можно включить Диспетчер устройств Android™ в разделе **Блокировка экрана и безопасность** от лица администратора.

# <span id="page-20-0"></span>Основы

# Использование сенсорного экрана

### Касание

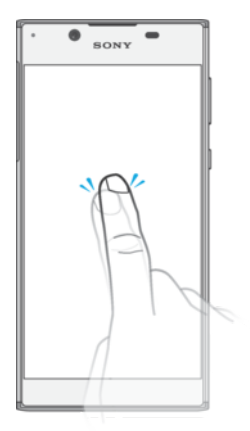

- Открытие или выбор элемента.
- Установка или снятие флажка, выбор или отмена выбора функции.
- Ввод текста с помощью экранной клавиатуры.

#### Касание и удерживание

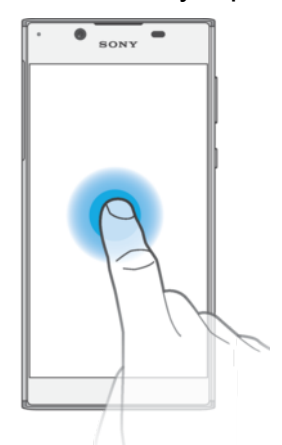

- Перемещение объекта.
- Открытие меню объекта.
- Включение режима выделения, например для выбора нескольких элементов из списка.

#### Сжатие и разведение пальцев

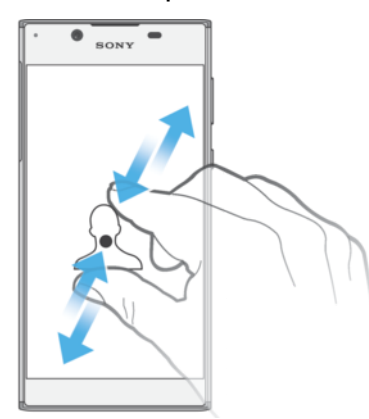

• Увеличение или уменьшение масштаба веб-страниц, фотографий и карт, а также при фотосъемке или видеозаписи.

### <span id="page-21-0"></span>Пролистывание

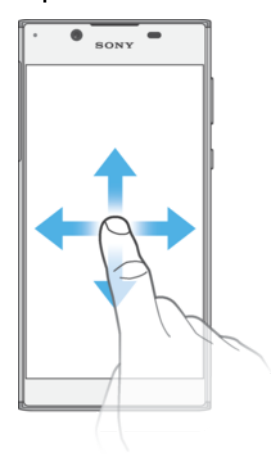

- Прокрутка списка вверх или вниз.
- Прокрутка влево или вправо, например для перехода между панелями начального экрана.
- Пролистывание влево или вправо для просмотра дополнительных функций.

#### Пролистывание

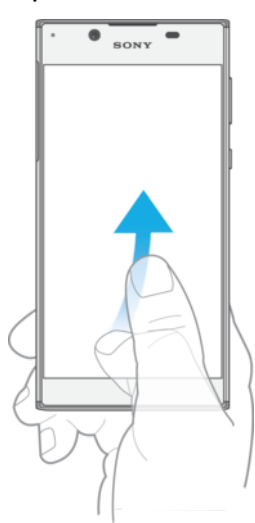

• Быстро прокрутите, например, список или веб-страницу. Остановить прокрутку можно прикосновением к экрану.

# Блокировка и разблокировка экрана

По истечении заданного периода ожидания экран включенного, но не используемого устройства гаснет для экономии заряда аккумулятора и автоматически блокируется. Эта блокировка защищает от случайных нажатий на сенсорный экран, когда устройство не используется. Когда вы покупаете устройство, базовая блокировка экрана уже установлена. Это означает, что для разблокировки экрана нужно провести пальцем влево или вверх по экрану. Позже вы можете изменить параметры безопасности и добавить другие виды блокировки. См. [Блокировка](#page-10-0) [экрана](#page-10-0) на странице 11.

<span id="page-22-0"></span>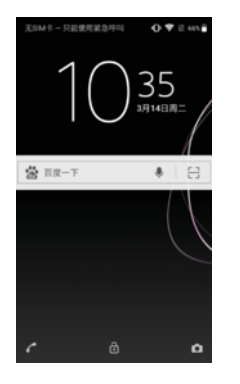

#### Включение экрана

• Нажмите и сразу отпустите клавишу питания  $(1)$ .

#### Блокировка экрана

- На активном экране нажмите и сразу отпустите клавишу питания (1).
- Можно также дважды коснуться любой пустой области на начальном экране. Чтобы включить эту функцию, коснитесь любой области на начальном экране и удерживайте палец до тех пор, пока устройство не начнет вибрировать, а затем коснитесь • и нажмите ползунок рядом с командой "Спящий режим двойным касанием".

# Начальный экран

Начальный экран — это отправная точка при работе с устройством. Он выполняет те же функции, что и рабочий стол на экране компьютера. На начальном экране можно разместить до двадцати панелей, что превышает ширину стандартного экрана. Количество панелей начального экрана представлено рядом точек в его нижней части. Выделенная точка соответствует отображаемой панели.

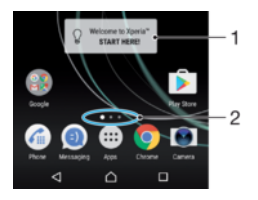

- 1 Виджет "Вас приветствует Xperia™": коснитесь, чтобы открыть виджет, после чего выберите задачу, например копирование содержимого со старого устройства или настройку служб Xperia™.
- 2 Точки: количество панелей начального экрана.

#### Переход к главному экрану

Нажмите $\bigtriangleup$ .

Навигация по начальному экрану

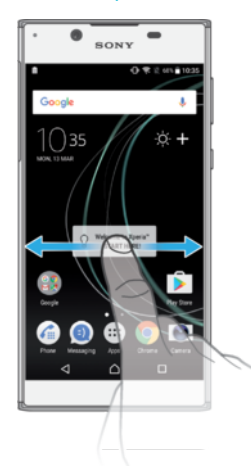

#### Панели начального экрана

На начальный экран можно добавлять новые панели (не более двадцати) и удалять их. Кроме того, одну из панелей начального экрана можно настроить в качестве основной.

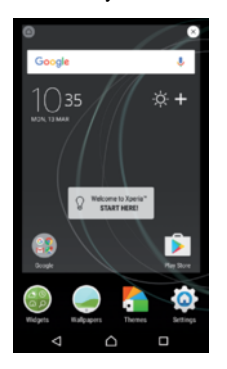

#### Настройка панели в качестве основной панели начального экрана

- 1 Коснитесь любой области на начальном экране и удерживайте палец, пока устройство не завибрирует.
- 2 Пролистайте экран влево или вправо, чтобы перейти к панели, которую нужно задать в качестве основной панели начального экрана, а затем коснитесь  $\bullet$  в верхнем левом углу экрана.
- $\mathbf{r}$ Если включены интерфейсы поиска Google и Google Now, то панель в крайней левой части экрана закреплена за этими сервисами, и начальный экран не может быть изменен. Дополнительную информацию см. в разделе Поиск Google и [Google Now](#page-121-0) на стр. 122.

#### Добавление панели на начальный экран

- 1 Коснитесь любой области на начальном экране и удерживайте палец, пока устройство не завибрирует.
- 2 Для просмотра панелей пролистайте вправо или влево, затем коснитесь  $\bullet$ .
- $\mathbf{r}$ Если включены интерфейсы поиска Google и Google Now, то панель в левой части экрана закреплена за этими сервисами, и в эту область нельзя добавить дополнительные панели. Дополнительную информацию см. в разделе Поиск Google и [Google Now](#page-121-0) на стр. 122.

#### Удаление панели с начального экрана

- 1 Коснитесь любой области на начальном экране и удерживайте ее, пока устройство не начнет вибрировать.
- 2 Пролистайте экран влево или вправо, чтобы перейти к панели, которую нужно удалить, а затем в верхнем углу панели коснитесь  $\otimes$ .

#### Параметры начального экрана

#### Деактивация или удаление приложения с начального экрана

- При отключении предустановленного приложения все соответствующие данные удаляются, однако приложение снова можно включить в меню **Настройки** > **Приложения**. Полностью удалить можно только загруженные приложения.
- 1 Коснитесь любой области на начальном экране и удерживайте палец, пока устройство не завибрирует.
- 2 Пролистайте влево или вправо, чтобы просмотреть панели. Все приложения, которые можно удалить или деактивировать, отмечаются значком .
- 3 Коснитесь выбранного приложения, затем коснитесь **ВЫКЛЮЧИТЬ**, если приложение было предустановлено на устройстве, или **ОК**, если приложение было загружено и вы хотите его удалить.

#### Настройка размера значков на начальном экране

- <span id="page-24-0"></span>1 Коснитесь любой области на начальном экране и удерживайте ее до тех пор, пока устройство не начнет вибрировать, затем коснитесь .
- 2 Коснитесь **Размер значков**, после чего выберите соответствующий вариант.

# Экран приложений

На экране приложений, на который можно перейти с начального экрана, отображены все приложения – как поставляемые вместе с устройством, так и загруженные позднее.

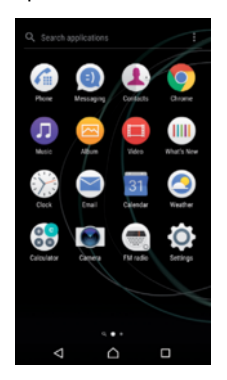

#### Просмотр всех приложений на экране приложений

- 1 На начальном экране коснитесь  $\blacksquare$ .
- 2 Пролистайте экран приложений влево или вправо.

#### Включение или выключение списков рекомендуемых приложений

При первом использовании экрана приложений можно включить или отключить списки рекомендуемых приложений. Это можно сделать позднее, выполнив указанные ниже действия.

- 1 Коснитесь любой области на начальном экране и удерживайте палец до тех пор, пока устройство не начнет вибрировать, затем коснитесь .
- 2 Коснитесь ползунка "Рекомендации по приложениям".

#### Открытие приложения с экрана приложений

• Откройте экран приложений и пролистайте его влево или вправо, чтобы найти приложение, а затем коснитесь его.

#### Поиск приложения с экрана приложений

- 1 На открытом экране приложений коснитесь **Поиск в приложениях** либо просто проведите пальцем вниз по экрану приложений или начальному экрану.
- 2 Введите название приложения, которое требуется найти.

#### Упорядочение приложений на экране приложений

- 1 Когда открыт экран приложений, коснитесь ..
- 2 Коснитесь **Упорядочить приложения**, после чего выберите соответствующий вариант.

#### Добавление ярлыка приложения на начальный экран

- 1 На экране приложений коснитесь значка приложения и удерживайте его, пока устройство не начнет вибрировать, а затем перетащите значок вверх. Откроется начальный экран.
- 2 Перетащите значок в нужное место на начальном экране.

#### Перемещение приложения на экране приложений

- 1 На открытом экране приложений коснитесь .
- 2 Убедитесь, что выбран параметр **Собственный порядок** в меню **Упорядочить приложения**.
- 3 Коснитесь значка приложения и удерживайте его, пока устройство не начнет вибрировать, а затем перетащите значок в новое положение.

#### Деактивация или удаление приложения с экрана приложений

- <span id="page-25-0"></span>• При отключении предустановленного приложения все соответствующие данные удаляются, однако приложение снова можно включить в меню Настройки > Приложения. Полностью удалить можно только загруженные приложения.
- Коснитесь любой области на экране приложений и удерживайте палец, пока устройство не  $\mathbf{1}$ завибрирует. Все приложения, которые можно удалить или деактивировать, отмечаются значком х.
- 2 Коснитесь выбранного приложения, затем коснитесь ВЫКЛЮЧИТЬ, если приложение было предустановлено на устройстве, или ОК, если приложение было загружено и вы хотите его удалить.

# Перемещение по приложениям

Для перехода между приложениями можно использовать клавиши навигации и окно недавно использованных приложений. К клавишам навигации относятся кнопки "Назад" и "Недавние приложения", а также клавиша начального экрана. Кроме того, если приложение поддерживает многооконный режим, можно одновременно открывать два приложения, используя режим разделенного экрана. Если для выхода из приложения нажать клавишу начального экрана  $\bigwedge$ . одни приложения будут закрыты, а другие будут приостановлены или продолжат работу в фоновом режиме. Если приложение приостанавливается или работает в фоновом режиме, при следующем открытии приложения работа возобновляется с того места, на котором она была прервана.

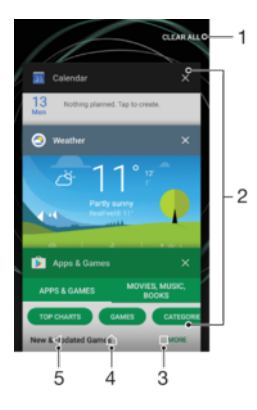

- $\overline{1}$ Очистить все - закрытие всех недавно использованных приложений
- $\mathfrak{D}$ Окно недавно использованных приложений - открытие недавно использованного приложения
- $\mathfrak{Z}$ Клавиша "Недавние приложения" - открытие окна недавно использованных приложений и панели избранного
- $\lambda$ Клавиша начального экрана - выход из приложения и возврат на начальный экран
- $\overline{5}$ Клавиша "Назад" - возврат к предыдущему экрану в приложении или закрытие приложения

#### Открытие окна последних использовавшихся приложений

#### Нажмите П.

Быстрое переключение между недавно использовавшимися приложениями

Быстро нажмите П дважды.

Закрытие всех недавно использованных приложений

Коснитесь П, затем коснитесь ОЧИСТИТЬ ВСЕ.

#### Открытие меню в приложении

- В открытом приложении коснитесь ...
- Ţ Кнопка меню доступна не во всех приложениях.

#### <span id="page-26-0"></span>Режим разделения экрана

Режим разделения экрана позволяет отображать два приложения на одном экране, например, если необходимо одновременно открыть входящие сообщения электронной почты и веб-браузер.

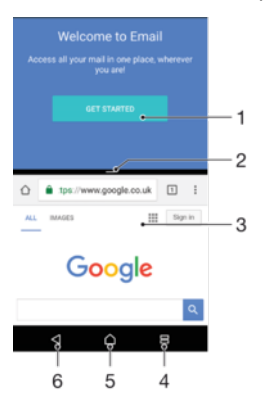

- 1 Приложение 1 в верхнем окне
- 2 Граница разделения экрана изменение размера окон перетаскиванием границы
- 3 Приложение 2 в нижнем окне
- 4 Клавиша разделения экрана открытие недавно использованного приложения
- 5 Клавиша начального экрана возврат на начальный экран
- 6 Клавиша "Назад" возврат к предыдущему экрану в приложении или закрытие приложения
- Ţ Не все приложения поддерживают режим разделения экрана

#### Режим разделения экрана

- 1 Убедитесь, что приложения, которые вы хотите использовать в режиме разделения экрана, открыты и работают в фоновом режиме.
- 2 Коснитесь  $\Box$ , а затем перетащите выбранное приложение в верхнюю часть экрана.
- 3 В нижней части экрана коснитесь другого приложения.
- 4 В портретной ориентации перетащите черную планку в центре вверх или вниз, чтобы изменить размер окон.
- $5$  Чтобы выйти из режима разделения экрана, коснитесь и удерживайте  $\equiv$ .

# Виджеты

Виджеты – это небольшие приложения, которые можно использовать непосредственно на начальном экране. Они также могут действовать, как ярлыки. Например, виджет "Погода" позволяет просматривать основные сведения о погоде непосредственно на начальном экране. При касании виджета открывается полная версия приложения "Погода". Дополнительные виджеты можно загрузить из Google Play™.

#### Добавление виджета на начальный экран

- 1 Перейдите на **Начальный экран**, коснитесь любой пустой зоны и удерживайте палец, пока устройство не завибрирует, затем коснитесь **Виджеты**.
- 2 Найдите виджет, который вы хотите добавить, и коснитесь его.

#### Изменение размера виджета

- 1 Коснитесь виджета и удерживайте его, пока устройство не начнет вибрировать, а затем отпустите виджет. Если размер виджета можно изменить, например размер виджета "Календарь", будет отображена подсвеченная рамка, а также точки изменения размера.
- 2 Перетащите точки внутрь или наружу, чтобы уменьшить или увеличить размер виджета.
- 3 Чтобы подтвердить новый размер виджета, коснитесь **Начальный экран** в любом месте.

#### Перемещение виджета

<span id="page-27-0"></span>• Коснитесь виджета и удерживайте его, пока устройство не начнет вибрировать, а затем перетащите виджет в новое положение.

#### Удаление виджета

• Коснитесь виджета и удерживайте его, пока устройство не начнет вибрировать, а затем перетащите виджет на значок **Удалить с начального экрана**.

# Ярлыки и папки

Ярлыки и папки помогают управлять приложениями и поддерживать порядок на начальном экране.

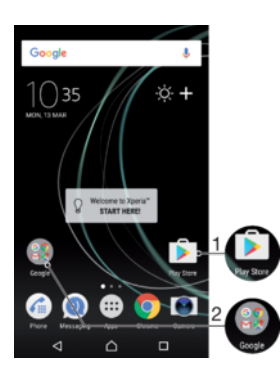

1 Доступ к приложению при помощи ярлыка

2 Доступ к папке, содержащей приложения

#### Добавление ярлыка приложения на начальный экран

- 1 Перейдите на **Начальный экран**, коснитесь пустой области и удерживайте палец.
- 2 В меню настройки коснитесь **Виджеты** > **Ярлыки**.
- 3 Прокрутите список приложений и выберите нужное. Выбранное приложение будет добавлено на **Начальный экран**.

#### Перемещение объекта на начальный экран

• Коснитесь и удерживайте объект, пока устройство не начнет вибрировать, а затем перетяните его на новое место.

#### Удаление объекта с главного экрана

• Коснитесь объекта и удерживайте его, пока устройство не начнет вибрировать, после чего перетащите объект на значок **Удалить с начального экрана** в верхней части экрана.

#### Создание папки на начальном экране

• Коснитесь и удерживайте значок приложения или ярлык до тех пор, пока устройство не начнет вибрировать, а затем перетащите объект и оставьте его поверх значка или ярлыка другого приложения.

#### Добавление элементов в папку на начальном экране

• Коснитесь и удерживайте объект, пока устройство не начнет вибрировать, а затем перетяните его в нужную папку.

#### Переименование папки на начальном экране

- 1 Коснитесь папки, чтобы открыть ее.
- 2 Коснитесь области заголовка папки, чтобы открыть поле **Имя папки**.
- 3 Введите новое имя папки и коснитесь **ГОТОВО**.

### <span id="page-28-0"></span>Фоновые рисунки и темы

Ваше устройство поставляется с фоновым рисунком по умолчанию, но можно настроить начальный экран и экран блокировки в соответствии с собственным стилем, используя фоновые рисунки и различные темы, представленные в разных цветах и узорах.

Фоновый рисунок можно использовать, не меняя другие элементы начального экрана и экрана блокировки. Анимированные фоновые рисунки добавляют визуальные эффекты в процессе взаимодействия с сенсорным экраном, при этом экран динамически меняется.

Темы могут включать в себя фоновый рисунок, экранную заставку, заголовки окон и звуковую схему, которые представляют собой единое целое и обеспечивают уникальный внешний вид и функции для вашего устройства.

#### Изменение фонового рисунка

- 1 Перейдите на **Начальный экран**, коснитесь любой пустой области и удерживайте палец, пока устройство не завибрирует.
- 2 Коснитесь **Обои** и выберите нужный вариант.
- $\frac{1}{2}$  Можно изменить фоновый рисунок экрана блокировки или установить одинаковое изображение для начального экрана и экрана блокировки. Следуйте инструкциям выше, а затем коснитесь **Альбом**. Коснитесь нужного изображения и выберите необходимый параметр.

#### Установка темы

- 1 Коснитесь пустой области **Начальный экран** и удерживайте палец, пока устройство не завибрирует.
- 2 Коснитесь **Темы**.
- 3 Выберите нужный вариант.
	- Чтобы использовать существующую тему, выберите тему и коснитесь **ПРИМЕНИТЬ ТЕМУ**.
	- Для загрузки новой темы коснитесь **ДРУГИЕ ТЕМЫ**.
- Ţ При изменении темы фоновый рисунок в некоторых приложениях также будет изменен.

# Создание снимка экрана

Вы можете создавать изображения любого экрана вашего устройства в виде снимков экрана. Снимки экрана, созданные вами, автоматически сохраняются в Альбоме.

#### Создание снимка экрана

- 1 Нажмите и удерживайте кнопку питания, пока не откроется окно с приглашением.
- $2$  Коснитесь [+].
- ÷ó. Кроме того, можно создать снимок экрана, нажав одновременно кнопку питания и клавишу уменьшения громкости и удерживая их.

#### Просмотр снимка экрана

- 1 Дважды коснитесь строки состояния, чтобы отобразить панель уведомлений.
- 2 Коснитесь снимка экрана.
- -64 Можно также просматривать снимки экрана в приложении "Альбом".

# Уведомления

Уведомления информируют о таких событиях, как новые сообщения или уведомления календаря, а также о ходе выполнения некоторых действий, например о ходе загрузки файлов. Уведомления появляются:

- в строке состояния;
- на панели уведомлений;
- на заблокированном экране.

#### Открытие и закрытие панели уведомлений

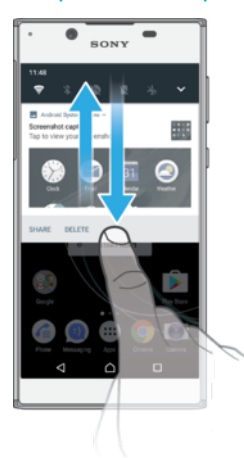

- 1 Чтобы открыть панель уведомлений, перетащите строку состояния вниз или дважды коснитесь ее.
- 2 Чтобы закрыть панель уведомлений, перетащите ее вверх или просто проведите по экрану пальцем снизу вверх.
- После открытия панели уведомлений можно открыть панель быстрых настроек, перетащив строку состояния вниз.

#### Операции с уведомлениями на панели уведомлений

- Коснитесь уведомления.
- $-\bullet$ На панели уведомлений можно непосредственно отвечать на сообщения чата или электронной почты.

#### Удаление уведомления с панели уведомлений

- Пролистните уведомление влево или вправо.
- $\bullet$ Не все уведомления можно удалить.
- $\bullet$ Для изменения настроек уведомлений медленно перетащите уведомление влево или вправо и коснитесь  $\mathbf{\ddot{\alpha}}$ .

#### Раскрытие уведомления на панели уведомлений

- Коснитесь уведомления, чтобы увидеть дополнительную информацию не открывая приложения.
- Не все уведомления можно раскрыть.

#### Удаление всех уведомлений с панели уведомлений

• Коснитесь **ОЧИСТИТЬ ВСЕ**.

#### Действия в отношении уведомлений на заблокированном экране

• Дважды коснитесь уведомления.

#### Удаление уведомления с заблокированного экрана

• Пролистните уведомление влево или вправо.

#### Увеличение размера уведомления на заблокированном экране

- Перетащите уведомление вниз.
- Увеличить размер можно не для всех уведомлений.

#### Управление уведомлениями на заблокированном экране

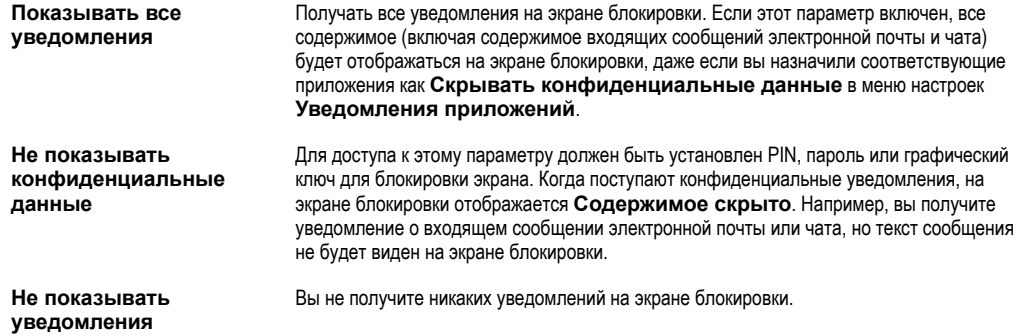

#### Выбор уведомлений для отображения на заблокированном экране

- 1 Перейдите на **Начальный экран** и коснитесь **...**
- 2 Найдите и коснитесь **Настройки** > **Уведомления**.
- 3 Коснитесь , затем выберите **На заблокированном экране**.
- 4 Выберите нужный параметр.
- $-\bullet$ Уведомления будут отображаться на экране блокировки, пока вы их не скроете. Коснитесь ползунка **Отобр. уведом. на экране блок.** для включения функции.

#### Задание уровня уведомлений для приложения

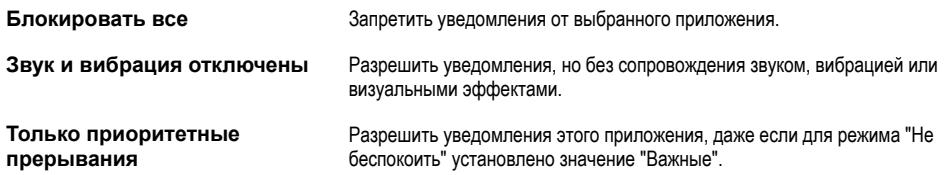

#### Настройка уровня уведомлений для приложения

- 1 Перейдите на **Начальный экран** и коснитесь **.**
- 2 Найдите и коснитесь **Настройки** > **Уведомления**.
- 3 Выберите нужное приложение.
- 4 Чтобы настроить параметры уведомлений, коснитесь ползунка.

#### Индикатор уведомлений

Индикатор уведомлений информирует о состоянии аккумулятора и некоторых других событиях. Например, мигающий белый свет означает новое сообщение или непринятый вызов. Индикатор уведомлений включен по умолчанию, но его можно отключить вручную.

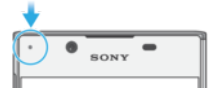

 $\mathbf{r}$ Если индикатор уведомлений отключен, он загорается только в том случае, если появляется предупреждение о состоянии аккумулятора, например, если уровень заряда падает ниже 15 процентов.

#### Включение или выключение индикатора уведомлений

- 1 Перейдите на начальный экран и коснитесь ...
- 2 Найдите и коснитесь **Настройки** > **Уведомления** > .
- 3 Коснитесь ползунка **Подсветка уведомления** для включения или выключения функции.

# <span id="page-31-0"></span>Значки в строке состояния

# Значки состояния

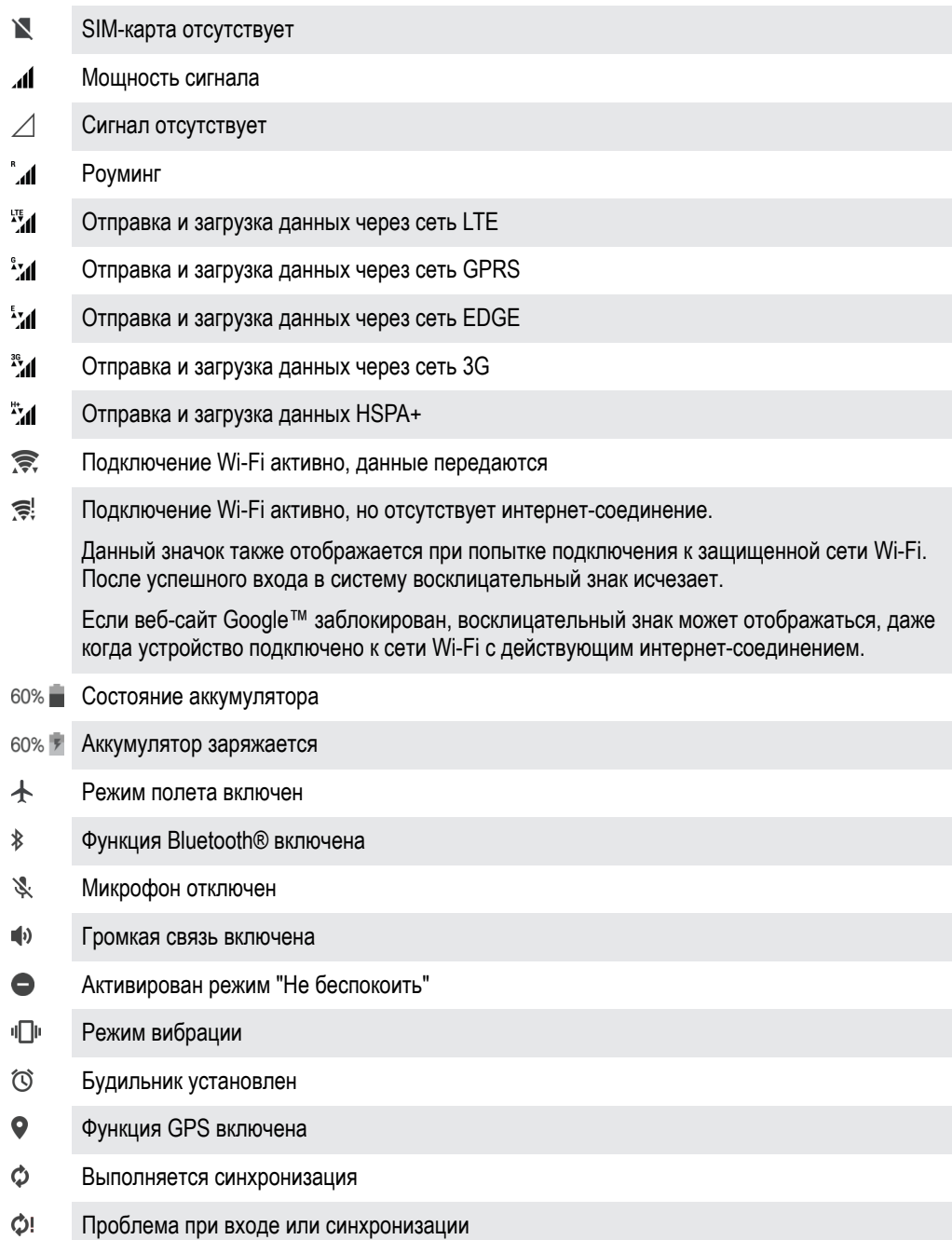

• В зависимости от поставщика услуг, сети или региона функции или службы, представленные некоторыми значками в этом списке, могут быть недоступны.

#### Управление значками в строке состояния

- 1 Перейдите на начальный экран и коснитесь .
- 2 Найдите и коснитесь Настройки > Дисплей > Системные значки.
- 3 Установите флажки для системных значков, которые необходимо отображать в строке состояния.

#### <span id="page-32-0"></span>Значки уведомлений

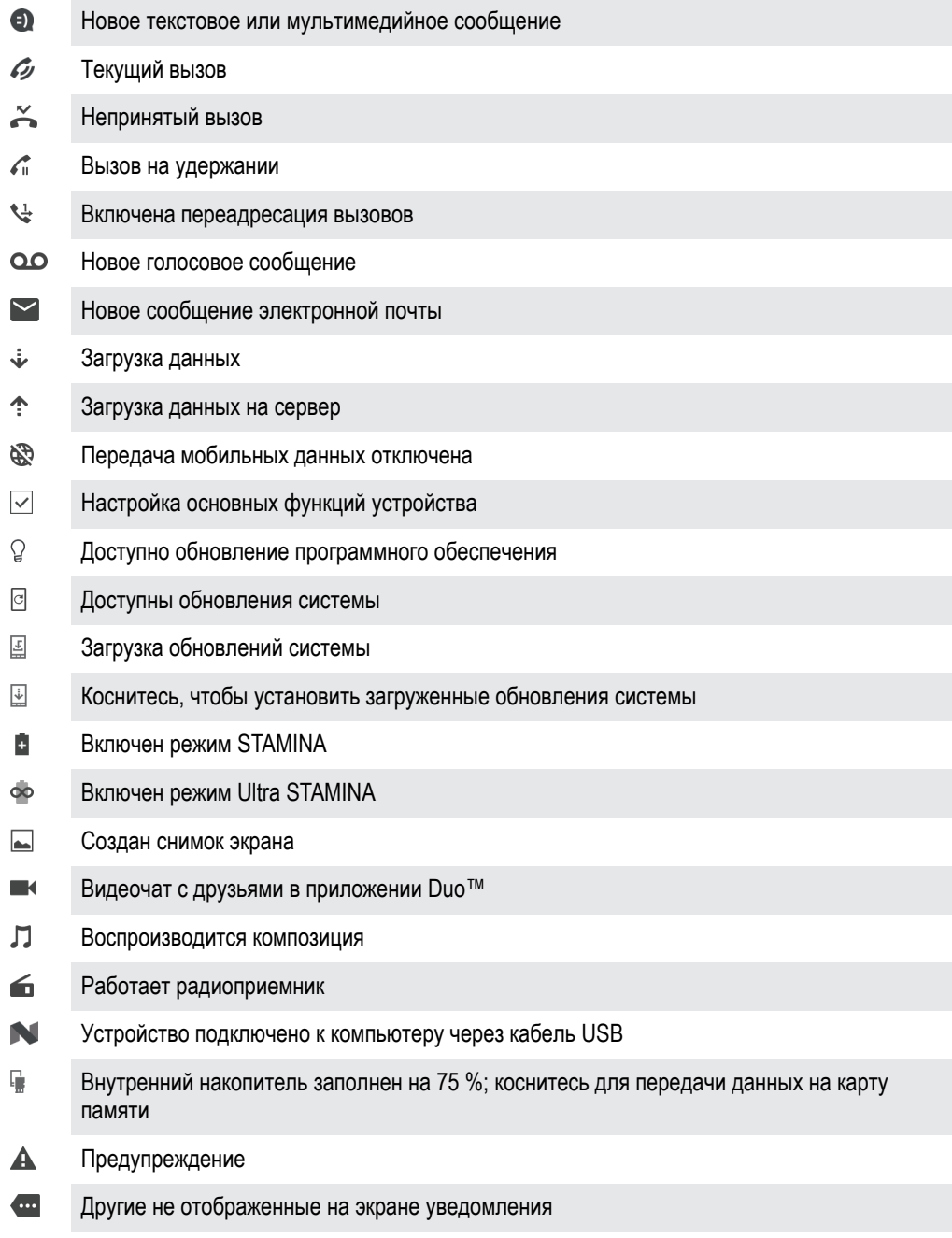

Ţ В список включены не все значки, которые могут отображаться на экране устройства. Данный список приведен в ознакомительных целях и может быть изменен без предварительного уведомления.

#### Блокирование отправки уведомлений приложением

- 1 Перейдите на начальный экран и коснитесь .
- 2 Найдите и коснитесь **Настройки** > **Уведомления**.
- 3 Выберите приложение.
- 4 Коснитесь ползунка **Блокировать все**.

# Обзор приложений

Ţ Некоторые приложения могут поставляться отдельно от устройства или не поддерживаться некоторыми сетями и поставщиками услуг в определенных областях.

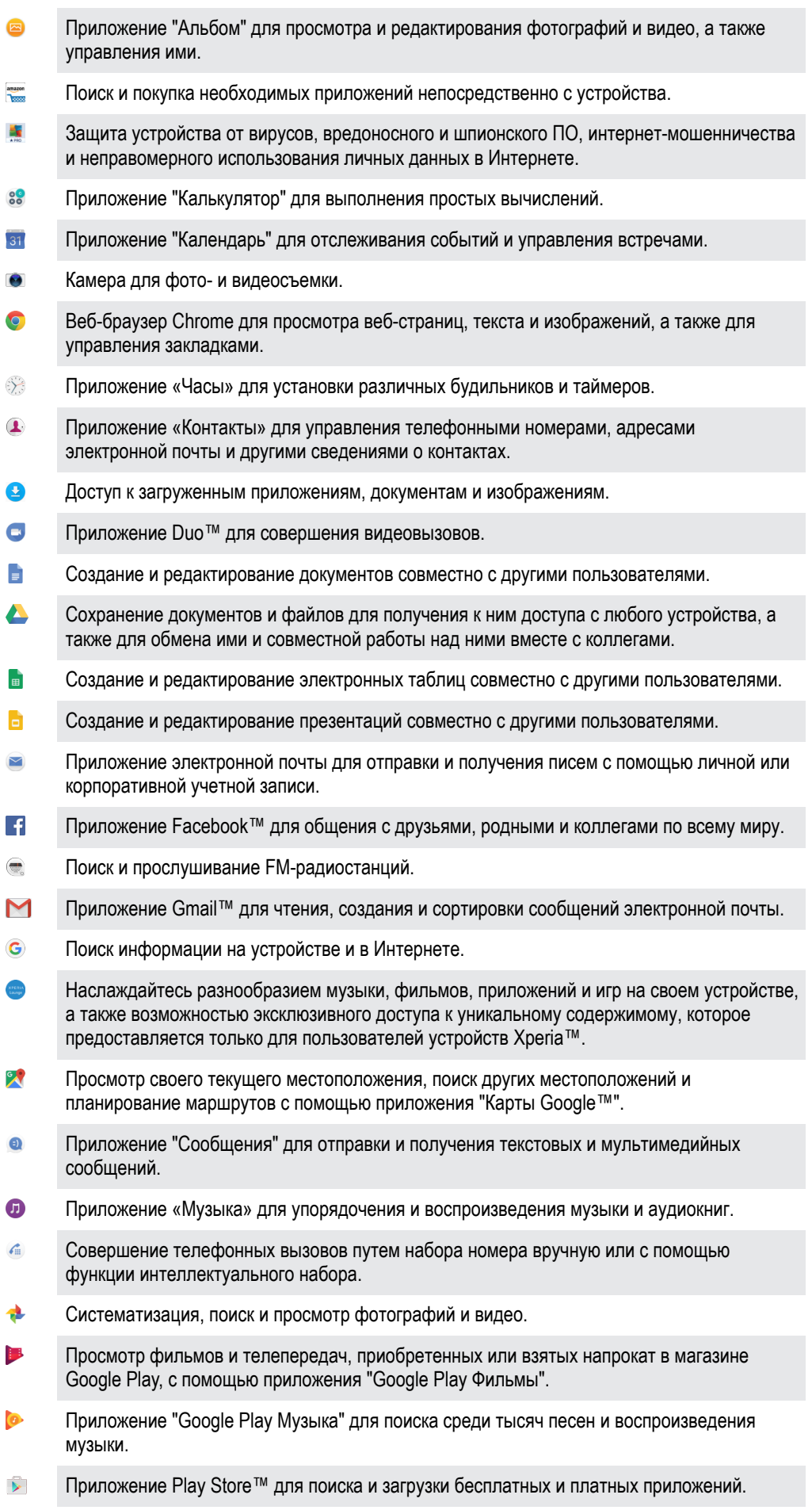

- $\bullet$ Оставайтесь на связи с друзьями по играм, следите за любимыми играми, делайте покупки в магазине PlayStation®Store и не только.
- Оптимизация параметров в соответствии с конкретными задачами.  $\circ$
- $\overline{\mathcal{L}}$ Приложение «Поддержка» для доступа к службе поддержки пользователей с устройства. Например, можно получить доступ к руководству по эксплуатации, информации об устранении неполадок, а также советам и подсказкам.
- $\bullet$ Приложение "Видео" для воспроизведения видео на устройстве и обмена содержимым с друзьями.
- $\overline{\bullet}$ Поиск содержимого в Интернете с помощью голосового управления.
- $\bullet$ Приложение "Погода" для просмотра прогноза погоды.
- Приложение What's New для поиска новых игр, приложений и мультимедийного  $\mathsf{H}\mathsf{H}$ содержимого.
- $\bullet$ Приложение YouTube™ для просмотра видео из любой точки мира и публикации собственных видеоклипов.

# <span id="page-35-0"></span>Аккумулятор и обслуживание

# Зарядка устройства

 $\mathbf{r}$ Всегда используйте оригинальное зарядное устройство и кабель USB Type-C™ от Sony, предназначенные специально для вашей модели устройства Xperia™. Зарядные устройства и кабели других производителей могут не подойти для зарядки вашего устройства. Кроме того, их использование может привести к увеличению времени зарядки или даже к повреждению устройства. Прежде чем подключить кабель USB Type-C™, убедитесь, что все порты USB и разъемы совершенно сухие.

При использовании зарядного устройства, подключаемого к розетке, ваш смартфон зарядится быстрее, чем при зарядке от компьютера. Во время зарядки можно пользоваться устройством.

Если аккумулятор полностью разряжен, может пройти 30 минут до того, как устройство начнет заряжаться. В это время экран может оставаться совершенно темным, а значок зарядки не будет отображаться. Обратите внимание, что для зарядки полностью разряженного аккумулятора может потребоваться до 4 часов.

Ţ Устройство оснащено встроенным аккумулятором, который следует заменять только в авторизованных ремонтных центрах Sony. Открывать или разбирать устройство самостоятельно запрещено. Это может привести к повреждению устройства и прекращению действия гарантии.

#### Зарядка устройства

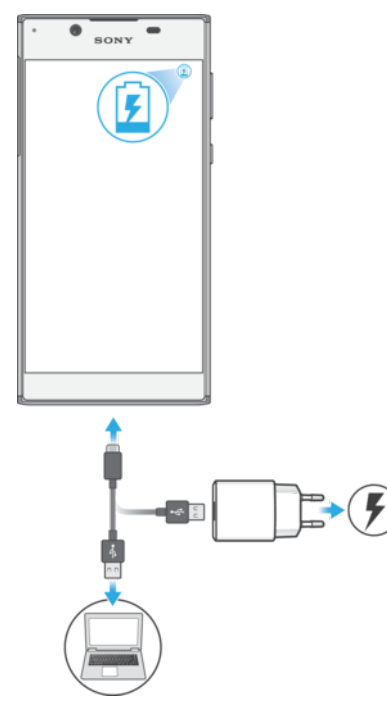

- 1 Подключите зарядное устройство к розетке электропитания.
- 2 Подсоедините один конец кабеля USB Type-C™ к зарядному устройству или к USB-порту компьютера.
- 3 Подсоедините другой конец кабеля к порту USB Type-C™ своего устройства. Индикатор уведомлений загорится, когда начнется зарядка.
- 4 Когда устройство полностью зарядится, отсоедините от него кабель, аккуратно потянув его на себя. Постарайтесь не погнуть разъем.
- Ţ При зарядке устройства важно использовать кабель USB Type-C™ (поставляется в комплекте), так как кабели USB другого типа могут нанести ущерб вашему устройству.
- ÷ó. Если аккумулятор полностью разряжен, может пройти несколько минут, прежде чем загорится индикатор уведомлений и появится значок зарядки.
## Светодиодный индикатор состояния аккумулятора

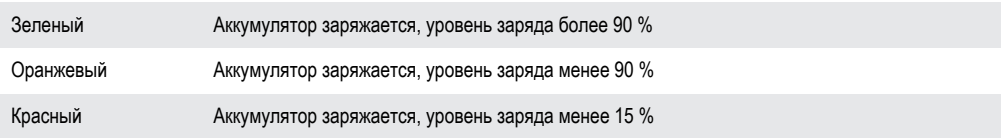

# Управление аккумулятором и электропитанием

Устройство оснашено встроенным аккумулятором. Для максимально эффективного использования отслеживайте потребляемую энергию с помощью различных приложений и функций. В целях сокращения расхода заряда фоновые функции экономии энергии активируются по умолчанию. Кроме того, для более эффективного управления расходом заряда доступны дополнительные режимы экономии энергии.

Функции экономии энергии снижают приоритет некоторых вторичных процессов устройства, таких как повышение производительности при просмотре изображений, сетевая активность, например использование служб определения местоположения, синхронизация приложений и фоновый поиск Wi-Fi. Если вы не хотите, чтобы это повлияло на работу определенных приложений, добавьте их в исключения в меню оптимизации аккумулятора. Это не повлияет на телефонные вызовы и сообщения SMS.

Ţ Доступные режимы экономии энергии могут измениться после установки обновлений на устройство.

## Просмотр расхода заряда аккумулятора, приблизительного времени работы и советов по экономии энергии

- 1 Перейдите на Начальный экран и коснитесь .
- 2 Найдите и коснитесь Настройки > Аккумулятор. Отобразится экран с информацией о проценте заряда аккумулятора и приблизительном времени работы.
- З Коснитесь ИСПОЛЬЗ. АККУМУЛЯТОРА, чтобы просмотреть список функций и служб, на которые расходовался заряд аккумулятора с момента последней зарядки. Коснитесь элемента списка, чтобы узнать, как сократить потребление энергии отдельной функцией или службой.

## Просмотр расхода заряда аккумулятора приложениями

- 1 Перейдите на Начальный экран и коснитесь .
- 2 Найдите и коснитесь Настройки > Приложения.
- $3 -$ Выберите приложение и просмотрите его расход заряда аккумулятора в меню Аккумулятор.

### Общие советы для оптимизации работы аккумулятора.

Следующие советы помогут увеличить время работы аккумулятора.

- Уменьшите уровень яркости экрана (см. раздел *[Параметры](#page-59-0) экрана* на странице 60).
- Отключайте Bluetooth®, Wi-Fi и службы геолокации, если они не используются.
- Если вы находитесь вне зоны обслуживания или в зоне слабого сигнала сети, выключите устройство или используйте режим полета. В противном случае устройство будет вести постоянный поиск доступных сетей, что приведет к расходу энергии.
- Используйте сеть Wi-Fi вместо роуминга за границей. В зоне роуминга телефон пытается обнаружить сигнал домашней сети, что дополнительно нагружает аккумулятор, так как для этого требуется повышение мощности выходного сигнала (см. раздел  $W$ i-Fi на странице 49).
- Измените настройки синхронизации для электронной почты, календаря и контактов (см. раздел [Синхронизация](#page-55-0) с учетными записями веб-служб на странице 56).
- Определите приложения, которые потребляют много энергии, и ознакомьтесь с советами по их использованию на вашем устройстве.
- Настройте уровень уведомлений для приложения (см. раздел [Уведомления](#page-28-0) на странице 29).
- Отключите обмен сведениями о местоположении для приложения (см. раздел Параметры [приложений](#page-61-0) на странице 62).
- Удалите приложения, которые не используются (см. раздел *Экран [приложений](#page-24-0)* на странице 25).
- Используйте оригинальную гарнитуру Sony для прослушивания музыки. Гарнитура потребляет меньше энергии, чем динамики устройства.
- Периодически перезагружайте устройство.

#### Добавление исключения к функциям экономии энергии приложений

- 1 Перейдите на Начальный экран и коснитесь **...**
- 2 Найдите и коснитесь **Настройки** > **Аккумулятор**.
- 3 Коснитесь и выберите **Экономия заряда батареи**. Отобразится список неоптимизированных приложений.
- 4 Чтобы добавить или удалить приложения из списка, коснитесь **ПРИЛОЖЕНИЯ** и поставьте или снимите флажок выбора приложения для редактирования параметров его оптимизации.
- 5 Список приложений, не затрагиваемых процессом оптимизации, обновится в соответствии с установленными параметрами.
- Ţ В режиме Ultra STAMINA исключить приложения из процесса оптимизации невозможно.
- $-\frac{1}{2}$ Настроить **Экономия заряда батареи** также можно в меню **Настройки** > **Приложения** > > **Специальный доступ**.

## Режим STAMINA

В зависимости от настроек режима STAMINA функции будут ограничены или отключены, чтобы сократить потребление энергии. В частности, это затронет производительность визуализации, анимацию, яркость экрана, синхронизацию данных фоновых приложений, вибрацию (кроме входящих вызовов), потоковое воспроизведение и GPS (при отключении экрана). В строке состояния появится индикатор ...

. Если вы используете устройство совместно с другими пользователями, то для включения или выключения режима STAMINA необходимо войти в систему в качестве владельца, то есть основного пользователя.

#### Включение и отключение режима STAMINA

- 1 Перейдите на **Начальный экран** и коснитесь **...**
- 2 Найдите и коснитесь **Настройки** > **Аккумулятор**.
- 3 Коснитесь **Режим STAMINA**, затем коснитесь ползунка для включения или выключения функции. После включения режима STAMINA можно выбрать дополнительные параметры, например, можно настроить по своему усмотрению значение автозапуска.
- Отключить оптимизацию приложений в режиме STAMINA можно в меню оптимизации аккумулятора.

# Режим Ultra STAMINA

Максимально продлевает время работы аккумулятора, но ограничивает доступные приложения и отключает передачу мобильных данных и Wi-Fi. Вызовы и SMS доступны. Начальный экран меняется, а в строке состояния появляется значок ...

 $\pmb{\P}$ Если вы используете устройство совместно с другими пользователями, то для включения или выключения режима Ultra STAMINA необходимо войти в систему в качестве владельца, то есть основного пользователя.

## Активация режима Ultra STAMINA

- 1 Перейдите на **Начальный экран** и коснитесь **...**
- 2 Найдите и коснитесь **Настройки** > **Аккумулятор**.
- 3 Коснитесь **Режим Ultra STAMINA**, затем коснитесь **Включить**.
- 4 Подтвердите действие для активации.
- $\mathbf{I}$ В режиме Ultra STAMINA отключить оптимизацию приложений невозможно.

#### Деактивация режима Ultra STAMINA

- 1 Потяните строку состояния вниз, чтобы открыть панель уведомлений.
- 2 Коснитесь **Выключить режим Ultra STAMINA**.
- 3 Коснитесь **ОК**.
- Ţ Выключение режима Ultra STAMINA перезапустит устройство.

# Обновление устройства

Для оптимизации работы устройства следует обновлять его программное обеспечение, что позволяет улучшать функции и устранять ошибки. Если доступно обновление, в строке состояния появляется значок . Можно проверить наличие обновлений вручную, а также запланировать обновление.

Наиболее простой способ установки обновлений программного обеспечения – использовать беспроводное подключение устройства. Однако некоторые обновления недоступны для загрузки по беспроводной сети. В таком случае для обновления устройства требуется программное обеспечение Xperia™ Companion для ПК или компьютера Apple® Mac®.

Перед обновлением устройства выполните следующие действия.

- Убедитесь в наличии достаточного количества свободного места перед началом обновления.
- Если устройство использует несколько человек, необходимо войти в систему в качестве владельца, то есть основного пользователя, чтобы обновить устройство.
- Из-за обновления системы и приложений функции вашего устройства могут быть представлены в данном руководстве по эксплуатации иначе. Возможно, версия Android™ не изменится после обновления.

Дополнительные сведения об установке обновлений см. на странице *[http://support.sonymobile.com/](http://support.sonymobile.com/software/) [software/](http://support.sonymobile.com/software/)*.

### Проверка наличия обновлений программного обеспечения

- 1 Если с устройством работает несколько пользователей, убедитесь, что вы вошли как владелец.
- 2 Перейдите на **Начальный экран** и коснитесь **...**
- 3 Найдите и коснитесь **Настройки** > **О телефоне** > **Обновление ПО**.
- Если новое программное обеспечение недоступно, возможно, на устройстве недостаточно свободной памяти. Если на накопителе вашего устройства Xperia™ доступно менее 500 МБ, вы не сможете получать информацию о новом программном обеспечении. В этом случае на панели уведомлений отобразится следующее предупреждение: Заканчивается свободное место. Некоторые системные функции могут не работать. При появлении такого сообщения необходимо освободить память устройства, чтобы можно было получать уведомления о доступном новом программном обеспечении.

# Обновление устройства через беспроводное соединение

Чтобы обновить устройство по беспроводной сети, используйте приложение для обновления программного обеспечения. Список обновлений, которые можно загрузить по мобильной сети, зависит от вашего оператора. Для загрузки нового программного обеспечения лучше использовать Wi-Fi вместо мобильной сети, чтобы избежать платы за передачу данных.

## Установка обновления системы

- 1 Если устройством пользуется несколько человек, убедитесь, что вы вошли в систему как владелец.
- 2 Перейдите на **Начальный экран** и коснитесь .
- 3 Найдите и коснитесь **Настройки** > **О телефоне** > **Обновление ПО**.
- 4 Если доступно обновление системы, коснитесь **ПРОДОЛЖИТЬ** и выберите **УСТАНОВИТЬ**.

#### Планирование обновлений системы

- 1 Если устройством пользуется несколько человек, убедитесь, что вы вошли в систему как владелец.
- 2 Перейдите на **Начальный экран** и коснитесь **.**
- 3 Найдите и коснитесь **Настройки** > **О телефоне** > **Обновление ПО**.
- 4 Если доступно обновление системы, выберите **ПРОДОЛЖИТЬ** и коснитесь ползунка **Установка по расписанию**.
- 5 Коснитесь **ОК** > **Настроить время**.
- 6 Задайте желаемое время обновления программного обеспечения, затем коснитесь **ОК**.
- 7 Ваше устройство будет автоматически обновлено в заданное время.

#### Настройка автоматического обновления системы

- 1 Перейдите на **Начальный экран** и коснитесь **...**
- 2 Найдите и коснитесь **Настройки** > **О телефоне** > **Обновление ПО**.
- 3 Коснитесь и выберите **Настройки** > **Автозагрузка обновлений системы**.
- 4 Выберите нужный параметр.

## Включение и отключение автоматических обновлений приложений

- 1 Перейдите на **Начальный экран** и коснитесь **.**
- 2 Найдите и коснитесь **Настройки** > **О телефоне** > **Обновление ПО**.
- 3 Коснитесь и выберите **Настройки** > **Автообновление приложений**.
- 4 Выберите нужный вариант.

## Обновление устройства с компьютера

- 1 Подключите устройство к компьютеру с помощью кабеля USB Type-C™.
- 2 Убедитесь, что экран устройства разблокирован, а для USB-подключения выбран режим передачи файлов **Передача файлов**.
- 3 Откройте приложение Xperia™ Companion, если оно не запустилось автоматически.
- 4 Убедитесь, что компьютер подключен к Интернету.
- 5 На компьютере: если будет найдено обновление программного обеспечения, то появится всплывающее окно. Следуйте инструкциям на экране для обновления программного обеспечения.
- Ţ. Если на соответствующем компьютере не установлено программное обеспечение Xperia™ Companion, подключите свое устройство к компьютеру и следуйте инструкциям по установке, отображаемым на экране. Проверьте, что используется кабель USB Type-C из комплекта поставки устройства и что он надежно подключен к устройству и компьютеру.

# Обслуживание с помощью компьютера

# Xperia™ Companion

Xperia™ Companion представляет собой программную службу, которая предоставляет набор инструментов и приложений для работы с устройством, подключенным к компьютеру. Благодаря Xperia™ Companion можно выполнять следующие действия:

- <span id="page-40-0"></span>• обновлять программное обеспечение устройства или сбрасывать его настройки;
- перемещать содержимое с устройства с помощью Xperia™ Transfer;
- сохранять на компьютере резервную копию содержимого и впоследствии восстанавливать его;
- синхронизировать мультимедийное содержимое (включая фотографии, видео, музыку и списки
- воспроизведения) между устройством и компьютером; • просматривать файлы на своем устройстве.

Для использования Xperia™ Companion требуется подключенный к Интернету компьютер под управлением одной из следующих операционных систем:

- Microsoft<sup>®</sup> Windows® 7 или более поздней версии;
- Mac OS® X 10.11 или более поздней версии.

Узнайте больше и загрузите приложение Xperia™ Companion на следующих веб-страницах. Для Windows: [http://support.sonymobile.com/tools/xperia-companion/.](http://support.sonymobile.com/tools/xperia-companion/) Для Mac: <http://support.sonymobile.com/tools/xperia-companion-mac/>.

#### Управление файлами с помощью компьютера

С помощью кабеля USB Туре-С™ подключите свое устройство к компьютеру с ОС Windows<sup>®</sup> для передачи файлов и управления ими.

После подключения устройств выберите необходимое действие: зарядка, передача файлов или использование устройства в качестве MIDI-входа. После выбора режима подключения **Передача файлов** устройство будет обнаружено компьютером. По умолчанию выбран параметр **Зарядка этого устройства**.

Приложение Xperia™ Companion позволяет получить доступ к файловой системе устройства. Если это приложение еще не установлено, появится соответствующий запрос при подключении устройства к компьютеру.

Ţ Всегда используйте кабель USB, предназначенный специально для вашей модели устройства Xperia™. Перед использованием убедитесь, что кабель абсолютно сухой.

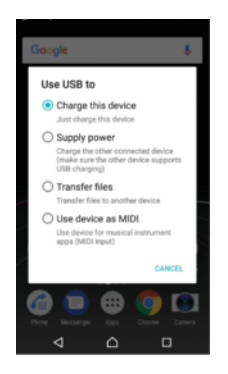

## Режим подключения USB

Режим **Передача файлов** можно использовать для управления файлами и обновления программного обеспечения устройства. Этот режим USB предназначен для использования с компьютерами Microsoft® Windows®. По умолчанию установлен режим зарядки.

При использовании в режиме **Подключение как MIDI** устройство может выполнять функции MIDI-порта для приложений симуляции музыкальных инструментов.

### Изменение режима подключения USB

- 1 Подключите к устройству USB-адаптер.
- 2 Потяните вниз строку состояния и коснитесь **Зарядка этого устройства**.
- 3 Выберите один из параметров: **Передача файлов** или **Подключение как MIDI**.

# Память и накопитель

Доступно несколько вариантов использования памяти и накопителя устройства.

• Емкость внутреннего накопителя составляет примерно **16** ГБ. Он используется для хранения загруженного или переданного содержимого, личных параметров и данных. Вот некоторые

примеры данных, храняшихся во внутреннем накопителе; параметры будильника, громкости и языка, сообщения электронной почты, закладки, события календаря, фотографии, видео и музыка,

- Лля увеличения места хранения можно использовать съемную карту памяти объемом до 256 ГБ. На нее можно переместить мультимедийные файлы и некоторые приложения со всеми связанными данными, чтобы освободить внутренний накопитель. Некоторые приложения, например камера, поддерживают сохранение данные непосредственно на карту памяти.
- Объем динамической памяти (ОЗУ) составляет примерно 2 ГБ. Эту память нельзя использовать для хранения файлов. Память ОЗУ используется запущенными приложениями и операционной системой.
- $\bullet$ Карту памяти можно приобрести отдельно.
- Прочитайте подробнее об использовании памяти в устройствах Android, загрузив документ для вашего устройства на странице www.sonymobile.com/support/.

## Улучшение производительности памяти

В ходе использования память устройства обычно заполняется. Если производительность снизилась или приложения внезапно завершают работу, выполните следующие действия.

- Старайтесь оставлять не менее 500 МБ свободной памяти на внутреннем накопителе.
- Закройте запущенные приложения, которые не используются.
- Очистите кэш всех приложений.
- Удалите загруженные приложения, которые не используются.
- Если внутренний накопитель заполнен, переместите приложения на карту памяти.
- Перенесите фотографии, видео и музыку из внутреннего накопителя на карту памяти.
- Если устройство не может прочитать содержимое карты памяти, ее, вероятно, потребуется отформатировать. Следует иметь в виду, что при форматировании карты памяти все ее содержимое удаляется.
- Если устройством пользуется несколько человек, то для выполнения определенных действий (например, для передачи данных на карту памяти или форматирования карты памяти) вы должны войти как владелец, т. е. как основной пользователь.

#### Проверка состояния памяти

- 1 Перейдите на Начальный экран и коснитесь ...
- 2 Найдите и коснитесь Настройки > Накопитель и память.

#### Просмотр количества свободной и использованной оперативной памяти

- 1 Перейдите на Начальный экран и коснитесь .
- 2 Найдите и коснитесь Настройки > Накопитель и память.
- 3 Коснитесь и выберите Расширенная > Память.

## Очистка кэш-памяти всех приложений

- 1 Перейдите на Начальный экран и коснитесь ...
- 2 Найдите и выберите Настройки > Накопитель и память.
- Коснитесь затем коснитесь Расширенная > Память, затем найдите и коснитесь  $\mathcal{L}$ Кэшированные данные > ОК. Если в устройство вставлена карта памяти, выберите Внутр. общий накопитель в разделе Память.
- При очистке кэш-памяти важная информация и настройки не удаляются.

#### Передача мультимедийных файлов на карту памяти

- 1 Убедитесь, что карта памяти вставлена в устройство.
- 2 Перейдите на Начальный экран и коснитесь .
- 3 Найдите и коснитесь Настройки > Накопитель и память > Перенос данных.
- 4 Отметьте файлы, которые необходимо передать на карту памяти.
- 5 Коснитесь Перенести.

#### Остановка работающих приложений и служб

- 1 Перейдите на **Начальный экран** и коснитесь **.**
- 2 Найдите и коснитесь **Настройки** > **Приложения**.
- 3 Выберите приложение или службу, затем коснитесь **ОСТАНОВИТЬ** > **ОК**.

#### Форматирование карты памяти

- 1 Перейдите на **Начальный экран** и коснитесь **...**
- 2 Найдите и коснитесь **Настройки** > **Накопитель и память**.
- 3 Коснитесь и выберите **Расширенная** > **Память** > **SD-карта** > , затем коснитесь **Память** > **Форматировать** > **Очистить и отформатировать**.
- Форматирование карты памяти приводит к удалению всего ее содержимого. Перед началом форматирования сохраните резервные копии всех необходимых данных. Чтобы создать резервную копию содержимого, можно копировать его на компьютер. Для получения дополнительных сведений см. [Управление](#page-40-0) файлами с помощью компьютера на странице 41.

## Smart сleaner

С помощью функции **Умная очистка** можно повысить производительность устройства путем оптимизации хранилища и памяти в зависимости от того, насколько часто используется приложение.

## Включение и выключение функции Smart сleaner

- 1 Перейдите на **Начальный экран** и коснитесь **...**
- 2 Найдите и коснитесь **Настройки** > **Накопитель и память**.
- 3 Коснитесь ползунка рядом с **Умная очистка**.
- Ŷ. Можно изменять, копировать и удалять файлы вручную, если перейти в меню **Настройки** > **Накопитель и память** > > **Расширенная** > **Память** > **Открыть**.

# Резервное копирование и восстановление содержимого

Не рекомендуется хранить фотографии, видео и другие личные файлы только во внутренней памяти устройства. В случае поломки, потери или кражи вашего устройства данные, сохраненные в его внутренней памяти, будет невозможно восстановить. Рекомендуется пользоваться программным обеспечением Xperia™ Companion для создания резервных копий, которые помогут безопасно хранить ваши данные на внешнем устройстве. Это особенно важно в случае установки на устройство новой версии Android.

Приложение "Резервное копирование и восстановление" Xperia™ рекомендуется использовать для резервного копирования данных перед восстановлением заводских настроек. Оно позволяет выполнять резервное копирование данных в учетную запись в Интернете, на SD-карту или внешний USB-накопитель, подключенный к устройству с помощью адаптера USB Host.

Приложение "Резервное копирование и восстановление Google" предназначено для резервного копирования данных на один из серверов компании Google.

#### Резервное копирование данных на компьютер

Для резервного копирования данных со своего устройства на ПК или компьютер Apple® Mac® используйте приложение Xperia™ Companion. Ниже перечислены типы данных, для которых можно создавать резервные копии.

- Журналы вызовов
- Текстовые сообщения
- Календарь
- Настройки
- Мультимедийные файлы, например музыка и видео
- Фотографии и изображения

#### Резервное копирование данных с помощью компьютера

- 1 Разблокируйте экран устройства и подключите его к компьютеру с помощью кабеля USB Type-C™.
- 2 Откройте на компьютере приложение Xperia™ Companion, если оно не запустилось автоматически. Через некоторое время компьютер определит устройство. Убедитесь, что выбрали режим **Передача файлов**.
- 3 Нажмите **Резервное копирование** на главном экране Xperia™ Companion.
- 4 Следуйте инструкциям на экране, чтобы создать резервную копию данных устройства.
- Ţ. Если приложение Xperia™ Companion еще не установлено, появится соответствующий запрос при подключении устройства к компьютеру.

#### Восстановление данных с помощью компьютера

- 1 Разблокируйте экран устройства и подключите его к компьютеру с помощью кабеля USB Type-C™.
- 2 Откройте на компьютере приложение Xperia™ Companion, если оно не запустилось автоматически. Через некоторое время компьютер определит устройство. Убедитесь, что выбрали режим **Передача файлов**.
- 3 Нажмите **Восстановить** на главном экране Xperia™ Companion.
- 4 Выберите файл резервной копии из записей резервного копирования, после чего коснитесь **Далее** и следуйте приведенным на экране инструкциям, чтобы восстановить данные на устройстве.
- $\mathbf{r}$ Если приложение Xperia™ Companion еще не установлено, появится соответствующий запрос при подключении устройства к компьютеру.

## Резервное копирование данных с помощью приложения "Резервное копирование и восстановление Xperia™"

Для создания сетевых и локальных резервных копий данных используйте приложение "Резервное копирование и восстановление Xperia™". Можно выполнять резервное копирование вручную либо включить функцию автоматического резервного копирования, чтобы регулярно сохранять данные.

Приложение "Резервное копирование и восстановление Xperia™" рекомендуется использовать для резервного копирования данных перед восстановлением заводских настроек. Это приложение позволяет выполнять резервное копирование в учетную запись веб-службы, на SD-карту или внешний USB-накопитель, подключенный к устройству с помощью адаптера USB Host, для указанных ниже типов данных.

- Контакты
- Чаты
- Журнал вызовов
- Календарь
- Учетные записи электронной почты
- Сети Wi-Fi
- Настройки устройства
- Приложения
- Компоновка начального экрана Xperia™

#### Настройка функции автоматического резервного копирования

- 1 Если вы выполняете резервное копирование содержимого на USB-накопитель, убедитесь, что он подключен к устройству с помощью адаптера USB Host. Если резервная копия создается на SD-карте, убедитесь, что она правильно вставлена в устройство. Если резервное копирование контента выполняется в учетную запись в Интернете, убедитесь в том, что вы вошли в учетную запись Google™.
- 2 Перейдите на Начальный экран и коснитесь **...**
- 3 Найдите и коснитесь **Настройки** > **Резер. копирование и сброс**.
- 4 В разделе **Резервное коп. и восст. Xperia™** коснитесь **Авт. резервная копия**.
- 5 Чтобы включить функцию автоматического резервного копирования, коснитесь переключателя.
- 6 Выберите путь для сохранения файлов резервного копирования.
- 7 При необходимости выберите частоту и время резервного копирования, а также необходимые данные. В ином случае резервная копия будет создана в соответствии с параметрами по умолчанию.
- 8 Для сохранения параметров коснитесь <.

## Резервное копирование содержимого вручную

- 1 Если вы выполняете резервное копирование содержимого на USB-накопитель, убедитесь, что он подключен к устройству с помощью адаптера USB Host. Если резервная копия создается на SD-карте, убедитесь, что она правильно вставлена в устройство. Если резервное копирование содержимого выполняется в учетную запись в Интернете, убедитесь в том, что вы вошли в учетную запись Google™.
- 2 Перейдите на **Начальный экран** и коснитесь **...**
- 3 Найдите и коснитесь **Настройки** > **Резер. копирование и сброс**.
- 4 В разделе **Резервное коп. и восст. Xperia™** коснитесь **Еще**.
- 5 Коснитесь **Ручное резерв. копир.** и выберите место сохранения резервной копии и тип данных для резервного копирования.
- 6 Коснитесь **Резервная копия**.
- 7 По завершении резервного копирования данных коснитесь **Завершить**.

#### Редактирование файла резервной копии

- 1 Перейдите на **Начальный экран** и коснитесь **...**
- 2 Найдите и коснитесь **Настройки** > **Резер. копирование и сброс**.
- 3 В разделе **Резервное коп. и восст. Xperia™** коснитесь **Еще**.
- 4 Коснитесь **Изменить резерв. файл**, после чего выберите источник для резервного копирования и типы данных, которые требуется удалить.
- 5 Коснитесь **Удалить данные**.
- 6 Коснитесь **ОК** для подтверждения.
- 7 После удаления данных коснитесь **Завершить**.

#### Восстановление резервной копии содержимого

- 1 Если вы восстанавливаете содержимое с USB-накопителя, убедитесь, что он подключен к устройству с помощью адаптера USB Host. Если вы восстанавливаете содержимое с SDкарты, убедитесь, что SD-карта вставлена в устройство должным образом. Если вы восстанавливаете содержимое из службы резервного копирования и восстановления Xperia, убедитесь в том, что вы вошли в учетную запись Google™.
- 2 Перейдите на **Начальный экран** и коснитесь **...**
- 3 Найдите и коснитесь **Настройки** > **Резер. копирование и сброс**.
- 4 В разделе **Резервное коп. и восст. Xperia™** коснитесь **Восстановить**
- **данные**, после чего выберите источник для восстановления данных и данные, которые требуется восстановить.
- 5 Коснитесь **Восстановить данные**.
- 6 По завершении восстановления содержимого коснитесь **Завершить**.
- Помните, что все изменения, внесенные в данные и параметры после создания резервной копии (например, новые установленные приложения), будут удалены во время последующего восстановления.

# Резервное копирование данных с помощью приложения "Резервное копирование и восстановление Google™"

Приложение "Резервное копирование и восстановление Google" предназначено для резервного копирования данных на один из серверов компании Google. Вы также можете включить функцию автоматического восстановления, обеспечивающую восстановление данных и параметров приложения при его переустановке.

Ниже перечислены типы данных, для которых можно создавать резервные копии с помощью этого приложения.

- Приложения
- Закладки
- Сети Wi-Fi
- Прочие настройки

Создание резервной копии данных в учетной записи Google ™

- 1 Перейдите на **Начальный экран** и коснитесь **...**
- 2 Найдите и коснитесь **Настройки** > **Резер. копирование и сброс**.
- 3 В **Резервное коп. и восст. Google™** коснитесь **Создать резервную копию данных**, а затем коснитесь ползунка.

Включение и выключение автоматического восстановления при переустановке приложения

- 1 Перейдите на Начальный экран и коснитесь ...
- 2 Найдите и коснитесь **Настройки** > **Резер. копирование и сброс**.
- 3 В **Резервное коп. и восст. Google™** коснитесь ползунка **Автовосстановление**.

# Загрузка приложений

# Загрузка приложений из Google Play<sup>™</sup>

Google Play™ - это официальный интернет-магазин Google для загрузки приложений, игр, музыки, фильмов и книг. Здесь можно найти как платные, так и бесплатные приложения. Перед загрузкой содержимого из Google Play™ убедитесь в наличии рабочего подключения к Интернету, лучше по сети Wi-Fi, чтобы свести к минимуму плату за передачу данных.

٠ Для использования Google Play™ требуется учетная запись Google™. Магазин Google РІау™ может быть доступен не во всех странах и регионах.

#### Загрузка приложения из Google Play™

- 1 Перейдите на Начальный экран и коснитесь .
- 2 Найдите и коснитесь Play Store.
- 3 Найдите объект, который вы хотите загрузить, просмотрев категории приложений или воспользовавшись функцией поиска.
- 4 Коснитесь объекта, чтобы просмотреть подробную информацию о нем, и следуйте инструкциям по установке.
- Ţ Для правильной работы некоторых приложений может потребоваться доступ к данным, параметрам и различным функциям на вашем устройстве. Устанавливайте приложения и предоставляйте разрешения только приложениям из доверенных источников. Чтобы просмотреть разрешения, предоставленные загруженному приложению, и изменить их состояние, коснитесь приложения в разделе Настройки > Приложения.

# Загрузка приложений из других источников

Если на устройстве разрешена загрузка содержимого из источников помимо Google Play™, вы можете загружать приложения напрямую с других веб-сайтов, руководствуясь соответствующими инструкциями.

- Ţ Установка приложений неизвестного или сомнительного происхождения может нанести вред устройству. Загружайте приложения только из надежных источников. По всем вопросам обращайтесь к поставщику приложения.
- -61 Если вы используете устройство совместно с другими пользователями, то загрузку из источников помимо Google Play™ может разрешить только владелец, то есть основной пользователь. Изменения, внесенные владельцем, действуют для всех пользователей.

#### Включение или отключение функции загрузки приложений из других источников

- Перейдите на Начальный экран и коснитесь **...**  $\mathbf{1}$
- 2 Найдите и коснитесь Настройки > Блокировка экрана и безопасность.
- 3 Коснитесь ползунка Неизвестные источники.
- Коснитесь ОК.  $\Delta$
- Ţ Для правильной работы некоторых приложений может потребоваться доступ к данным, параметрам и различным функциям на вашем устройстве. Устанавливайте приложения и предоставляйте разрешения только приложениям из доверенных источников. Чтобы просмотреть разрешения, предоставленные загруженному приложению, и изменить их состояние, коснитесь приложения в разделе Настройки > Приложения.

# Интернет и сети

# Просмотр веб-страниц

Для большинства стран веб-браузер Google Chrome™ для устройств Android™ установлен заранее. Для получения дополнительных сведений об использовании этого веб-браузера перейдите на сайт <http://support.google.com/chrome>и щелкните ссылку "Chrome для мобильных устройств".

## Просмотр веб-страниц

- 1 Перейдите на **Начальный экран** и коснитесь **...**
- 2 Найдите и коснитесь .
- 3 При первом использовании Google Chrome™ укажите, следует ли войти в учетную запись Google™ или использовать Google Chrome™ анонимно.
- 4 Введите поисковый запрос или веб-адрес в поле поиска и адреса, а затем коснитесь  $Q$  на клавиатуре.

# Параметры Интернета и MMS

Для подключения к Интернету или отправки мультимедийных сообщений в отсутствие доступной сети Wi-Fi необходимо иметь работающее подключение для передачи мобильных данных с верными параметрами Интернета и MMS. Воспользуйтесь следующими советами.

- Для большинства мобильных сетей и операторов эти параметры предварительно настроены на устройстве, и пользоваться Интернетом и отправлять MMS можно без каких-либо дополнительных действий.
- Наличие обновлений для параметров Интернета и MMS можно проверять вручную. Если вы по ошибке удалите или измените параметры Интернета или MMS, их можно загрузить повторно.
- См. советы по поиску и устранению неисправностей, связанных с покрытием сети, мобильными данными и MMS, на веб-сайте *[www.sonymobile.com/support/](http://www.sonymobile.com/support/)*.
- Настройка режима STAMINA на экономию энергии позволяет снизить расход заряда аккумулятора устройства. Когда эта настройка включена, передача мобильных данных при выключенном экране приостанавливается. Если при этом возникают проблемы с установкой соединения, попробуйте вывести некоторые приложения и службы из режима паузы или временно отключите режим STAMINA.
- Если устройством пользуется несколько человек, только владелец, то есть основной пользователь, может загрузить настройки Интернета и передачи сообщений через меню настроек. Однако загруженные настройки применяются ко всем пользователям.

## Загрузка параметров Интернета и MMS

- 1 Перейдите на **Начальный экран** и коснитесь **.**
- 2 Найдите и коснитесь **Настройки** > **Ещё** > **Параметры Интернета**.
- 3 Коснитесь **ПРИНЯТЬ**. После загрузки параметров в строке состояния появится значок и автоматически включится передача мобильных данных.
- $\mathbf{r}$ Если не удается загрузить параметры на устройство, проверьте мощность сигнала мобильной сети или сети Wi-Fi. Переместитесь на открытое пространство, где отсутствуют помехи, или подойдите к окну, а затем повторите попытку.

# Добавление настроек Интернета и MMS

- 1 Перейдите на **Начальный экран** и коснитесь ...
- 2 Найдите и коснитесь **Настройки** > **Ещё** > **Мобильная сеть**.
- 3 Выберите SIM-карту.
- 4 Коснитесь **Точки доступа (APN)** > +
- 5 Коснитесь **Имя** и введите требуемое имя, затем коснитесь **ОК**.
- 6 Коснитесь **APN** и введите имя точки доступа, затем коснитесь **ОК**.
- 7 Введите остальную необходимую информацию. Если нужно узнать, какая информация является необходимой, обратитесь к оператору сети за дополнительными сведениями.
- 8 По окончании ввода данных коснитесь , затем коснитесь **Сохранить**.

#### Просмотр загруженных параметров Интернета и MMS

- <span id="page-48-0"></span>1 Перейдите на **Начальный экран** и коснитесь **...**
- 2 Найдите и коснитесь **Настройки** > **Ещё** > **Мобильная сеть**.
- 3 Выберите SIM-карту.
- 4 Коснитесь **Точки доступа (APN)**.
- 5 Чтобы просмотреть дополнительные сведения, коснитесь любого из доступных объектов.

# Wi-Fi

С помощью сети Wi-Fi можно просматривать веб-страницы, загружать приложения, а также обмениваться электронными письмами. При подключении к сети Wi-Fi устройство запоминает ее и автоматически подключится к этой сети, когда вы снова окажетесь в зоне ее покрытия.

Для доступа к некоторым сетям Wi-Fi необходимо сначала выполнить вход на веб-страницу. Обратитесь к администратору сети Wi-Fi для получения дополнительной информации.

Доступные сети Wi-Fi могут быть открытыми или защищенными.

- Открытые сети обозначаются значком **в рядом с именем сети Wi-Fi.**
- Защищенные сети обозначаются значком рядом с именем сети Wi-Fi.
- Ţ. Некоторые сети Wi-Fi не отображаются в списке доступных сетей, поскольку они не передают свое имя (SSID). Если вы знаете имя сети, то можете добавить ее вручную в список доступных сетей Wi-Fi.

#### Включение и отключение функции Wi-Fi

- 1 Перейдите на **Начальный экран** и коснитесь **...**
- 2 Найдите и коснитесь **Настройки** > **Wi-Fi**.
- 3 Коснитесь ползунка для включения или отключения сети Wi-Fi.
- Перед включением сети Wi-Fi может пройти несколько секунд.

#### Подключение к сети Wi-Fi

- 1 Перейдите на **Начальный экран** и коснитесь **...**
- 2 Найдите и коснитесь **Настройки** > **Wi-Fi**.
- 3 Коснитесь ползунка, чтобы включить Wi-Fi. Отобразятся все доступные сети Wi-Fi.
- 4 Коснитесь названия сети Wi-Fi, чтобы подключиться к ней. Для доступа к защищенной сети введите соответствующий пароль. Как только соединение будет установлено, в строке состояния появится значок  $\widehat{\mathcal{F}}$ .
- <u><sup>∴у</sup> Для поиска новых доступных сетей коснитесь <sub>•</sub>, а затем **Обновить**. Если вы не можете</u> подключиться к сети Wi-Fi, см. соответствующие советы по устранению неполадок на устройстве по адресу [www.sonymobile.com/support/](http://www.sonymobile.com/support/).

#### Добавление сети Wi-Fi вручную

- 1 Перейдите на **Начальный экран** и коснитесь **...**
- 2 Найдите и коснитесь **Настройки** > **Wi-Fi**.
- 3 Прокрутите вниз и коснитесь + в конце списка.
- 4 Введите данные **Имя сети (SSID)**.
- 5 Чтобы выбрать тип защиты, коснитесь поля **Безопасность**.
- 6 При необходимости введите пароль.
- 7 Для редактирования некоторых расширенных параметров, таких как параметры проксисервера и IP, установите флажок **Расширенные функции**, а затем внесите изменения.
- 8 Коснитесь **СОХРАНИТЬ**.
- Ţ. Чтобы получить имя сети (SSID) и пароль, обратитесь к администратору сети Wi-Fi.

# Увеличение мощности сигнала Wi-Fi

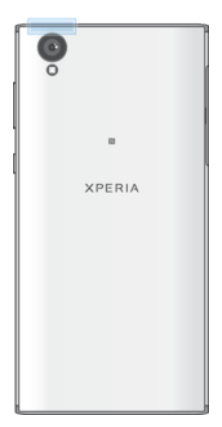

Увеличить мощность сигнала Wi-Fi можно несколькими способами.

- Переместите устройство ближе к точке доступа Wi-Fi.
- Переместите точку доступа Wi-Fi подальше от препятствий или источников помех.
- Не закрывайте рукой область антенны Wi-Fi на устройстве (выделенная область на рисунке).

## Параметры Wi-Fi

При подключении к сети Wi-Fi или при нахождении в зоне действия сетей Wi-Fi можно просмотреть их состояние. Можно также разрешить устройству уведомлять вас обо всех обнаруженных открытых сетях Wi-Fi.

#### Включение и отключение уведомлений сети Wi-Fi

- 1 Включите Wi-Fi, если эта функция еще не включена.
- 2 Перейдите на **Начальный экран** и коснитесь **...**
- 3 Найдите и коснитесь **Настройки** > **Wi-Fi**.
- 4 Коснитесь **;** затем коснитесь ползунка Уведомления о сетях.

#### Просмотр подробной информации о подключенной сети Wi-Fi

- 1 Перейдите на **Начальный экран** и коснитесь **...**
- 2 Найдите и коснитесь **Настройки** > **Wi-Fi**.
- 3 Коснитесь названия сети Wi-Fi, к которой вы в данный момент подключены. Отобразится подробная информация о сети.

#### Добавление политики перехода в спящий режим Wi-Fi

- 1 Перейдите на **Начальный экран** и коснитесь **...**
- 2 Найдите и коснитесь **Настройки** > **Wi-Fi**.
- 3 Коснитесь и **Wi-Fi включен в режиме сна** .
- 4 Выберите нужный параметр.

## Как узнать MAC-адрес устройства

- 1 Перейдите на **Начальный экран** и коснитесь **...**
- 2 Найдите и коснитесь **Настройки** > **Wi-Fi**.
- 3 Коснитесь . В списке появится **MAC-адрес**.

# **WPS**

WPS (Wi-Fi Protected Setup™, защищенная настройка сети Wi-Fi) – это стандарт, помогающий устанавливать защищенные подключения к беспроводной сети. WPS упрощает настройку шифрования защищенного доступа Wi-Fi (Wi-Fi Protected Access®, WPA) для обеспечения безопасности. Кроме того, можно добавлять новые устройства к существующей сети, не вводя длинные пароли.

Для включения WPS используйте один из следующих методов.

• Нажатие кнопки – просто нажмите кнопку на устройстве с поддержкой WPS, например на маршрутизаторе.

• Ввод PIN – устройство генерирует случайный PIN (персональный идентификационный номер). который нужно ввести на устройстве с поддержкой WPS.

#### Подключение к сети Wi-Fi с помощью кнопки WPS

- 1 Перейдите на Начальный экран и коснитесь .
- 2 Найдите и коснитесь Настройки > Wi-Fi.
- 3 Включите Wi-Fi, если эта функция еще не включена.
- 4 Коснитесь \*, выберите Расширенная > Кнопка WPS, затем нажмите кнопку WPS на устройстве с поддержкой WPS.

#### Подключение к сети Wi-Fi с помощью PIN для WPS

- 1 Перейдите на Начальный экран и коснитесь ...
- 2 Найдите и коснитесь Настройки > Wi-Fi.
- Включите Wi-Fi, если эта функция еще не включена. 3
- Коснитесь : > Расширенная > Вход по PIN-коду WPS.
- 5 На устройстве с поддержкой WPS введите PIN-код, который отображается на вашем устройстве.

# Совместное использование подключения для передачи данных

Существует несколько способов предоставления другим устройствам доступа к подключению для передачи данных.

- Режим модема USB доступ к подключению для передачи данных для одного компьютера с помошью кабеля USB.
- Мобильная точка доступа Wi-Fi доступ к подключению для передачи данных одновременно для 10 других устройств, включая устройства с поддержкой технологии WPS.
- Мобильная точка доступа в одно касание коснитесь устройств, чтобы предоставить доступ к подключению для передачи данных по сети Wi-Fi.
- Режим модема Bluetooth® доступ к подключению для передачи данных для четырех других устройств по каналу Bluetooth®.

#### Совместное использование подключения для передачи данных с помощью кабеля USB

- 1 Используя кабель USB из комплекта поставки устройства, подключите устройство к компьютеру.
- 2 Перейдите на Начальный экран и коснитесь .
- 3 Найдите и выберите Настройки > Ещё > Режим модема и порт. точка дост.
- 4 Коснитесь ползунка Режим модема USB. При появлении запроса коснитесь ОК. После подключения в строке состояния отобразится
- 5 Чтобы остановить предоставление подключения для передачи данных, коснитесь ползунка Режим модема USB или отсоедините кабель USB.
- $\mathbf{y}$ Совместное использование подключения для передачи данных и SD-карты через кабель USB невозможно.

#### Раздача мобильного подключения с помощью функции использования в режиме модема одним касанием

- 1 Убедитесь, что на обоих устройствах включена функция NFC и оба экрана активны.
- 2 Перейдите на Начальный экран и коснитесь ...
- 3 Найдите и коснитесь Настройки > Ещё > Режим модема и порт, точка дост. > Использование в режиме модема в одно касание.
- 4 Коснитесь ползунка Мобильная точка доступа для включения функции.
- 5 Прислоните задние панели устройств друг к другу так, чтобы их зоны обнаружения NFC соприкасались, а затем коснитесь ПОДКЛЮЧИТЬ.
- $\bullet$ Эта функция работает, только если устройства также поддерживают функцию использования в качестве модема NFC Wi-Fi.

### Предоставление подключения для передачи данных другому устройству **Bluetooth®**

- 1 Убедитесь, что ваше устройство и другое устройство Bluetooth® сопряжены друг с другом и что на вашем устройстве включена передача данных.
- 2 На своем устройстве: Перейдите на **Начальный экран** и коснитесь **...**
- 3 Найдите и коснитесь **Настройки** > **Ещё** > **Режим модема и порт. точка дост.**, затем коснитесь ползунка рядом с **Режим модема Bluetooth** для включения функции.
- 4 На устройстве Bluetooth®: настройте устройство на получение сетевого подключения с помощью Bluetooth®. Если в качестве устройства выступает компьютер, обратитесь к соответствующим инструкциям для завершения настройки. Если устройство работает под управлением ОС Android™, коснитесь значка параметров рядом с именем сопряженного устройства в меню **Настройки** > **Bluetooth** > **Сопряженные устройства**, затем установите флажок **Интернет-доступ**.
- 5 На своем устройстве: дождитесь появления значка в строке состояния. Настройка будет завершена, как только он отобразится.
- 6 Коснитесь ползунка **Режим модема Bluetooth** еще раз для отключения функции.
- $\bullet$ Функция **Режим модема Bluetooth** отключается при каждом выключении устройства или функции Bluetooth®.

#### Использование устройства в качестве портативной точки доступа Wi-Fi

- 1 Перейдите на **Начальный экран** и коснитесь **...**
- 2 Найдите и выберите **Настройки** > **Ещё** > **Режим модема и порт. точка дост.**.
- 3 Коснитесь **Настройки мобильной точки доступа** > **Настройка точки доступа**.
- 4 Введите сведения **Имя сети (SSID)**.
- 5 Чтобы выбрать тип защиты, коснитесь поля **Безопасность**. При необходимости введите пароль.
- 6 Коснитесь **СОХРАНИТЬ**.
- 7 Коснитесь < a затем коснитесь ползунка **Мобильная точка доступа** для включения функции.
- 8 При запросе коснитесь **ОК** для подтверждения. В строке состояния появится значок после активации портативной точки доступа Wi-Fi.

## Разрешение устройству с поддержкой WPS использовать ваше подключение для передачи данных

- 1 Убедитесь, что ваше устройство работает в качестве портативной точки доступа.
- 2 Перейдите на **Начальный экран** и коснитесь **...**
- 3 Найдите и коснитесь **Настройки** > **Ещё** > **Режим модема и порт. точка дост.** > **Настройки мобильной точки доступа**.
- 4 В разделе **Настройка точки доступа** проверьте, что ваша точка доступа защищена паролем.
- 5 Включите параметр **Видимое**, если он выключен.
- 6 Коснитесь Кнопка WPS, затем следуйте указаниям. Или коснитесь **: > Вход по PINкоду WPS**, затем введите PIN, который отображается на устройстве с поддержкой WPS.

## Переименование или защита мобильной точки доступа

- 1 Перейдите на **Начальный экран** и коснитесь **...**
- 2 Найдите и коснитесь **Настройки** > **Ещё** > **Режим модема и порт. точка дост.**.
- 3 Коснитесь **Настройки мобильной точки доступа** > **Настройка точки доступа**.
- 4 Введите сведения **Имя сети (SSID)**.
- 5 Чтобы выбрать тип защиты, коснитесь поля **Безопасность**.
- 6 При необходимости введите пароль.
- 7 Коснитесь **СОХРАНИТЬ**.

# Контроль использования данных

Доступно отслеживание объема загруженных и отправленных с устройства данных по мобильной сети или сети Wi-Fi за определенный период времени. Например, можно узнать объем данных, переданных отдельными приложениями. Кроме того, при передаче данных по мобильной сети

можно установить предупреждения и ограничения на использование данных, чтобы избежать дополнительных расходов.

• Если устройство используется несколькими пользователями, то только владелец, то есть основной пользователь, может настраивать параметры передачи данных. Настройка параметров использования данных помогает контролировать передачу данных, однако не гарантирует исключение дополнительных расходов.

# Сокращение объема используемых данных

- 1 Перейдите на Начальный экран и коснитесь ...
- 2 Найдите и выберите Настройки > Использование данных > Экономия трафика.
- 3 Коснитесь ползунка для включения или выключения функции.

#### Включение и выключение передачи данных

- 1 Перейдите на Начальный экран и коснитесь ...
- 2 Найдите и коснитесь Настройки > Использование данных.
- 3 Коснитесь ползунка Мобильные данные, чтобы включить или выключить передачу данных.
- После отключения передачи данных устройство по-прежнему может использовать подключение Wi-Fi и Bluetooth®.

## Установка предупреждения об объеме передачи данных

- 1 Убедитесь, что включена передача мобильных данных.
- 2 Перейдите на Начальный экран и коснитесь ...
- 3 Найдите и коснитесь Настройки > Использование данных > Платежный цикл.
- 4 Чтобы установить уровень предупреждения, коснитесь Предупреждения, задайте ограничение на передачу мобильных данных и коснитесь УСТАНОВИТЬ. Вы получите предупреждающее уведомление, когда объем передачи данных достигнет заданного **УРОВНЯ.**

#### Установка предельного объема использования мобильных данных

- 1 Убедитесь, что включена передача мобильных данных.
- 2 Перейдите на Начальный экран и коснитесь ...
- 3 Найдите и коснитесь Настройки > Использование данных.
- 4 Коснитесь параметра Платежный цикл, а затем ползунка Установить лимит использования трафика и нажмите ОК.
- При достижении заданного предельного объема передача мобильных данных на устройстве автоматически выключится.

#### Контроль передачи данных отдельными приложениями

- 1 Перейдите на Начальный экран и коснитесь .
- 2 Найдите и коснитесь Настройки > Приложения.
- 3 Выберите нужное приложение, а затем коснитесь Использование данных.
- $-1$ Изменение параметров передачи данных может повлиять на работу отдельных приложений.

## Проверка объема использования данных

- 1 Перейдите на Начальный экран и коснитесь ...
- 2 Найдите и коснитесь Настройки > Использование данных.
- Для просмотра информации об объеме данных, отправленных через подключение для  $\mathcal{R}$ передачи данных, коснитесь Использование мобильных данных.
- 4 Для просмотра информации об объеме данных, переданных по каналу Wi-Fi, коснитесь Передача данных Wi-Fi.

# Выбор SIM-карты для передачи данных

Обе SIM-карты в вашем устройстве могут передавать данные, но в каждый конкретный момент передача данных может осуществляться только с использованием одной SIM-карты. Вы можете выбрать SIM-карту для передачи данных во время первоначальной настройки устройства или же выбрать либо изменить ее позже через меню параметров.

Смена SIM-карты, используемой для передачи данных

- 1 Перейдите на **Начальный экран** и коснитесь **...**
- 2 Найдите и выберите **Настройки** > **SIM-карты** > **Мобильные данные**.
- 3 Выберите SIM-карту, которую необходимо использовать для передачи данных.
- $-6 -$ Для повышения скорости передачи данных выберите SIM-карту, которая поддерживает скоростные мобильные сети, например 3G.

# Выбор мобильных сетей

На вашем устройстве могут использоваться две разные сети одновременно. Если в смартфоне установлены две SIM-карты, можно выбрать одну из следующих комбинаций режимов сетей.

- Одна сеть WCDMA
- Одна сеть GSM
- Одна сеть WCDMA и одна сеть GSM
- Одна сеть LTE, одна сеть WCDMA и одна сеть GSM

Для каждой SIM-карты можно настроить устройство на автоматическое переключение между мобильными сетями в зависимости от доступных в данном месте мобильных сетей. Устройство автоматически переключается между мобильными сетями в зависимости от их доступности там, где вы находитесь. Можно вручную установить на устройстве использование определенного режима мобильной сети для каждой SIM-карты, например WCDMA или GSM.

В зависимости от типа и режима сети, к которой подключено ваше устройство, в строке состояния отображаются различные значки. Более подробная информация о различных значках состояния приведена в разделе Значки [состояния](#page-31-0) на стр. 32.

#### Выбор режима сети

- 1 Перейдите на Начальный экран и коснитесь ...
- 2 Найдите и коснитесь **Настройки** > **Ещё** > **Мобильная сеть**.
- 3 Выберите SIM-карту.
- 4 Коснитесь **Предпочтительный тип сети** и выберите режим сети.

## Выбор другой сети вручную

- 1 Перейдите на **Начальный экран** и коснитесь **...**
- 2 Найдите и коснитесь **Настройки** > **Ещё** > **Мобильная сеть**.
- 3 Выберите SIM-карту.
- 4 Коснитесь **Операторы связи**.
- 5 Коснитесь **Режим поиска** и выберите **Вручную**.
- 6 Выберите сеть.
- $\mathbf{r}$ При выборе сети вручную устройство не будет искать другие сети, даже если вы покинете зону действия той сети, которую выбрали вручную.

#### Включение автоматического выбора сети

- 1 Перейдите на **Начальный экран** и коснитесь ...
- 2 Найдите и коснитесь **Настройки** > **Ещё** > **Мобильная сеть**.
- 3 Выберите SIM-карту.
- 4 Коснитесь **Операторы сетей**.
- 5 Коснитесь **Режим поиска** и выберите **Автоматически**.

# Виртуальные частные сети (VPN)

Используйте свое устройство для подключения к виртуальным частным сетям (VPN), чтобы получить доступ к защищенным локальным сетям из общественной сети. Так, подключения VPN обычно используются корпорациями и образовательными учреждениями для предоставления доступа к внутренним сетям и другим внутренним службам пользователям, находящимся вне данной внутренней сети, например во время путешествий.

Настройка VPN-подключений осуществляется разными способами, в зависимости от конкретной сети. Некоторые сети требуют передачи и установки на устройство сертификатов безопасности. За более подробной информацией о настройке подключения к виртуальной частной сети обращайтесь к сетевому администратору вашей компании или организации.

 $\mathbf{I}$ Если вы используете устройство совместно с другими пользователями, то для настройки параметров VPN необходимо войти в систему в качестве владельца, то есть основного  $n$ <sup>O</sup> $n<sub>2</sub>$ OR<sub>2</sub>TAD<sub>0</sub>

#### Добавление виртуальной частной сети

- 1 Перейдите на Начальный экран и коснитесь .
- 2 Найдите и коснитесь Настройки > Ещё > VPN.
- 3 Коснитесь +.
- 4 Выберите тип добавляемой сети VPN.
- 5 Ввелите параметры VPN.
- 6 KOCHWTECH COXPAHUTH

## Подключение к виртуальной частной сети (VPN)

- 1 Перейдите на Начальный экран и коснитесь .
- 2 Найдите и коснитесь Настройки > Ещё > VPN.
- 3 В списке доступных сетей коснитесь сети VPN, к которой необходимо подключиться.
- 4 Введите необходимую информацию.
- 5 Коснитесь Подключить.

#### Отключение от виртуальной частной сети (VPN)

- 1 Дважды коснитесь строки состояния, чтобы открыть панель уведомлений.
- $\mathcal{D}$ Чтобы отключиться от VPN, коснитесь уведомления о подключении.

# <span id="page-55-0"></span>Синхронизация данных на устройстве

# Синхронизация с учетными записями веб-служб

Синхронизируйте свое устройство с контактами, электронной почтой, событиями календаря и другой информацией из учетных записей веб-служб, например Gmail™, Exchange ActiveSync, Facebook™ и Flickr™. Сделать это можно автоматически, включив соответствующую функцию, или вручную для каждой учетной записи.

Настройка синхронизации учетной записи веб-службы

- 1 Перейдите на **Начальный экран** и коснитесь **...**
- 2 Коснитесь **Настройки** > **Учетные записи и синхронизация** > **Добавить учетную запись**, затем выберите учетную запись, которую необходимо добавить.
- 3 Следуйте указаниям, чтобы создать учетную запись, или выполните вход в существующую учетную запись.

Синхронизация с учетной записью веб-службы вручную

- 1 Перейдите на **Начальный экран** и коснитесь  $\mathbf{a}$  > **Настройки > Учетные записи и синхронизация**.
- 2 Коснитесь имени учетной записи, синхронизацию с которой вы хотите осуществить. Отобразится список объектов, которые можно синхронизировать с учетной записью.
- 3 Коснитесь ползунка рядом с объектом, который вы хотите синхронизировать.

#### Удаление учетной записи веб-службы

- 1 Перейдите на **Начальный экран** и коснитесь **@> Настройки > Учетные записи и синхронизация**.
- 2 Выберите тип учетной записи, подлежащей удалению.
- 3 Коснитесь и **Удалить учетную запись**.
- 4 Снова коснитесь **УДАЛИТЬ УЧЕТНУЮ ЗАПИСЬ** для подтверждения.

# Синхронизация с учетной записью Microsoft® Exchange ActiveSync®

Если ваша компания использует учетную запись Microsoft Exchange ActiveSync, вы можете обращаться к сообщениям корпоративной электронной почты, встречам календаря и контактам непосредственно со своего устройства. После настройки данные становятся доступны в приложениях **Эл. почта**, **Календарь** и **Контакты**.

Если вы настроили на своем устройстве Xperia™ учетную запись Microsoft® Exchange ActiveSync® (EAS), параметры безопасности EAS могут ограничивать типы блокировки экрана, оставляя доступными только варианты "PIN-код" и "Пароль". Это может произойти, если администратор сети в целях обеспечения безопасности предприятия выбрал конкретный тип блокировки экрана для всех учетных записей EAS. Свяжитесь с администратором сети вашей компании или организации, чтобы уточнить политики сетевой безопасности, применяемые к мобильным устройствам.

## Настройка синхронизации учетной записи EAS

- 1 Перейдите на **Начальный экран** и коснитесь **...**
- 2 Коснитесь **Настройки** > **Учетные записи и синхронизация** > **Добавить учетную запись** > **Exchange ActiveSync**.
- 3 Введите адрес корпоративной электронной почты и пароль.
- 4 Коснитесь **ДАЛЕЕ**. В случае сбоя введите сведения о домене и сервере вручную, а затем коснитесь **ДАЛЕЕ**.
- 5 Коснитесь **ОК**, чтобы разрешить корпоративному серверу управлять вашим устройством.
- 6 Выберите способ и интервал синхронизации, а также данные для синхронизации с вашим устройством.
- 7 Коснитесь **ДАЛЕЕ**, после чего выберите предпочитаемый способ получения уведомлений о новых сообщениях электронной почты.
- 8 Коснитесь **ДАЛЕЕ**, введите имя для корпоративной учетной записи, затем коснитесь **Завершить настройку**.
- 9 При запросе включите учетную запись администратора устройства, чтобы корпоративный сервер мог установить определенные правила безопасности на вашем устройстве, например отключение функции записи голоса и шифрования накопителя.

## Удаление учетной записи EAS

- 1 Перейдите на Начальный экран и коснитесь  **Настройки > Учетные записи и синхронизация**.
- 2 Коснитесь **Exchange ActiveSync**, затем выберите учетную запись EAS, которую нужно удалить.
- 3 Коснитесь , а затем **Удалить учетную запись**.
- 4 Снова коснитесь **УДАЛИТЬ УЧЕТНУЮ ЗАПИСЬ** для подтверждения.

# Основные параметры

# Доступ к параметрам

Меню параметров позволяет просматривать и изменять параметры устройства. Меню параметров доступно на экране приложений и на панели быстрых параметров.

Открытие меню параметров устройства с экрана приложений

- 1 Перейдите на **Начальный экран** и коснитесь **...**
- 2 Найдите и выберите **Настройки**.

Просмотр информации об устройстве

- 1 Перейдите на **Начальный экран** и коснитесь **...**
- 2 Найдите и коснитесь **Настройки** > **О телефоне**.

#### Доступ к панели быстрых параметров

• Двумя пальцами перетащите строку состояния вниз.

#### Включение фонарика

- 1 Двумя пальцами перетащите строку состояния вниз.
- 2 Коснитесь  $\bar{\mathbf{x}}$ .

#### Выбор параметров для отображения на панели быстрых настроек

- 1 Двумя пальцами перетащите строку состояния вниз, затем коснитесь **РЕДАКТИР.**.
- 2 Чтобы добавить параметр на панель быстрых настроек, перетащите значок в верхнюю часть экрана. Чтобы удалить параметр, перетащите значок в нижнюю часть экрана.

#### Адаптация панели быстрых настроек

- 1 Перетащите строку состояния вниз до конца, затем коснитесь **РЕДАКТИР.**.
- 2 Нажмите и удерживайте значок, затем переместите его в нужное место.

# Параметры громкости

Можно отрегулировать громкость сигнала входящих вызовов и уведомлений, а также громкость воспроизведения музыки и видео.

Настройка громкости сигнала вызова посредством клавиши регулировки громкости

• Нажмите на верхний или нижний сектор клавиши регулировки громкости.

Регулировка громкости воспроизведения мультимедийных файлов с помощью кнопки

• При воспроизведении музыки или просмотре видео нажмите клавишу увеличения или уменьшения громкости, даже если экран заблокирован.

#### Включение режима вибрации

• Нажмите клавишу увеличения или уменьшения громкости, пока не появится .  $\Box$ 

#### Регулировка уровней громкости

- 1 Перейдите на **Начальный экран** и коснитесь **...**
- 2 Найдите и коснитесь **Настройки** > **Звук**.
- 3 Перетащите ползунки громкости в желаемое положение.
- $\mathbf{I}$ Можно также нажать клавишу увеличения или уменьшения громкости, а затем коснуться  $\vee$ , чтобы по отдельности отрегулировать громкость сигнала вызова, воспроизведения мультимедийного содержимого или будильника.

#### Настройка вибрации для входящих вызовов

- 1 Перейдите на **Начальный экран** и коснитесь **...**
- 2 Найдите и коснитесь **Настройки** > **Звук**.
- 3 Коснитесь ползунка **Вибросигнал в режиме со звуком** для включения функции.

#### Установка сигнала вызова

- 1 Перейдите на **Начальный экран** и коснитесь **...**
- 2 Найдите и коснитесь **Настройки** > **Звук** > **Мелодия телефона**.
- 3 Выберите вариант из списка или коснитесь для выбора музыкального файла, сохраненного на устройстве.
- 4 Для подтверждения коснитесь **ГОТОВО**.

#### Выбор звука уведомления

- 1 Перейдите на **Начальный экран** и коснитесь ...
- 2 Найдите и коснитесь **Настройки** > **Звук** > **Сигнал уведомления по умолчанию**.
- 3 Выберите вариант из списка или коснитесь **Добавить** для выбора музыкального файла, сохраненного на вашем устройстве.
- 4 Для подтверждения коснитесь **ГОТОВО**.
- Некоторые приложения имеют свои звуки уведомления, которые можно выбрать в параметрах приложения.

#### Включение тональных сигналов при касании

- 1 Перейдите на **Начальный экран** и коснитесь **...**
- 2 Найдите и коснитесь **Настройки** > **Звук** > **Другие звуки**.
- 3 Коснитесь ползунков для включения или выключения различных тональных сигналов.

# Режим "Не беспокоить"

На устройстве можно установить режим "Не беспокоить" и вручную задать время, в течение которого устройство будет находиться в этом режиме. Кроме того, можно предварительно установить время, когда устройство будет автоматически переведено в режим "Не беспокоить".

#### Активация режима "Не беспокоить"

- 1 Чтобы открыть панель быстрых настроек, полностью перетащите строку состояния двумя пальцами вниз.
- 2 Найдите и коснитесь ...
- 3 Выберите нужный вариант, а затем коснитесь **ГОТОВО**.

Быстрое переключение между режимами "Не беспокоить", "Вибрация" и "Звук вкл."

- 1 Нажмите клавишу увеличения или уменьшения громкости, пока не появится  $\bigcirc$ ,  $\mathbf{u}$  или  $\bigcirc$ .
- 2 Для быстрого переключения между режимами "Вибрация" и "Звук вкл." коснитесь или . Для включения режима "Не беспокоить" нажмите кнопку уменьшения громкости в режиме вибрации.

#### Настройка интервалов времени в режиме "Не беспокоить"

- <span id="page-59-0"></span>1 Перейдите на **Начальный экран** и коснитесь **.**
- 2 Найдите и коснитесь **Настройки** > **Звук** > **Не беспокоить** > **Правила**.
- 3 Выберите из автоматических правил или коснитесь +, чтобы добавить новое.
- 4 Коснитесь **Выбор типа правила** и выберите функцию.
- 5 Введите желаемое имя для правила и коснитесь **ОК**.
- 6 Найдите и коснитесь **Дни**, затем установите флажки напротив требуемых дней и коснитесь **ГОТОВО**.
- 7 Для настройки времени начала коснитесь **Время начала** и выберите значение, затем коснитесь **ОК**.
- 8 Для настройки времени завершения коснитесь **Время окончания** и выберите требуемое значение, затем коснитесь **ОК**. Устройство остается в режиме "Не беспокоить" в течение выбранного интервала времени.

## Установка исключений для режима «Не беспокоить»

Можно выбрать, какие типы уведомлений будут воспроизводиться в режиме «Не беспокоить», и отфильтровать исключения в зависимости от того, кто их отправил. К наиболее распространенным типам исключений относятся следующие.

- События и напоминания
- Вызовы
- Сообщения
- Будильники

#### Разрешение приоритетных уведомлений в режиме "Не беспокоить"

- 1 Перейдите на начальный экран и коснитесь
- 2 Найдите и коснитесь **Настройки** > **Звук** > **Не беспокоить** > **Разрешать только приоритетные**.
- 3 Коснитесь **Звонки** или **Сообщения**.
- 4 Выберите нужный параметр.

# Параметры экрана

#### Настройка яркости экрана вручную вне зависимости от условий освещения

- 1 На начальном экране коснитесь .
- 2 Найдите и коснитесь **Настройки** > **Дисплей**, а затем коснитесь ползунка **Адаптивная регулировка**, чтобы отключить эту функцию, если она не была отключена ранее.
- 3 Коснитесь **Уровень яркости**.
- 4 Перетащите ползунок, чтобы настроить яркость.
- Уменьшение уровня яркости помогает продлить срок службы аккумулятора.

#### Включение или выключение вибрации при касании

- 1 Перейдите на начальный экран и коснитесь  $\blacksquare$ .
- 2 Найдите и коснитесь **Настройки** > **Звук** > **Другие звуки**.
- 3 Коснитесь ползунка **Виброотклик** для включения или выключения функции.

#### Настройка времени ожидания перед отключением экрана

- 1 Перейдите на Начальный экран и коснитесь **.**
- 2 Найдите и выберите **Настройки** > **Дисплей** > **Спящий режим**.
- 3 Выберите нужный параметр.
- $\cdot \dot{\bullet}$  Чтобы быстро отключить экран, нажмите и отпустите клавишу питания  $\cup$ .

#### Настройка размера шрифта

- 1 На начальном экране коснитесь .
- 2 Найдите и коснитесь **Настройки** > **Дисплей** > **Размер шрифта**.
- 3 Перетащите ползунок, чтобы выбрать нужный вариант.

#### Регулировка размера дисплея

- 1 На начальном экране коснитесь ...
- 2 Найдите и коснитесь **Настройки** > **Дисплей** > **Масштаб изображения на экране**.
- 3 Перетащите ползунок, чтобы выбрать нужный вариант.

Настройка баланса белого на дисплее

- 1 Перейдите на **Начальный экран** и коснитесь **...**
- 2 Найдите и выберите **Настройки** > **Дисплей** > **Баланс белого**.
- 3 Чтобы настроить баланс белого, перетащите ползунки в желаемое положение.
- $\frac{1}{2}$  Чтобы вернуть настройки баланса белого по умолчанию, коснитесь  $\frac{1}{2}$  > По умолчанию.

#### Интеллектуальное управление подсветкой

Интеллектуальное управление подсветкой сохраняет экран включенным, пока вы держите устройство в руке. Если вы положите устройство, экран выключится согласно параметрам сна.

Включение или выключение функции интеллектуального управления подсветкой

- 1 Перейдите на **Начальный экран** и коснитесь **...**
- 2 Найдите и выберите **Настройки** > **Дисплей** > **Контроль подсветки**.
- 3 Коснитесь ползунка для включения или выключения функции.

## Закрепление экрана

Пользуйтесь закреплением экрана для того, чтобы устройство отображало только экран конкретного приложения. Например, если вы играете в какую-либо игру и случайно коснетесь клавиши начального экрана, при включенной функции закрепления экрана активный экран игрового приложения не будет свернут. Можно также использовать эту функцию в том случае, если вы одолжили кому-либо свое устройство, но хотите предоставить ему доступ только одному приложению. Например, вы можете одолжить свое устройство для выполнения вызова и закрепить на экране приложение «Телефон», чтобы этот человек не смог воспользоваться другими приложениями, например приложением электронной почты.

 $\bullet$ Закрепление экрана не является функцией безопасности и не может полностью запретить другим пользователям отменить закрепление экрана и предотвратить их доступ к устройству. Для защиты своих данных следует настроить на устройстве запрос на ввод PIN, пароля или графического ключа для разблокировки экрана, который должен выдаваться при попытке отменить закрепление экрана.

#### Включение и выключение функции закрепления экрана

- 1 Перейдите на **Начальный экран** и коснитесь **...**
- 2 Найдите и выберите **Настройки** > **Блокировка экрана и безопасность** > **Закрепление экрана**.
- 3 Коснитесь ползунка для включения или выключения функции.
- 4 Если закрепление экрана включено, коснитесь ползунка **Блокировать при откреплении**, чтобы включить или отключить дополнительные функции безопасности, если это необходимо.
- $\frac{1}{2}$ Установленный графический ключ, PIN-код или пароль не являются обязательными условиями для работы функции закрепления экрана.

#### Закрепление экрана

- 1 Убедитесь, что на вашем устройстве включено закрепление экрана.
- 2 Откройте приложение и перейдите на экран, который вы хотите закрепить.
- 3 Коснитесь .
- 4 Для отображения значка закрепления экрана проведите вверх по экрану.
- 5 Коснитесь .
- 6 Во появившемся окне коснитесь **Получено**.

#### Отмена закрепления экрана

- <span id="page-61-0"></span>На закрепленном экране коснитесь и удерживайте  $\triangleleft$  пока не произойдет отмена.
- ÷ó. Если вы выбрали функцию безопасности при закреплении экрана, потребуется ввести графический ключ, PIN или пароль для разблокировки устройства перед отменой закрепления экрана.

# Параметры приложений

Некоторые приложения запрашивают разрешения в начале их использования. Можно разрешить или запретить предоставление разрешений индивидуально для каждого приложения из меню настроек или из диалогового окна подтверждения разрешения. Требования к разрешениями зависят от структуры приложения.

## Предоставление и запрет разрешений

При отображении соответствующего диалогового окна можно предоставлять или запрещать разрешения. Если вы в недавнем времени использовали другую версию Android, большинству приложений уже будут предоставлены разрешения.

#### Предоставление разрешения

- 1 Чтобы предоставить разрешение, коснитесь **Разрешить**.
- 2 При повторном отображении диалогового окна можно при желании выбрать функцию **Больше не спрашивать**.
- 3 В диалоговом окне также отобразится информация о том, зачем приложению требуются разрешения или для чего именно оно их использует. Чтобы закрыть диалоговое окно, коснитесь **ОК**.

#### Запрет разрешения

- Чтобы запретить разрешение, коснитесь **Отклонить** когда отобразится диалоговое окно.
- Некоторые приложения можно использовать даже после запрета разрешений.

## Критически важные разрешения

Некоторые разрешения необходимы для надлежащей работы приложения. В таких случаях об этом будет сообщено в диалоговом окне.

#### Настройка приложений

- 1 Перейдите на **Начальный экран** и коснитесь **...**
- 2 Найдите и выберите **Настройки** > **Приложения** > .
- 3 Выберите функцию конфигурации, например **Разрешения приложений**, затем выберите приложение, которое требуется настроить.

## Предоставление критически важных разрешений

- 1 Чтобы предоставить разрешение, коснитесь **Продолжить** > **О ПРИЛОЖЕНИИ** > **Разрешения**.
- 2 Найдите необходимое критически важное разрешение.
- 3 Коснитесь соответствующего ползунка, чтобы настроить разрешения.
- Ţ Управлять разрешениями можно также в **Настройки** > **Приложения**. Коснитесь приложения и измените требуемые разрешения.

## Разрешение и запрет автоматического обновления приложений

Если включена функция автоматического обновления, приложения будут обновляться без вашего разрешения, поэтому вы можете не знать о загрузке большого объема данных. Чтобы избежать больших расходов на передачу данных, можно отключить функцию автоматического обновления или включить возможность обновления только через подключение по сети Wi-Fi. Необходимо выключить функцию автоматического обновления в приложениях Play Store™ и What"s New (если доступно), чтобы предотвратить автоматическое обновление приложений.

Включение и отключение автоматических обновлений всех приложений в Play Store

- 1 Перейдите на **Начальный экран** и коснитесь **в**, затем найдите и выберите
- $2$  Коснитесь  $\equiv$  и выберите **Параметры** > **Приложения с автоматическими обновлениями**.
- 3 Выберите нужный вариант.

#### Включение и отключение автоматических обновлений всех приложений в What's New

- 1 Перейдите на **Начальный экран** и коснитесь **в**, затем найдите и выберите **име.**
- 2 Коснитесь и выберите **Параметры** > **Приложения с автоматическими**
- **обновлениями**.
- 3 Выберите нужный вариант.

#### Связывание приложений

Устройство может определять приложение по умолчанию для обработки конкретной Интернетссылки. Это означает, что если связка установлена, нет необходимости выбирать приложение каждый раз при открытии ссылки. Приложение по умолчанию можно изменить в любой момент.

#### Управление ссылками приложений из меню параметров

- 1 Перейдите на **Начальный экран** и коснитесь **...**
- 2 Найдите и коснитесь **Настройки** > **Приложения**.
- 3 Коснитесь и найдите **Ссылки для запуска**.
- 4 Выберите приложение и настройте параметры по своему усмотрению.

# Сброс настроек приложений

Если приложение перестало реагировать на запросы или вызывает сбои в работе устройства, можно сбросить его настройки или удалить данные.

#### Сброс настроек приложения

- 1 Перейдите на **Начальный экран** и коснитесь **...**
- 2 Найдите и выберите **Настройки** > **Приложения**.
- 3 Коснитесь и выберите **Сброс настроек** > **Сбросить**.
- $\frac{1}{2}$  Сброс настроек приложения не приводит к удалению его данных на устройстве.

#### Очистка данных приложения

- 1 Перейдите на **Начальный экран** и коснитесь **...**
- 2 Найдите и выберите **Настройки** > **Приложения**.
- 3 Выберите приложение или службу, затем коснитесь **Память** > **СТЕРЕТЬ ДАННЫЕ** > **ОК**.
- $\bullet$ В ходе операции все данные выбранного приложения будут удалены безвозвратно. Функция очистки данных приложения доступна не для всех приложений и служб.

#### Очистка кэша приложения

- 1 Перейдите на **Начальный экран** и коснитесь **...**
- 2 Найдите и выберите **Настройки** > **Приложения**.
- 3 Выберите приложение или службу, затем коснитесь **Память** > **ОЧИСТИТЬ КЭШ**.
- Ţ Функция очистки кэша приложения доступна не для всех приложений и служб.

#### Очистка параметров приложения по умолчанию

- 1 Перейдите на **Начальный экран** и коснитесь **.**
- 2 Найдите и выберите **Настройки** > **Приложения**.
- 3 Выберите приложение или службу, затем коснитесь **Открывать по умолчанию** > **УДАЛИТЬ НАСТРОЙКИ ПО УМОЛЧАНИЮ**.
- Функция сброса параметров приложения по умолчанию доступна не для всех приложений и служб.

# Заставка

Установите интерактивную заставку, на которой автоматически будут отображаться цвета, фотографии или слайд-шоу, когда устройство подключено к док-станции или заряжается и его экран не используется.

÷ó. На устройстве, с которым работает несколько человек, каждый пользователь может задать собственные настройки заставки.

#### Включение и выключение заставки

- 1 Перейдите на **Начальный экран** и коснитесь **...**
- 2 Найдите и коснитесь **Настройки** > **Дисплей** > **Заставка**.
- 3 Коснитесь ползунка для включения или выключения функции.

#### Выбор содержимого для заставки

- 1 Перейдите на **Начальный экран** и коснитесь **...**
- 2 Найдите и коснитесь **Настройки** > **Дисплей** > **Заставка**.
- 3 Коснитесь ползунка для включения функции.
- 4 Выберите заставку, которая будет использоваться.

#### Включение заставки вручную

- 1 Перейдите на **Начальный экран** и коснитесь **...**
- 2 Найдите и коснитесь **Настройки** > **Дисплей** > **Заставка**.
- 3 Коснитесь ползунка для включения функции.
- 4 Для незамедлительного включения заставки коснитесь затем коснитесь **Пуск**.

# Параметры языка

Для устройства можно выбрать язык по умолчанию и сменить его позднее. Кроме того, можно изменить язык ввода текста.

#### Смена языка

- 1 Перейдите на **Начальный экран** и коснитесь **.**
- 2 Найдите и коснитесь **Настройки** > **Язык и ввод** > **Языки**.
- 3 Чтобы изменить язык, перетащите в верхнюю часть списка необходимый язык. Если в списке нет необходимого языка, коснитесь - чтобы его добавить.
- 4 Коснитесь **ОК**.
- $\mathbf{I}$ Если язык выбран неправильно и вы не можете прочитать текст меню, коснитесь значка о. Затем выберите текст рядом с **ини** и первую запись в открывшемся меню. Выберите нужный язык.

# Дата и время

Можно изменить дату и время на устройстве.

#### Установка даты вручную

- 1 Перейдите на **Начальный экран** и коснитесь **...**
- 2 Найдите и коснитесь **Настройки** > **Дата и время**.
- 3 Коснитесь ползунка для выключения функции **Автомат. дата и время**.
- 4 Коснитесь **Настроить дату**.
- 5 Для задания нужной даты листайте влево или вправо либо используйте стрелки.
- 6 Коснитесь **ОК**.

#### Настройка времени вручную

- 1 Перейдите на **Начальный экран** и коснитесь **...**
- 2 Найдите и выберите **Настройки** > **Дата и время**.
- 3 Коснитесь ползунка для выключения функции **Автомат. дата и время**.
- 4 Коснитесь **Настроить время**.
- 5 Выберите требуемое значение часов и минут.
- 6 Коснитесь **ОК**.

#### Установка часового пояса

- 1 Перейдите на **Начальный экран** и коснитесь **...**
- 2 Найдите и коснитесь **Настройки** > **Дата и время**.
- 3 Коснитесь ползунка для выключения функции **Автомат. часовой пояс**.
- 4 Коснитесь **Выбрать часовой пояс**.
- 5 Выберите нужный параметр.

# Улучшение параметров звука

Можно улучшать параметры звука устройства, включая вручную различные звуковые настройки (например, эквалайзер и объемный звук). Вы можете включить динамический нормализатор, минимизирующий разницу по громкости между песнями или видеозаписями. Также при использовании проводных наушников вы можете улучшить качество звучания сжатых музыкальных файлов до уровня, близкого к качеству аудио в высоком разрешении.

## Автоматическое улучшение звука

- 1 Перейдите на **Начальный экран** и коснитесь **...**
- 2 Найдите и коснитесь **Настройки** > **Звук** > **Параметры аудио**.
- 3 Коснитесь ползунка для включения функции **ClearAudio+**.

#### Настройка параметров звука вручную

- 1 Перейдите на начальный экран и коснитесь ...
- 2 Найдите и коснитесь **Настройки** > **Звук** > **Параметры аудио**.
- 3 Если функция **ClearAudio+** включена, коснитесь ползунка для ее выключения.
- 4 Коснитесь **Звуковые эффекты** > **Эквалайзер**.
- 5 Для настройки звука вручную перетаскивайте кнопки диапазона частот. Чтобы выбрать фиксированные настройки, коснитесь  $\vee$ , выберите настройку, а затем коснитесь  $OK$ , чтобы подтвердить выбор.
- $\bullet$ Настройка параметров звука вручную не влияет на приложения голосовой связи. Например, качество звука при голосовых вызовах не изменяется.

#### Выравнивание громкости с помощью динамического нормализатора

- 1 Перейдите на **Начальный экран** и коснитесь **...**
- 2 Найдите и выберите **Настройки** > **Звук** > **Параметры аудио**.
- 3 Коснитесь ползунка для включения функции **Динамический нормализатор**.

# Несколько учетных записей пользователей

Разные пользователи могут отдельно подключаться к устройству и использовать его, так как оно поддерживает несколько учетных записей. Несколько учетных записей пользователей оптимальны в таких ситуациях, когда вы используете одно и то же устройство совместно с другими пользователями или когда ненадолго одалживаете его кому-либо. Пользователь, который

настраивает устройство первым, становится его владельцем. Только владелец может управлять учетными записями других пользователей. Кроме учетной записи владельца, предусмотрено еще два типа учетных записей:

- Обычный пользователь: Этот тип учетной записи предназначен для тех, кто регулярно пользуется вашим устройством.
- Гостевой пользователь: Включайте параметр гостевой учетной записи для тех, кто будет использовать ваше устройство временно.
- Ţ Некоторые функции доступны только владельцу. Например, только владелец может разрешать загрузки из источников, отличных от Google Play™.

# Об учетной записи обычного пользователя

Добавляя учетные записи обычного пользователя, вы можете разрешить нескольким пользователям иметь разные начальные экраны, фоновые рисунки и общие настройки. Также они смогут иметь отдельный доступ к приложениям и к памяти для файлов, например для музыки и фотографий. Вы можете добавить на свое устройство до семи учетных записей обычного пользователя.

## Добавление учетной записи обычного пользователя

- 1 Войдите в систему как владелец, т. е. пользователь, который настраивал устройство первым.
- 2 Перейдите на начальный экран и коснитесь  $\oplus$ .
- 3 Коснитесь **Настройки** > **Пользователи** > **Добавить пользователя**.
- 4 Коснитесь **ОК**. Будет создана новая учетная запись.
- 5 Выберите один из следующих параметров:
	- 1 Коснитесь **НАСТРОИТЬ**, чтобы создать нового пользователя сейчас. Экран будет заблокирован, а в правом верхнем углу отобразится значок, обозначающий нового пользователя.
	- 2 Коснитесь **НЕ СЕЙЧАС**, чтобы создать нового пользователя позже. Когда пользователь будет готов, он может выбрать **Пользователи** в разделе **Настройки**. Коснитесь **Новый пользователь** и следуйте указаниям для завершения настройки.
- 6 Разблокируйте экран, проведя по нему пальцем вверх.
- 7 Следуйте указаниям на экране, чтобы настроить учетную запись пользователя.
- -ò-Вы можете добавить учетную запись обычного пользователя в строке состояния на любом экране. Просто перетащите строку состояния двумя пальцами вниз и коснитесь значка пользователя, затем коснитесь **Добавить пользователя**.

#### Удаление учетной записи обычного пользователя из устройства

- 1 Убедитесь, что вы вошли в систему как владелец.
- 2 Перейдите на **Начальный экран** и коснитесь **...**
- 3 Найдите и выберите **Настройки** > **Пользователи**.
- 4 Коснитесь рядом с именем пользователя, которого вы хотите удалить, затем коснитесь **Удалить пользователя** > **Удалить**.

## Об учетной записи гостевого пользователя

Если кто-нибудь захочет временно воспользоваться вашим устройством, вы можете предоставить ему учетную запись гостевого пользователя. В гостевом режиме ваше устройство запускается как вновь установленная система только с предустановленными приложениями. Когда гость прекращает пользоваться вашим устройством, вы можете полностью удалить этот сеанс, чтобы следующий гость мог запустить «чистую» систему заново. Учетная запись гостевого пользователя является предустановленной, и ее нельзя удалить.

#### Включение учетной записи гостевого пользователя

- 1 Убедитесь, что вы вошли в систему как владелец, т. е. пользователь, который настраивал устройство первым.
- 2 Перетащите строку состояния двумя пальцами вниз и коснитесь значка пользователя.
- 3 Коснитесь **Добавить гостя**.

#### Удаление всех данных гостевого сеанса

- 1 Убедитесь, что вы вошли в учетную запись гостевого пользователя.
- 2 Перейдите на **Начальный экран** и коснитесь **...**
- 3 Найдите и выберите **Настройки** > **Пользователи**.
- 4 Найдите и выберите **Удалить гостя**.
- 5 Коснитесь **Удалить**.
- $\frac{1}{2}$ Удаление данных гостевого сеанса можно также выполнить в строке состояния на любом экране при условии, что вы вошли в учетную запись гостевого пользователя. Просто потяните строку состояния двумя пальцами вниз и коснитесь значка пользователя, затем коснитесь **Удалить гостя**.

# Переключение между несколькими учетными записями пользователей

#### Переключение между учетными записями нескольких пользователей

- 1 Чтобы просмотреть список пользователей, перетащите строку состояния вниз, затем коснитесь .
- 2 Выберите учетную запись пользователя, на которую необходимо переключиться. Отобразится экран блокировки учетной записи этого пользователя.
- $-1$ Если вы переключились на гостевую учетную запись, коснитесь **Начать заново**, чтобы стереть предыдущий сеанс, или коснитесь **Да, продолжить** для продолжения предыдущего сеанса.

## Параметры учетных записей нескольких пользователей

Предусмотрено три типа параметров для устройств с несколькими пользователями.

- Параметры, которые могут изменяться любым пользователем и затрагивают всех пользователей. Сюда относится язык, Wi-Fi, режим полета, NFC и Bluetooth®.
- Параметры, которые затрагивают только учетную запись конкретного пользователя. Сюда относится автоматическая синхронизация данных, блокировка экрана, добавление нескольких учетных записей и фоновый рисунок.
- Параметры, которые видны только владельцу и затрагивают всех пользователей, например параметры VPN.

# Ввод текста

# Экранная клавиатура

На устройстве установлено несколько средств для ввода текста.

Ţ Средство ввода текста по умолчанию может зависеть от региональных или языковых параметров. Некоторые средства могут быть недоступны в вашем регионе.

# Клавиатура SwiftKey®

Текст можно вводить при помощи экранной клавиатуры, нажимая каждую букву по отдельности, либо использовать клавиатуру SwiftKey® и составлять слова, водя пальцем от буквы к букве.

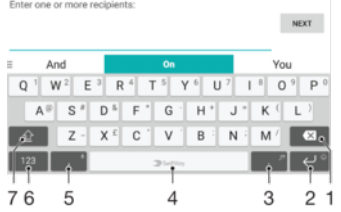

- 1 Удаление символа перед курсором.
- 2 Перенос строки одним касанием или доступ к смайликам касанием и удерживанием.
- 3 Ввод знаков препинания.
- 4 Ввод пробела.
- 5 Коснитесь для ввода запятой.
- 6 Отображение цифр и символов.
- 7 Переключение между нижним регистром, верхним регистром и набором текста прописными буквами.
- ÷ Подробные сведения о SwiftKey® доступны по адресу<https://swiftkey.com/>

#### Отображение экранной клавиатуры и ввод текста

• Коснитесь поля ввода текста.

#### Использование экранной клавиатуры в альбомной ориентации

- Откройте экранную клавиатуру и переверните устройство на бок.
- ı Может потребоваться настройка параметров некоторых приложений для использования альбомной ориентации.

## Переключение между различными параметрами экранной клавиатуры

- 1 Перейдите на **Начальный экран** и коснитесь **...**
- 2 Найдите и выберите **Настройки** > **Язык и ввод** > **Виртуальная клавиатура**.
- 3 Выберите **Управлять клавиатурами**, затем коснитесь ползунка для включения или выключения клавиатуры.

#### Посимвольный ввод текста

- 1 Коснитесь символа на клавиатуре для ввода.
- 2 Для ввода другой разновидности символа коснитесь обычного символа на клавиатуре и удерживайте его, пока не появится список возможных вариантов, а затем сделайте выбор. Например, для ввода символа "é" коснитесь символа "е" и удерживайте его, пока не появятся другие варианты, а затем, прижимая палец к клавиатуре, продвиньте его по списку и выберите символ "é".

#### Ввод точки

• После завершения ввода слова дважды коснитесь клавиши пробела.

#### Ввод текста скольжением

- 1 Откройте экранную клавиатуру и водите пальцем от буквы к букве, чтобы составить нужное слово.
- 2 По окончании ввода слова поднимите палец. Отобразится вариант слова на основе выбранных вами букв.
- 3 Если необходимое слово не появилось, коснитесь , чтобы увидеть другие варианты и выбрать нужный. Если необходимый вариант не появляется, удалите слово полностью и введите снова, или же введите слово, нажимая на каждую букву отдельно.

# Редактирование текста

В процессе ввода текста его можно выделять, вырезать, копировать и вставлять. Дважды коснитесь введенного текста, и параметры редактирования появятся на панели приложений.

#### Панель приложений

С выделенным текстом можно выполнять следующие действия:

- **Копировать**
- **Вставить**
- **Обменяться**
- **Выбрать все**
- **Помощник**
- 1 Параметр **Вставить** отображается, только если в буфере обмена содержится какой-либо текст.

#### Выбор текста

- 1 Чтобы выбрать слово, дважды коснитесь его.
- 2 Чтобы выбрать больше текста, можно перемещать маркеры с обеих сторон от выделенного слова.

#### Редактирование текста

- 1 Дважды коснитесь какого-нибудь слова, чтобы отобразилась панель приложений.
- 2 Выберите текст, который необходимо отредактировать, затем используйте панель приложения для внесения необходимых изменений.

#### Использование функции увеличения

• Во время ввода текста коснитесь и удерживайте текстовое поле, чтобы просмотреть текст в увеличенном виде и поместить курсор в нужное место в текстовом поле.

# Вызов

# Выполнение вызовов

# Обзор процесса выполнения вызовов

Можно совершать вызовы, набирая номер телефона вручную, либо воспользоваться функцией интеллектуального набора для быстрого поиска номеров из списка контактов и журналов вызовов. Для этого начните вводить номер или имя контакта и выберите его из предложенных вариантов. Чтобы выполнить видеовызов, можно воспользоваться приложением видеочата Duo™ на устройстве.

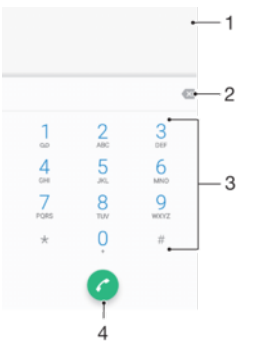

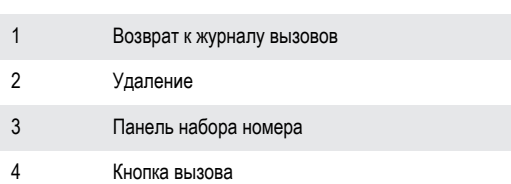

#### Открытие панели набора номера

- 1 Перейдите на **Начальный экран** и коснитесь **...**
- 2 Найдите и коснитесь ...
- 3 Если панель набора номера не открывается, коснитесь .

## Набор телефонного номера

- 1 Перейдите на **Начальный экран** и коснитесь ...
- 2 Найдите и коснитесь ...
- 3 Если появится журнал вызовов, коснитесь **в для отображения панели набора номера**.
- 4 Введите телефонный номер и коснитесь
- 5 Выберите SIM-карту в диалоговом окне выбора учетной записи.
- $\frac{1}{2}$ Для удаления ошибочно введенного номера коснитесь .

#### Выполнение вызова с помощью интеллектуального набора

- 1 Перейдите на **Начальный экран** и коснитесь **...**
- 2 Найдите и коснитесь ...
- 3 Если появится журнал вызовов, коснитесь **в для отображения панели набора номера**.
- 4 Используйте эту панель для ввода имени или телефонного номера контакта, которому вы хотите позвонить. При вводе каждой буквы или цифры будет отображаться список возможных совпадений.
- 5 Коснитесь контакта, которого требуется вызвать.
- 6 Выберите SIM-карту.

#### Международный вызов

- 1 Перейдите на **Начальный экран** и коснитесь **...**
- 2 Найдите и коснитесь . Откроется журнал вызовов.
- 3 Коснитесь для отображения панели набора номера.
- 4 Коснитесь и удерживайте 0, пока не появится знак "+".
- 5 Введите код страны, код города (без начального нуля) и телефонный номер. Затем коснитесь .
- 6 Выберите SIM-карту в диалоговом окне выбора учетной записи.

## Добавление номера прямого набора на начальный экран

- 1 Перейдите на **Начальный экран**, коснитесь пустой области и удерживайте палец, пока устройство не завибрирует и не появится меню настройки.
- 2 В меню настройки коснитесь **Виджеты** > **Ярлыки**.
- 3 Прокрутите список приложений и выберите **Прямой набор**.
- 4 Выберите контакт и номер, который требуется использовать в качестве номера прямого набора.

# Отображение и сокрытие вашего телефонного номера

Вы можете разрешить или запретить отображение вашего телефонного номера на устройствах вызываемых абонентов.

#### Отображение и скрытие номера телефона

- 1 Перейдите на **Начальный экран** и коснитесь **...**
- 2 Найдите и коснитесь **Настройки** > **Вызов**.
- 3 Выберите SIM-карту.
- 4 Коснитесь **Другие параметры** > **Идентификатор вызывающего абонента** и выберите нужный вариант.
- Эта возможность может предоставляться не всеми операторами связи.

# Ответ на входящий вызов

Если входящий вызов поступил, когда устройство находится в режиме сна или когда экран заблокирован, приложение телефона открывается на весь экран, а значок SIM-карты указывает, на какую SIM-карту поступил вызов. Если при поступлении входящего вызова экран активен, входящий вызов отображается как всплывающее уведомление, т. е. в виде свернутого окна, которое всплывает поверх любого открытого экрана, а надпись SIM1 или SIM2 указывает, на какую SIM-карту поступил вызов. При поступлении такого уведомления вы можете либо ответить на вызов и открыть экран приложения телефона, либо отклонить вызов и остаться на текущем экране.

## Ответ на вызов при неактивном экране

При поступлении вызова перетащите значок в вправо.

#### Ответ на входящий вызов при активном экране

- Во всплывающем уведомлении, которое появляется в верхней части экрана при поступлении вызова, коснитесь **ОТВЕТ**.
- Вместо ответа на вызов можно перейти к главному экрану телефонного приложения, коснувшись окна всплывающего уведомления. Этот способ позволит вам воспользоваться дополнительными функциями управления вызовом. Например, можно отклонить вызов с помощью сообщения.

#### Отклонение вызова при неактивном экране

При поступлении вызова перетащите в влево.

#### Отклонение вызова при активном экране

- Во всплывающем уведомлении, которое появляется в верхней части экрана при поступлении вызова, коснитесь **ОТКЛОНИТЬ**.
- ÷∳-Вместо отклонения вызова можно перейти к главному экрану телефонного приложения, коснувшись окна всплывающего уведомления. Это позволит вам воспользоваться дополнительными функциями управления вызовом. Например, можно отклонить вызов с помощью сообщения.

#### Отключение сигнала вызова при входящем вызове

• При поступлении вызова нажмите кнопку громкости.

## Отклонение вызова текстовым сообщением

Вызов можно отклонить с помощью текстового сообщения, которое будет автоматически отправлено вызывающему абоненту и сохранено в беседе приложения "Сообщения" для этого контакта.

Можно выбрать сообщение из предварительно определенных сообщений устройства или создать новое. Кроме того, вы можете создать собственные сообщения, отредактировав предварительно определенные сообщения.

Отклонение вызова текстовым сообщением при выключенном экране

- 1 При поступлении входящего вызова коснитесь **ПАРАМЕТРЫ ОТВЕТА**.
- 2 Выберите шаблон сообщения или коснитесь **Новое сообщение**.

### Отклонение вызова текстовым сообщением при включенном экране

- 1 При поступлении входящего вызова коснитесь **ПАРАМЕТРЫ ОТВЕТА**.
- 2 Выберите шаблон сообщения или коснитесь **Новое сообщение**.

Отклонение второго вызова текстовым сообщением

- 1 Если во время вызова слышны повторяющиеся звуковые сигналы, коснитесь **ПАРАМЕТРЫ ОТВЕТА**.
- 2 Выберите шаблон сообщения или коснитесь **Новое сообщение**.

Редактирование текстового сообщения, используемого для отклонения вызова

- 1 Перейдите на **Начальный экран** и коснитесь **...**
- 2 Найдите и коснитесь раздела **Настройки** > **Вызов**, выберите SIM-карту, а затем коснитесь **Отклонить вызов с сообщением**.
- 3 Коснитесь сообщения, которое следует отредактировать, затем внесите необходимые изменения.
- 4 Коснитесь **ОК**.

# Текущие вызовы

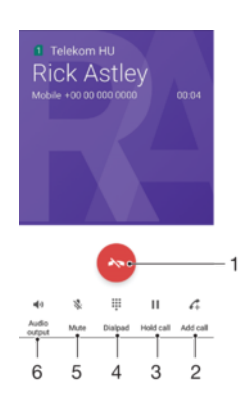
- 1 Завершение вызова
- 2 Выполнение второго вызова
- 3 Перевод текущего вызова в режим удержания или возобновление удерживаемого вызова
- 4 Ввод цифр с сигналом DTMF во время вызова
- 5 Отключение микрофона во время вызова
- 6 Включение громкой связи во время вызова

#### Изменение громкости во время телефонного разговора

• Нажмите на верхний или нижний сектор клавиши регулировки громкости.

## Использование журнала вызовов

В журнале вызовов можно просмотреть непринятые вызовы  $\sw$  со значком  $\blacksquare$  или  $\lozenge$ , который указывает, на какую SIM-карту поступил вызов, а также принятые  $\nu$  и исходящие  $\nu$  вызовы.

#### Открытие журнала вызовов

- 1 Перейдите на **Начальный экран** и коснитесь ...
- 2 Найдите и коснитесь ...

#### Просмотр непринятых вызовов

- 1 Если вы пропустили вызов, в строке состояния появляется значок  $\leq$ . Перетащите строку состояния вниз.
- 2 Коснитесь **Непринятый вызов**.

#### Вызов номера из журнала вызовов

- 1 Перейдите на **Начальный экран** и коснитесь **...**
- 2 Найдите и коснитесь . Откроется журнал вызовов.
- 3 Чтобы сразу позвонить по номеру из журнала вызовов, коснитесь значка рядом с номером и выберите SIM-карту. Чтобы отредактировать номер перед вызовом, коснитесь и удерживайте его, а затем коснитесь **Изменить номер и позвонить**.

## Добавление к контактам номера из журнала вызовов

- 1 Перейдите на **Начальный экран** и коснитесь **...**
- 2 Найдите и коснитесь ...
- 3 Коснитесь номера, отображаемого в журнале вызовов, затем выберите **Создать новый контакт** или **Добавить к контакту**.
- 4 Отредактируйте сведения о контакте и коснитесь **СОХРАНИТЬ**.

## Просмотр параметров журнала вызовов

- 1 Перейдите на **Начальный экран** и коснитесь **...**
- 2 Найдите и выберите ...
- 3 Коснитесь :
- Следуя приведенным выше инструкциям, можно также получить доступ к общим настройкам вызовов.

## Переадресация вызовов

Вызовы можно переадресовать другому абоненту, например на другой телефонный номер или другое устройство. Кроме того, можно включить переадресацию вызовов с SIM-карты 1 на SIMкарту 2 и наоборот, если одна из SIM-карт недоступна. Эта функция называется "Доступность по двум SIM-картам". Она активируется вручную.

## Переадресация вызовов

- 1 Перейдите на **Начальный экран** и коснитесь **...**
- 2 Найдите и коснитесь **Настройки** > **Вызов**.
- 3 Выберите SIM-карту.
- 4 Коснитесь **Переадресация вызова** > **Голосовой вызов** и выберите нужный вариант.
- 5 Введите номер, на который требуется переадресовывать вызовы, затем выберите **Включить**.

## Выключение переадресации вызовов

- 1 Перейдите на **Начальный экран** и коснитесь **...**
- 2 Найдите и коснитесь **Настройки** > **Вызов**.
- 3 Выберите SIM-карту.
- 4 Коснитесь **Переадресация вызова** > **Голосовой вызов**.
- 5 Выберите нужный вариант, а затем коснитесь **Выключить**.

#### Включение функции "Доступность по двум SIM-картам"

- 1 Перейдите на **Начальный экран** и коснитесь **...**
- 2 Найдите и выберите **Настройки** > **SIM-карты** > **Всегда на связи**.
- 3 В меню **Всегда на связи** коснитесь ползунка для включения функции.
- 4 Следуйте инструкциям на экране для выполнения процедуры.
- Если функция "Доступность по двум SIM-картам" не работает после ее включения, проверьте, что телефонные номера для обеих SIM-карт введены правильно. В некоторых случаях эти номера определяются автоматически при установке. Если нет, отобразится запрос на их ввод вручную.

## Ограничение вызовов

Можно заблокировать все или отдельные категории входящих и исходящих вызовов. Если вы получили от поставщика услуг код PIN2, вы можете использовать функцию "Разрешенные номера" для ограничения исходящих вызовов. Если в вашу подписку включена услуга голосовой почты, можно отправлять все входящие вызовы от определенного контакта непосредственно на голосовую почту.

 $\pmb{\mathsf{v}}$ Функция "Разрешенные номера" поддерживается не всеми сетевыми операторами. Обратитесь к своему сетевому оператору и выясните, поддерживает ли эту функцию ваша SIM-карта или сетевая служба.

## Блокировка вызовов и сообщений с определенного номера

- 1 Перейдите на **Начальный экран** и коснитесь
- 2 Найдите и коснитесь > **Настройки** > **Блокировка номера** > **Добавить номер**.
- 3 Введите номер телефона, вызовы и сообщения с которого требуется заблокировать, затем коснитесь **БЛОКИРОВАТЬ**.

## Включение или отключение разрешенных номеров

- 1 Перейдите на **Начальный экран** и коснитесь **...**
- 2 Найдите и коснитесь **Настройки** > **Вызов**.
- 3 Выберите SIM-карту.
- 4 Коснитесь **Разрешенные номера**.
- 5 Чтобы включить разрешенные номера, выберите **Включить разрешенные номера**. Чтобы отключить разрешенные номера, выберите **Отключить разрешенные номера**.
- 6 Введите код PIN2 и коснитесь **ОК**.

## Доступ к списку разрешенных адресатов вызовов

- 1 Перейдите на **Начальный экран** и коснитесь **...**
- 2 Найдите и коснитесь **Настройки** > **Вызов**.
- 3 Выберите SIM-карту.
- 4 Коснитесь **Разрешенные номера** > **Разрешенные номера**.

## Изменение кода PIN2 для SIM-карты

- 1 Перейдите на **Начальный экран** и коснитесь **.**
- 2 Найдите и коснитесь **Настройки** > **Вызов**.
- 3 Выберите SIM-карту.
- 4 Коснитесь **Разрешенные номера** > **Изменить PIN2**.
- 5 Введите старый код PIN2 для SIM-карты и коснитесь **ОК**.
- 6 Введите новый код PIN2 для SIM-карты и коснитесь **ОК**.
- 7 Подтвердите новый код PIN2 и коснитесь **ОК**.

Отправка входящих вызовов от конкретного контакта непосредственно на голосовую почту

- 1 Перейдите на **Начальный экран** и коснитесь **...**
- 2 Найдите и коснитесь  $\blacksquare$ .
- 3 Выберите необходимый контакт.
- 4 Коснитесь  $\rightarrow$ :
- 5 Установите флажок **Все вызовы на голос. почту**.
- 6 Коснитесь **СОХРАНИТЬ**.

## Несколько вызовов

В случае активации функции ожидающего вызова можно одновременно принимать несколько вызовов. Если функция ожидающего вызова включена, то при поступлении второго вызова прозвучит сигнал.

Ţ Передача мобильных данных отключена во время вызовов. Электронная почта, Интернет и социальные сети будут работать при подключении к сети Wi-Fi.

## Включение и отключение услуги ожидающего вызова

- 1 Перейдите на **Начальный экран** и коснитесь **...**
- 2 Найдите и коснитесь **Настройки** > **Вызов**.
- 3 Выберите SIM-карту.
- 4 Коснитесь **Другие параметры**.
- 5 Чтобы включить или отключить услугу ожидающего вызова, коснитесь **Ожидание вызовов**.

## Ответ на второй вызов с переводом текущего вызова в режим удержания

- 1 Если во время вызова вы слышите повторяющиеся гудки, перетащите значок вправо.
- 2 Коснитесь **Удержать вызов**.

#### Отклонение второго вызова

• Если во время вызова вы слышите повторяющиеся гудки, перетащите влево.

#### Второй вызов

- 1 Не прерывая текущего вызова, коснитесь . Откроется журнал вызовов.
- 2 Коснитесь для отображения панели набора номера.
- 3 Введите номер абонента и коснитесь **.** Первый вызов ставится на удержание.

## Переключение между несколькими вызовами

• Чтобы перейти к другому вызову и перевести текущий вызов в режим удержания, коснитесь **На удержании**.

## Конференции

Конференция, или многосторонний вызов, позволяет одновременно общаться трем и более людям.

Ţ Подробнее о том, какое количество участников может присоединиться к конференции, можно узнать у оператора сотовой сети.

## Конференция

- 1 Не прерывая текущего вызова, коснитесь . Появится журнал вызовов.
- Для отображения панели набора номера коснитесь
- 3 Наберите номер второго участника и коснитесь . Вызов с первым участником временно ставится на удержание.
- $4$  Чтобы добавить к конференции второго участника и начать конференцию, коснитесь  $\uparrow$ .
- 5 Для добавления других участников к вызову повторите описанные выше шаги.

#### Частная беседа с участником конференции

- 1 Во время конференции коснитесь **Управление конференцией**.
- 2 Коснитесь кнопки участника, с которым вы хотите начать частную беседу.
- 3 Чтобы завершить частную беседу и вернуться в конференцию, коснитесь  $f$ .

#### Отключение участника от конференции

- 1 Во время конференции коснитесь **Управление конференцией**.
- 2 Коснитесь рядом с участником, которого необходимо отключить.

#### Завершение конференции

Во время конференции коснитесь ...

## Голосовая почта

Если в вашем пакете услуг предусмотрена услуга голосовой почты, то вызывающие абоненты смогут оставлять голосовые сообщения, когда вы не можете ответить на вызов. Обычно ваш номер голосовой почты хранится на SIM-карте. Если это не так, вы можете получить номер у своего оператора сети и ввести его вручную.

#### Ввод номера голосовой почты

- 1 Перейдите на **Начальный экран** и коснитесь **...**
- 2 Найдите и выберите **Настройки** > **Вызов**.
- 3 Выберите SIM-карту.
- 4 Коснитесь **Голосовая почта** > **Параметры голосовой почты** > **Номер голосовой почты**.
- 5 Введите номер своей голосовой почты.
- 6 Коснитесь **ОК**.

## Вызов голосовой почты

- 1 Откройте панель набора номера.
- 2 Коснитесь и удерживайте 1, затем выберите SIM-карту.
- -64 При первом вызове номера голосовой почты оператор сети, как правило, предлагает настроить голосовую почту. Например, вам может быть предложено записать приветствие или установить пароль.

## Экстренные вызовы

В устройстве предусмотрено использование международных номеров службы экстренной помощи (например 112 или 911). Устройство обеспечивает экстренный вызов в любой стране (как с установленной SIM-картой, так и без нее) при условии, что оно находится в пределах зоны обслуживания сети.

## Вызов службы экстренной помощи

- 1 Откройте панель набора номера.
- 2 Введите номер службы экстренной помощи и коснитесь
- -61 Экстренные вызовы возможны даже при отсутствии SIM-карты или при блокировке исходящих вызовов.

## Вызов службы экстренной помощи с заблокированной SIM-картой

- 1 Коснитесь **ЭКСТРЕННАЯ СИТУАЦИЯ**.
- 2 Введите номер службы экстренной помощи и коснитесь

Вызов службы экстренной помощи при заблокированном экране

- 1 Если активен тип блокировки экрана **Пролистнуть**, проведите пальцем вверх и коснитесь , после чего коснитесь , чтобы отобразить панель набора. Введите номер службы экстренной помощи и коснитесь
- 2 Если экран устройства заблокирован с помощью графического ключа, PIN-кода или пароля, проведите пальцем вверх и коснитесь **ЭКСТРЕННАЯ СИТУАЦИЯ**. Введите номер службы экстренной помощи и коснитесь

## Контакты

## Поиск и просмотр контактов

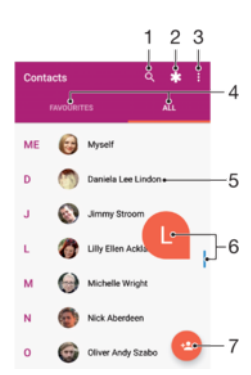

- 1 Поиск контактов
- 2 Редактирование и просмотр медицинской информации и контактов для связи в экстренных случаях
- 3 Просмотр дополнительных функций
- 4 Вкладки "Избранное" и "Все контакты"
- 5 Просмотр сведений о контакте
- 6 Использование ползунка для перехода к контактам, начинающимся с выбранной буквы
- 7 Добавление контакта

### Поиск контакта

- 1 Перейдите на **Начальный экран** и коснитесь значка **в** затем выберите **1**.
- 2 Коснитесь и введите телефонный номер, имя или другую информацию в поле **Поиск контактов**. Список результатов фильтруется при вводе каждого символа.

## Выбор контактов для отображения в приложении "Контакты"

- 1 Перейдите на **Начальный экран**, коснитесь **в и 1**.
- 2 Нажмите , затем коснитесь **Выбор групп/уч. записей**.
- 3 В появившемся списке выберите нужный параметр. После синхронизации контактов с учетной записью синхронизации она будет отображаться в списке.
- 4 Чтобы увидеть список параметров, коснитесь **Выбор групп**, выберите нужный раскрывающийся список и установите либо снимите флажки, где это необходимо.
- 5 По завершении коснитесь **ОК**.

## Добавление и редактирование контактов

## Добавление контакта

- 1 Перейдите на **Начальный экран**, коснитесь **в и .**
- 2 Коснитесь
- 3 Если вы синхронизировали контакты с одной или несколькими учетными записями и собираетесь добавить контакт в первый раз, выберите учетную запись, к которой требуется добавить этот контакт. Можно также коснуться **Контакт в смартфоне**, если вы хотите использовать и сохранить этот контакт только на устройстве.
- 4 Введите или выберите необходимые сведения о контакте.
- 5 По завершении коснитесь **СОХРАНИТЬ**.
- $\mathbf{r}$ После сохранения контакта в учетной записи она будет отображаться как используемая по умолчанию при следующем добавлении контакта. Чтобы выбрать другую учетную

запись для сохранения контакта, необходимо создать контакт еще раз и сохранить его в выбранной учетной записи.

 $\frac{1}{2}$  Если перед телефонным номером контакта поставить плюс и код страны, этот номер не придется редактировать при вызовах из других стран.

## Редактирование контактов

- 1 Перейдите на **Начальный экран**, коснитесь **в и .**.
- 2 Коснитесь контакта, который следует отредактировать, а затем коснитесь
- 3 Отредактируйте необходимую информацию.
- 4 По завершении коснитесь **СОХРАНИТЬ**.
- Некоторые службы синхронизации не разрешают редактировать сведения о контактах.

## Добавление изображения для контакта

- 1 Перейдите на **Начальный экран**, коснитесь **в и .**
- 2 Коснитесь контакта, который следует отредактировать, а затем коснитесь
- 3 Коснитесь **в затем выберите метод для добавления изображения контакта и** отредактируйте его требуемым образом.
- 4 После добавления изображения коснитесь **СОХРАНИТЬ**.
- Изображение для контакта также можно добавить непосредственно из приложения **Альбом**. Если требуется добавить изображение, сохраненное в учетной записи в Интернете, его сначала нужно загрузить.

## Установка персонального сигнала вызова для контакта

- 1 Перейдите на Начальный экран и коснитесь значка **веда** затем выберите **1.**
- 2 Коснитесь контакта, который следует отредактировать, а затем коснитесь .
- 3 Коснитесь > **Установить сигнал вызова**.
- 4 Выберите вариант из списка или коснитесь для выбора музыкального файла, сохраненного на устройстве, затем коснитесь **ГОТОВО**.
- 5 Коснитесь **СОХРАНИТЬ**.

## Отправка всех звонков контакта на голосовую почту

- 1 Перейдите на **Начальный экран**, коснитесь **в и .**.
- Коснитесь контакта, который следует отредактировать, а затем коснитесь . • •
- 3 Коснитесь , затем установите флажок **Все вызовы на голос. почту**.
- 4 По завершении коснитесь **СОХРАНИТЬ**.

## Блокировка телефонного номера

- 1 Перейдите на **Начальный экран** и коснитесь значка **в**, затем выберите **1.**
- 2 Коснитесь **;** а затем Заблок. номера.
- 3 Коснитесь **ДОБАВИТЬ НОМЕР** и введите номер телефона, вызовы и сообщения с которого требуется заблокировать.
- 4 Коснитесь **БЛОКИРОВАТЬ**.

## Удаление контактов

- 1 Перейдите на **Начальный экран**, коснитесь **свидетеля**
- 2 Коснитесь контакта, который нужно удалить, и удерживайте его.
- 3 Чтобы удалить несколько или все контакты, установите флажок рядом с контактами, которые вы хотите удалить.
- 4 Коснитесь и **Удалить контакт**.
- 5 Коснитесь **УДАЛИТЬ** для подтверждения.

## Редактирование контактной информации о себе

- 1 Перейдите на **Начальный экран**, коснитесь **од**, а затем **1**.
- 2 Коснитесь **Я**, а затем .
- 3 Введите новую информацию или внесите необходимые изменения.
- 4 По завершении коснитесь **СОХРАНИТЬ**.

## Создание контакта из текстового сообщения

- 1 Перейдите на **Начальный экран** и коснитесь **...** эатем найдите и выберите **...** 2 Коснитесь и начал в детель и странить.
- 2 Коснитесь значка рядом с телефонным номером, затем коснитесь **СОХРАНИТЬ**.
- 3 Выберите существующий контакт или коснитесь **Создать новый контакт**.
- 4 Отредактируйте информацию о контакте и коснитесь **СОХРАНИТЬ**.

## Перенос контактов

Существует несколько способов передачи контактов на новое устройство. Можно синхронизировать контакты из учетной записи в сетевой службе или импортировать их непосредственно с другого устройства.

Если вы синхронизировали контакты на старом устройстве с использованием учетной записи в Интернете, например Google Sync™ или Microsoft® Exchange ActiveSync®, то с помощью этой учетной записи можно перенести контакты на новое устройство.

Например, можно скопировать контакты на карту памяти, сохранить их на SIM-карте или использовать технологию Bluetooth®. Более конкретные сведения о переносе контактов со старого устройства см. в соответствующем руководстве по эксплуатации.

Подробную информацию о выборе способа переноса см. на странице *[www.sonymobile.com/](http://www.sonymobile.com/support/) [support/](http://www.sonymobile.com/support/)*.

## Синхронизация контактов на новом устройстве с учетной записью синхронизации

- 1 Перейдите на **Начальный экран** и коснитесь значка **в далем выберите .**
- 2 Коснитесь и **Управление аккаунтами**.
- 3 Выберите учетную запись, с которой нужно синхронизировать контакты, а затем коснитесь > **Синхронизировать сейчас**.
- Необходимо войти в соответствующую учетную запись синхронизации, прежде чем синхронизировать контакты с ней.

## Импорт контактов с SIM-карты

- Ţ. При передаче контактов на SIM-карту или с нее некоторые контакты могут дублироваться на целевом устройстве. Информацию по решению этой проблемы см. в разделе [Как](#page-82-0) избежать [дублирующихся](#page-82-0) записей <sup>в</sup> приложении "Контакты" на странице 83.
- 1 Перейдите на **Начальный экран**, коснитесь **в и 1**.
- 2 Коснитесь сначала , а затем **Импорт/экспорт**.
- 3 Выберите SIM-карту.
- 4 Выберите место для сохранения контактов.
- 5 Выберите контакты для импорта. Чтобы импортировать отдельный контакт, найдите и коснитесь его. Чтобы импортировать все контакты, коснитесь • а затем **Импортировать все**.

## Импорт контактов с карты памяти

- 1 Перейдите на **Начальный экран**, коснитесь **в и .**
- 2 Нажмите , затем коснитесь **Импорт/экспорт** > **Импортировать с SD-карты или внутреннего накопителя (файл VCF)**.
- 3 Выберите место для сохранения контактов.
- 4 Коснитесь **SD-карта**.
- 5 С помощью касания выберите файлы, которые требуется импортировать.

## Импорт контактов с помощью технологии Bluetooth®

- $1$  Убедитесь, что функция Bluetooth<sup>®</sup> включена и в параметрах устройства задан режим видимости.
- 2 При получении уведомления о входящем файле перетащите строку состояния вниз и коснитесь уведомления, чтобы принять файл.
- 3 Коснитесь **Принять** для начала передачи файла.
- 4 Перетащите строку состояния вниз. По завершении передачи коснитесь уведомления.
- 5 Коснитесь полученного файла и выберите место, где нужно сохранить контакты.

## Резервное копирование контактов

Для создания резервной копии контактов можно использовать внутренний накопитель, карту памяти или SIM-карту.

Экспорт всех контактов на внутренний накопитель

- 1 Перейдите на Начальный экран и коснитесь значка **верателя выберите .**
- 2 Нажмите , затем коснитесь **Импорт/экспорт** > **Экспортировать на SD-карту или внутренний накопитель (файл VCF)**.
- 3 Коснитесь > **Показать внутренний накопитель**.
- 4 Выберите  $\equiv$ , а затем коснитесь номера модели устройства рядом с  $\square$ .
- 5 Выберите папку или просто коснитесь **СОХРАНИТЬ**.

## Экспорт всех контактов на карту памяти

- 1 Перейдите на Начальный экран, коснитесь **од**, а затем **1.**
- 2 Нажмите , затем коснитесь **Импорт/экспорт** > **Экспортировать на SD-карту или внутренний накопитель (файл VCF)**.
- $3$  Коснитесь  $\equiv$  > SD-карта.
- 4 Коснитесь **СОХРАНИТЬ**.

## Экспорт контактов на SIM-карту

- $\mathbf{r}$ При экспорте контактов на SIM-карту, возможно, не удастся экспортировать всю информацию. Это может произойти из-за ограниченной памяти SIM-карт.
- 1 Перейдите на **Начальный экран**, коснитесь **свидетеля**
- 2 Коснитесь > **Импорт/экспорт**.
- 3 Выберите SIM-карту.
- 4 Коснитесь **ОК**.

## Добавление медицинской информации и контактов для связи в экстренных случаях

Приложение "Контакты" позволяет добавлять и редактировать информацию для экстренных случаев. Вы можете указать личные медицинские данные, например сведения об аллергии и принимаемых лекарствах, а также информацию о родственниках и друзьях, с которыми можно связаться в экстренном случае. После настройки информация для экстренных случаев будет доступна с экрана блокировки. Это значит, что, даже если экран заблокирован с помощью PIN, графического ключа или пароля, сотрудники экстренных служб могут получить доступ к вашей информации для экстренных случаев.

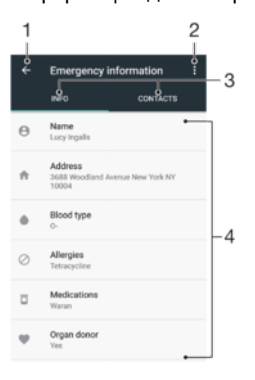

- 1 Возврат к основному экрану контактов
- 2 Просмотр дополнительных функций
- 3 Вкладка медицинской и личной информации и контактов для связи в экстренных случаях
- 4 Медицинская и личная информация

## Ввод медицинской информации

- 1 Перейдите на **Начальный экран**, коснитесь **в и .**.
- 2 Коснитесь .
- 3 Отредактируйте необходимую информацию.

Добавление нового контакта для связи в экстренных ситуациях

- 1 Перейдите на **Начальный экран**, коснитесь **ее**, а затем **1**.
- 2 Коснитесь и выберите **КОНТАКТЫ** > **Добавить контакт**.
- 3 Коснитесь контакта, который собираетесь использовать для вызова в экстренной ситуации.
- Ţ Контакт для вызова в экстренной ситуации должен содержать хотя бы телефонный номер, на который могут позвонить сотрудники экстренных служб. При заблокированном экране устройства сотрудники экстренных служб увидят только телефонный номер контакта, даже если в приложении «Контакты» указана и другая информация.

## Избранное

Контакты, отмеченные как избранные, отображаются на вкладке избранных контактов в приложении "Контакты". Там же содержатся контакты, которым вы звоните чаще всего (популярные контакты – Top Contacts). Таким образом можно получить быстрый доступ к указанным контактам.

#### Добавление контакта в избранное и его удаление из избранного

- 1 Перейдите на **Начальный экран**, коснитесь **в.** а затем нажмите **1.**
- 2 Коснитесь контакта, который требуется поместить в избранное или удалить из избранного.
- $3$  Коснитесь  $\triangle$ .

## Просмотр избранных контактов

- 1 Перейдите на **Начальный экран** и коснитесь значка **вед**, затем выберите **1.**
- 2 Коснитесь **Избранные**.

## Отправка информации о контакте

## Отправка визитной карточки

- 1 Перейдите на Начальный экран, коснитесь **...**, а затем **1.**
- 2 Коснитесь **Я**.
- 3 Коснитесь *з*, а затем Обмен.
- 4 Выберите доступный способ передачи и следуйте инструкциям, отображаемым на экране.

## Отправка контакта

- 1 Перейдите на Начальный экран и коснитесь значка **в**, затем выберите **1.**
- 2 Коснитесь контакта, данные которого нужно отправить.
- 3 Коснитесь **и Обмен**.
- 4 Выберите доступный способ передачи и следуйте инструкциям, отображаемым на экране.

#### Передача нескольких контактов одновременно

- 1 Перейдите на **Начальный экран**, коснитесь **в и .**.
- 2 Коснитесь контакта и удерживайте его, затем установите или снимите флажки рядом с контактами, которые собираетесь передать.
- 3 Коснитесь **и Обмен**.
- 4 Выберите доступный способ передачи и следуйте инструкциям, отображаемым на экране.

## Передача всех контактов

- 1 Перейдите на Начальный экран и коснитесь значка **веда** затем выберите **1**.
- 2 Чтобы начать экспорт всех контактов, нажмите затем коснитесь **Импорт/экспорт** > **Отправить все контакты**.
- 3 Перетащите строку состояния вниз. По завершении экспорта коснитесь уведомления.
- 4 Выберите доступный способ передачи и следуйте инструкциям, отображаемым на экране.

## <span id="page-82-0"></span>Как избежать дублирующихся записей в приложении "Контакты"

При синхронизации контактов с новой учетной записью или импорте информации о контактах другими способами могут появиться дублирующиеся записи в приложении "Контакты". В таком случае можно объединить такие дубликаты для создания единой записи. При ошибочном объединении записей их можно позже снова разъединить.

## Объединение контактов

- 1 Перейдите на **Начальный экран**, коснитесь **в**, а затем **1**.
- 2 Нажмите и удерживайте контакт, который нужно объединить с другим контактом.
- 3 Установите флажок рядом с контактом, который вы хотите объединить.
- 4 Коснитесь , а затем **Связать**. В результате данные первого контакта объединяются с данными второго контакта, и объединенные контакты отображаются в списке как один контакт.
- 5 Коснитесь **Связать** для подтверждения.

Разделение объединенных контактов

- 1 Перейдите на **Начальный экран**, коснитесь **в и .**.
- 2 Коснитесь объединенного контакта, который нужно отредактировать, а затем коснитесь  $\rightarrow$
- 3 Коснитесь , а затем **Разделить**.
- 4 Коснитесь **РАЗДЕЛИТЬ** для подтверждения.

## Передача сообщений и чат

## Чтение и отправка сообщений

В приложении для передачи сообщений они отображаются в форме бесед, то есть все сообщения от/для конкретного адресата сгруппированы вместе.

Ţ Максимальное количество символов в одном сообщении зависит от оператора и используемого языка. Максимальный размер мультимедийного сообщения с учетом добавленных мультимедийных файлов также зависит от оператора. За дополнительной информацией обратитесь к оператору сети.

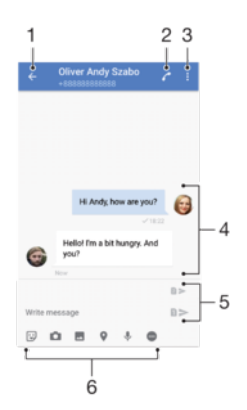

- 1 Возврат к списку бесед
- 2 Вызов отправителя сообщения
- 3 Просмотр дополнительных функций
- 4 Отправленные и принятые сообщения
- 5 Отправка готового сообщения
- 6 Добавление вложений

## Создание и отправка сообщения

- 1 Перейдите на Начальный экран и коснитесь **...** затем найдите и выберите **.**.
- 2 Коснитесь
- 3 Введите имя или телефонный номер контакта, а затем выберите получателя из появившегося списка. Если получатель отсутствует в списке контактов, введите его номер вручную.
- 4 Чтобы отправить групповое сообщение, повторите процедуру, описанную выше, для добавления получателей.
- 5 Коснитесь **Написать сообщение** и введите текст сообщения.
- 6 Если вы хотите добавить вложение, выберите нужный вариант вложения.
- 7 Чтобы отправить сообщение, коснитесь любой из кнопок > в зависимости от того, какой SIM-картой вы хотите воспользоваться.
- $\frac{1}{2}$  Если закрыть экран сообщения до его отправки, оно сохранится в виде черновика. Беседа помечается словом **Черновик**.

## Чтение полученных сообщений

- 1 Перейдите на **Начальный экран** и коснитесь **в.** затем найдите и выберите **.**
- 2 Выберите нужную беседу.
- 3 Если сообщение еще не загружено, коснитесь его.
- $\frac{1}{2}$ По умолчанию все полученные сообщения сохраняются в памяти устройства.

## Ответ на сообщение

- 1 Перейдите на **Начальный экран** и коснитесь **в** затем найдите и выберите **.**
- 2 Коснитесь беседы, содержащей сообщение.
- 3 Введите ответ и коснитесь любой из кнопок > в зависимости от того, какой SIM-картой вы хотите воспользоваться.

## Пересылка сообщения

- 1 Перейдите на **Начальный экран** и коснитесь **од затем найдите и выберите**
- 2 Коснитесь беседы с сообщением, которое нужно переслать.
- 3 Нажмите и удерживайте пересылаемое сообщение, а затем коснитесь **Переадресовать сообщение**.
- 4 Введите имя или телефонный номер контакта, а затем выберите получателя из появившегося списка. Если получатель отсутствует в списке контактов, введите его номер вручную.
- $5$  В случае необходимости измените сообщение, а затем коснитесь любой из кнопок  $\geq 8$ зависимости от того, какой SIM-картой вы хотите воспользоваться.

Сохранение файла, содержащегося в принятом сообщении

- 1 Перейдите на **Начальный экран** и коснитесь **од** затем найдите и выберите
- 2 Если сообщение еще не загружено, коснитесь его.
- 3 Нажмите и удерживайте файл, который нужно сохранить, а затем выберите нужную функцию.

## Упорядочение сообщений

## Удаление сообщения

- 1 Перейдите на Начальный экран, коснитесь **одинятеля в тем коснитесь один**
- 2 Коснитесь беседы с сообщением, которое нужно удалить.
- 3 Удерживайте сообщение, которое нужно удалить, а затем коснитесь **Удалить сообщение** > **УДАЛИТЬ**.

## Удаление бесед

- 1 Перейдите на **Начальный экран** и коснитесь **в**, затем найдите и выберите **.**
- 2 Коснитесь и **Удалить беседы**.
- 3 Установите флажки для бесед, подлежащих удалению, а затем коснитесь **> УДАЛИТЬ**.

## Отметка сообщения

- 1 Перейдите на **Начальный экран** и коснитесь **в**, затем найдите и выберите **•**.
- 2 Коснитесь беседы, которую нужно открыть.
- 3 Коснитесь и удерживайте сообщение, которое вы хотите отметить, а затем коснитесь **Добавить звезду**.
- 4 Чтобы снять отметку, коснитесь нужного сообщения и удерживайте его, затем коснитесь **Удалить звезду**.

## Просмотр отмеченных сообщений

- 1 Перейдите на **Начальный экран** и коснитесь **в**, затем найдите и выберите **.**
- 2 Коснитесь и **Помеченные сообщения**.
- 3 Все отмеченные сообщения отображаются в списке.

## Поиск сообщений

- 1 Перейдите на **Начальный экран** и коснитесь **в**, затем найдите и выберите •.
- 2 Коснитесь  $Q$ .
- 3 Введите ключевые слова для поиска. Результаты поиска будут показаны в виде списка.

## Вызов номера из списка сообщений

## Вызов отправителя сообщения

- 1 Перейдите на **Начальный экран** и коснитесь **в**, затем найдите и выберите **•**.
- 2 Коснитесь беседы, затем коснитесь  **и выберите SIM-карту.**

#### Сохранение номеров отправителей в контактах

- 1 Перейдите на **Начальный экран** и коснитесь **в** затем найдите и выберите **.**
- 2 Коснитесь значка рядом с телефонным номером, затем коснитесь **СОХРАНИТЬ**.
- 3 Выберите существующий контакт или коснитесь **Создать новый контакт**.
- 4 Отредактируйте информацию о контакте и коснитесь **СОХРАНИТЬ**.

## Параметры передачи сообщений

## Изменение настроек уведомлений о приеме текстового сообщения

- 1 Перейдите на **Начальный экран** и коснитесь **в**. затем найдите и выберите **•**.
- 2 Коснитесь и **Параметры**.
- 3 Для установки звука уведомления коснитесь **Звук уведомления** и выберите нужный вариант либо коснитесь + и выберите музыкальный файл, сохраненный на вашем устройстве.
- 4 Для подтверждения коснитесь **ГОТОВО**.
- 5 Чтобы настроить дополнительные параметры уведомлений, коснитесь ползунков.

#### Включение и выключение отчетов о доставке исходящих сообщений

- 1 Перейдите на **Начальный экран** и коснитесь **са** затем найдите и выберите .
- 2 Коснитесь и **Параметры**.
- 3 Коснитесь ползунка **Отчет о доставке** для включения или выключения функции.
- $\mathbf{r}$ После включения функции отчетов о доставке для доставленных сообщений будет отображаться специальная отметка.

## Видеочат

С помощью приложения видеочата Google Duo™ на своем устройстве вы можете общаться с друзьями, у которых это приложение установлено на устройствах Android™ и устройствах iOS.

Чтобы узнать подробнее о том, как пользоваться этим приложением, перейдите по адресу [https://](https://support.google.com/duo/) [support.google.com/duo/.](https://support.google.com/duo/)

Функция видеовызова поддерживается только на устройствах с фронтальной камерой.

## Использование приложения Duo™

- 1 Перейдите на **Начальный экран** и коснитесь **...**
- 2 Найдите и коснитесь **Google** > **Duo**.

## Электронная почта

## Настройка электронной почты

Приложение электронной почты на устройстве предназначено для отправки и получения электронных писем через учетные записи электронной почты. У пользователя может быть одновременно одна или несколько учетных записей электронной почты, включая корпоративные учетные записи Microsoft Exchange ActiveSync.

Настройка учетной записи электронной почты

- 1 Перейдите на Начальный экран и коснитесь **.**
- 2 Найдите и коснитесь **Эл. почта**.
- 3 Для завершения настройки следуйте инструкциям на экране.
- При использовании некоторых услуг электронной почты может потребоваться обращение к поставщику для получения сведений о параметрах учетной записи электронной почты.

Добавление дополнительной учетной записи электронной почты

- 1 Перейдите на **Начальный экран** и коснитесь **...**
- 2 Найдите и коснитесь **Эл. почта**.
- 3 Коснитесь и выберите **Параметры** > **Добавить учетную запись**.
- 4 Следуйте указаниям на экране. Если не удалось осуществить автоматическую загрузку
- параметров учетной записи электронной почты, завершите процедуру настройки вручную.
- 5 По завершении коснитесь **ДАЛЕЕ**.

# oogle<br>ew sign-in from Android - 4  $-5$

Отправка и получение электронной почты

- 1 Доступ к настройкам, просмотр списка всех учетных записей и папок электронной почты
- 2 Поиск сообщений электронной почты
- 3 Доступ к другим функциям
- 4 Список сообщений электронной почты
- 5 Написание сообщения электронной почты

#### Загрузка новых электронных писем

- Откройте папку входящих сообщений и проведите по списку сообщений пальцем вниз.
- $\mathbf{r}$ Перед загрузкой новых сообщений электронной почты проверьте, что подключение для передачи данных работает. Подробнее о том, как проверить работоспособность подключения для передачи данных, см. раздел [Параметры](#page-47-0) Интернета и MMS на странице 48.

## Чтение сообщений электронной почты

- 1 Перейдите на **Начальный экран** и коснитесь **.**
- 2 Найдите и коснитесь **Эл. почта**.
- $3$  При использовании нескольких учетных записей электронной почты коснитесь  $\equiv$ , затем коснитесь и выберите учетную запись для проверки. Чтобы проверить сразу все учетные записи электронной почты, коснитесь , затем коснитесь и выберите **Все входящие**.
- 4 В папке входящих сообщений прокрутите список вверх или вниз и коснитесь письма, которое нужно прочитать.

## Создание и отправка сообщения электронной почты

- 1 Перейдите на **Начальный экран** и коснитесь **в**, затем найдите и выберите Эл. **почта**.
- 2 Если используется нескольких учетных записей электронной почты, коснитесь  $\equiv$ , затем коснитесь и выберите учетную запись, с помощью которой нужно отправить сообщение.
- $3$  Коснитесь  $\bigcirc$  затем введите имя или адрес электронной почты адресата либо выберите одного или нескольких получателей из раскрывающегося списка.
- 4 Введите тему и текст письма, затем коснитесь  $\blacktriangleright$ .

#### Ответ на сообщение электронной почты

- 1 В папке входящих сообщений коснитесь письма, на которое нужно ответить, а затем коснитесь **ОТВЕТИТЬ** или **ОТВЕТИТЬ ВСЕМ**.
- 2 Введите текст ответа и коснитесь  $\blacktriangleright$ .

## Пересылка сообщения электронной почты

- 1 В папке входящих сообщений коснитесь письма, которое нужно переслать, а затем коснитесь **ПЕРЕСЛАТЬ**.
- 2 Введите имя или адрес электронной почты получателя, затем выберите одного или нескольких получателей из раскрывающегося списка.
- 3 Введите текст сообщения, а затем коснитесь >.

#### Сохранение и просмотр вложений в сообщениях электронной почты

- 1 Найдите и коснитесь сообщения электронной почты с вложением, которое нужно просмотреть. Письма электронной почты с вложениями отмечены значком .
- 2 Откройте электронное письмо и найдите вложение в основной области письма, а затем коснитесь **СОХРАНИТЬ** или **ПРОСМОТР** рядом с вложением.

## Сохранение адресов электронной почты отправителей в контактах

- 1 Найдите и коснитесь сообщения электронной почты в папке входящих сообщений.
- 2 Коснитесь имени отправителя, выберите **Добавить к контактам**, а затем **ОК**.
- 3 Выберите существующий контакт или коснитесь **Создать новый контакт**.
- 4 При необходимости отредактируйте информацию о контакте и коснитесь **СОХРАНИТЬ**.

## Упорядочение электронных писем

## Сортировка сообщений электронной почты

- 1 Перейдите на Начальный экран и коснитесь ...
- 2 Найдите и коснитесь **Эл. почта**.
- $\overline{3}$  При использовании нескольких учетных записей электронной почты коснитесь  $\equiv$ , затем коснитесь и выберите учетную запись, в которой нужно отсортировать входящие сообщения. Чтобы отсортировать письма сразу во всех учетных записях электронной почты, коснитесь , затем и выберите **Все входящие**.
- 4 Коснитесь и **Сортировать**.
- 5 Выберите тип сортировки.

## Поиск сообщений электронной почты

- 1 Перейдите на **Начальный экран** и коснитесь **од**, затем найдите и выберите Эл. **почта**.
- 2 При использовании нескольких учетных записей электронной почты коснитесь  $\equiv$ , затем коснитесь и выберите учетную запись, в которой необходимо выполнить поиск. Чтобы искать сообщения сразу во всех учетных записях электронной почты, коснитесь  $\equiv$ , затем и выберите **Все входящие**.
- $3$  Коснитесь  $Q$ .
- 4 Введите текст для поиска.
- 5 Результаты поиска отобразятся в списке, отсортированном по дате. Коснитесь сообщения электронной почты, которое необходимо открыть.

## Просмотр всех папок для одной учетной записи электронной почты

- 1 Перейдите на **Начальный экран** и коснитесь **ев**, затем найдите и выберите **Эл. почта**.
- 2 Коснитесь  $\equiv$ , затем коснитесь и выберите учетную запись, которую нужно проверить.
- 3 В нужной учетной записи выберите **Показать все папки**.

## Удаление сообщений электронной почты

- 1 Коснитесь и удерживайте сообщение, которое вы хотите удалить, пока устройство не завибрирует.
- 2 Установите флажки для сообщений, которые вы хотите удалить.
- 3 Коснитесь
- Чтобы удалить сообщение, можно также пролистнуть его вправо.

## Перемещение электронного письма в другую папку

- 1 Находясь в папке «Входящие» вашего ящика электронной почты, пролистайте влево сообщение, которое требуется переместить.
- 2 Коснитесь **Переместить**, затем выберите папку.

## Параметры учетной записи электронной почты

## Удаление учетной записи электронной почты с устройства

- 1 Перейдите на **Начальный экран** и коснитесь **...**
- 2 Найдите и коснитесь **Эл. почта**.
- $3$  Коснитесь  $\equiv$  и **Параметры**.
- 4 Выберите учетную запись, подлежащую удалению.
- 5 Коснитесь **Удалить учетную запись** > **ОК**.

## Изменение частоты проверки папки "Входящие" электронной почты

- 1 Перейдите на **Начальный экран** и коснитесь **...**
- 2 Найдите и коснитесь **Эл. почта**.
- 3 Коснитесь и **Параметры**.
- 4 Выберите учетную запись.
- 5 Коснитесь **Частота проверки** > **Частота проверки** и выберите нужный вариант.

Установка автоматического ответа "Не на работе" в учетной записи Exchange ActiveSync

- 1 Перейдите на Начальный экран и коснитесь **в**, затем найдите и выберите Эл. **почта**.
- 2 Коснитесь = и **Параметры**.
- 3 Выберите учетную запись EAS (Exchange ActiveSync), для которой необходимо задать автоматический ответ "Не на работе".
- 4 Коснитесь **Вне офиса**.
- 5 Коснитесь ползунка для включения функции.
- 6 При необходимости поставьте флажок **Установить диапазон** и задайте интервал автоматического ответа.
- 7 Введите текст сообщения "Не на работе" в основное текстовое поле.
- 8 Коснитесь **ОК** для подтверждения.

## Gmail™

При наличии аккаунта Google™ можно использовать приложение Gmail™ для чтения и составления электронных писем.

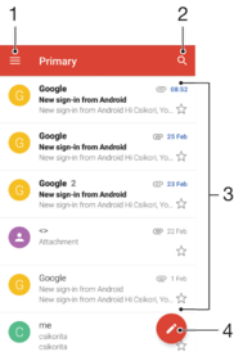

- 1 Просмотр списка всех аккаунтов и папок Gmail
- 2 Поиск электронных писем
- 3 Список электронных писем
- 4 Написание электронного письма

## Дополнительная информация о приложении Gmail™

• В открытом приложении Gmail коснитесь , а затем найдите и коснитесь **Помощь и обратная связь**.

## Музыка и FM-радио

## Передача музыки на устройство

Передавать музыку с компьютера на устройство можно двумя способами.

- Музыкальные файлы можно передавать между вашим устройством и компьютером с помощью прилагаемого кабеля USB Type-C™. После подключения выберите на своем устройстве **Передача файлов**, а затем скопируйте или перетащите файлы на компьютере. См. раздел [Управление](#page-40-0) файлами <sup>с</sup> помощью компьютера на странице 41.
- Для передачи мультимедийных файлов между компьютером и устройством можно использовать программное обеспечение Xperia™ Companion. Узнайте больше и загрузите приложение Xperia™ Companion на следующих веб-страницах. Для Windows: <http://support.sonymobile.com/tools/xperia-companion/>. Для Mac: <http://support.sonymobile.com/tools/xperia-companion-mac/>.
- Ţ Приложение "Музыка" может поддерживать не все форматы музыкальных файлов. Чтобы получить дополнительные сведения о поддерживаемых форматах и использовании мультимедийных файлов (аудио, изображения и видео), загрузите документацию по вашему устройству на странице [www.sonymobile.com/support/](http://www.sonymobile.com/support/).

## Прослушивание музыки

Для прослушивания избранных музыкальных композиций и аудиокниг используйте приложение "Музыка".

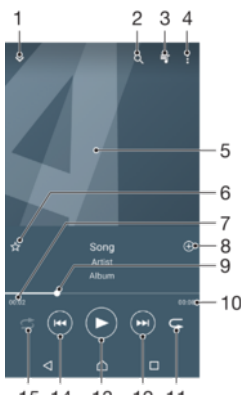

15 14 13 12 11

- 1 Сворачивание полноэкранного проигрывателя
- 2 Поиск всех мелодий, сохраненных на устройстве
- 3 Просмотр текущей очереди воспроизведения
- 4 Просмотр функций меню
- 5 Обложка альбома (если доступна)
- 6 Добавление мелодий в избранное и удаление их из списка
- 7 Истекшее время воспроизведения текущей мелодии
- 8 Добавление мелодии в список воспроизведения
- 9 Индикатор воспроизведения перетащите индикатор или проведите пальцем вдоль линии для перемотки вперед или назад
- 10 Общая продолжительность текущей мелодии
- 11 Повторение всех мелодий в текущей очереди воспроизведения
- 12 Коснитесь, чтобы перейти к следующей мелодии в очереди воспроизведения; коснитесь и удерживайте для перемотки текущей мелодии вперед
- 13 Воспроизведение или приостановка мелодии
- 14 Коснитесь, чтобы перейти к предыдущей мелодии в очереди воспроизведения; коснитесь и удерживайте для перемотки текущей мелодии назад
- 15 Перемешивание мелодий в текущей очереди воспроизведения

## Начальный экран приложения "Музыка"

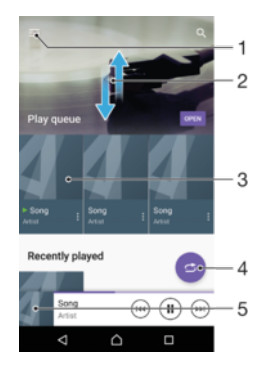

- 1 Открытие меню приложения "Музыка" касанием значка  $\equiv$  в верхнем левом углу
- 2 Прокрутка страницы вверх или вниз для просмотра содержимого
- 3 Воспроизведение мелодии с помощью приложения "Музыка"
- 4 Воспроизведение всех мелодий в режиме перемешивания
- 5 Возврат на экран музыкального проигрывателя

#### Воспроизведение мелодии с помощью приложения "Музыка"

- 1 Перейдите на **Начальный экран** и коснитесь **в**, затем найдите и выберите **D**.
- 2 Коснитесь $\equiv$ .
- 3 Выберите музыкальную категорию.
- 4 Коснитесь мелодии, чтобы воспроизвести ее.
- Ţ Возможно, вам не удастся воспроизвести объекты, защищенные авторскими правами. Убедитесь в наличии необходимых прав на материалы, которые вы хотите использовать.

#### Поиск информации о мелодиях в Интернете

- Во время воспроизведения мелодии в приложении «Музыка» коснитесь обложки альбома, а затем коснитесь **Подробнее**.
- ÷ó К интернет-ресурсам, связанным с этой мелодией, могут относиться видео на YouTube™, тексты песен и информация об исполнителе в Википедии.

## Изменение информации о музыке и загрузка обложек альбомов

- 1 В приложении «Музыка» коснитесь обложки альбома, а затем коснитесь **Ред. инф. о музыке**.
- 2 Измените информацию по своему усмотрению.
- 3 Чтобы установить или загрузить обложку альбома, коснитесь , после чего выберите соответствующий вариант.
- 4 По завершении коснитесь **СОХРАНИТЬ**.
- ÷. Можно настроить автоматическую загрузку обложек альбома в параметрах приложения «Музыка».

#### Настройка громкости звука аудио

• Нажмите клавишу увеличения или уменьшения громкости.

Сворачивание приложения "Музыка"

• Во время воспроизведения мелодии коснитесь для перехода на **Начальный экран**. Приложение "Музыка" продолжит работать в фоновом режиме.

## Открытие приложения "Музыка" при фоновом воспроизведении мелодии

- При фоновом воспроизведении мелодии перетащите строку состояния вниз и коснитесь приложения "Музыка".
- Кроме того, можно перейти на **Начальный экран** и коснуться , а затем найти и коснуться  $\blacksquare$ .

## Меню приложения "Музыка"

В меню приложения "Музыка" можно просмотреть все мелодии на устройстве. Здесь можно управлять альбомами и списками воспроизведения.

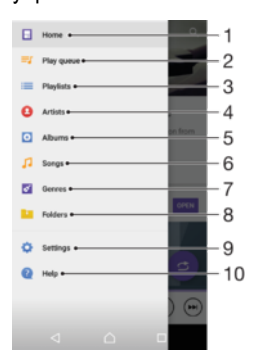

- 1 Возврат к начальному экрану приложения "Музыка"
- 2 Просмотр текущей очереди воспроизведения
- 3 Просмотр всех списков воспроизведения
- 4 Просмотр всех исполнителей
- 5 Просмотр всех альбомов
- 6 Просмотр всех мелодий
- 7 Просмотр всех жанров
- 8 Просмотр всех папок
- 9 Открытие меню параметров приложения "Музыка"
- 10 Открытие меню поддержки приложения "Музыка"

## Открытие меню приложения "Музыка"

- 1 Перейдите на **Начальный экран** и коснитесь **в** затем найдите и выберите **D**.
- 2 Коснитесь $\equiv$ .

## Возврат к начальному экрану приложения "Музыка"

• В открытом меню приложения "Музыка" коснитесь **Главная** или просто коснитесь экрана справа от меню.

#### Удаление мелодии

- 1 Откройте меню приложения "Музыка" и найдите мелодию, которую нужно удалить.
- 2 Нажмите и удерживайте название мелодии, затем коснитесь **Удалить с накопителя** в появившемся списке.
- 3 Коснитесь **УДАЛИТЬ** для подтверждения.
- Ţ Удалить мелодию во время воспроизведения невозможно.

## Списки воспроизведения

На начальном экране приложения «Музыка» можно создавать собственные списки воспроизведения из мелодий, сохраненных на устройстве.

## Создание собственных списков воспроизведения

- 1 Для добавления в список воспроизведения альбома или мелодии на начальном экране приложения "Музыка" коснитесь требуемого названия и удерживайте его.
- 2 В открывшемся меню коснитесь **Добавить в список воспроизведения** > **Создать новый список**.
- 3 Введите имя списка воспроизведения и коснитесь **OK**.
- Чтобы создать новый список воспроизведения, откройте меню начального экрана приложения "Музыка", коснитесь Списки воспр., а затем коснитесь -

## Воспроизведение своих списков воспроизведения

- 1 Откройте меню приложения "Музыка", затем коснитесь **Списки воспр.**.
- 2 В меню **Списки воспр.** выберите список воспроизведения, который нужно открыть.
- 3 Если требуется воспроизвести все мелодии, коснитесь любой мелодии или **Перемешать**.

#### Добавление мелодий в список воспроизведения

- 1 На начальном экране приложения «Музыка» найдите мелодию или альбом для добавления в список воспроизведения.
- 2 Коснитесь названия мелодии или альбома и удерживайте его, затем коснитесь **Добавить в список воспроизведения**.
- 3 Коснитесь названия списка воспроизведения, в который будут добавлены альбом или мелодия. Альбом или мелодия теперь будут добавлены в список воспроизведения.

## Удаление мелодии из списка воспроизведения

- 1 Коснитесь и удерживайте название мелодии, которую необходимо удалить, в списке воспроизведения.
- 2 Коснитесь **Удалить из списка**.

#### Удаление списка воспроизведения

- 1 Откройте меню приложения "Музыка", затем коснитесь **Списки воспр.**.
- 2 Коснитесь списка воспроизведения, который нужно удалить, и удерживайте его.
- 3 Коснитесь **Удалить**.
- 4 Коснитесь **УДАЛИТЬ** для подтверждения.
- Ţ. Специальные списки воспроизведения не удаляются.

## Обмен музыкой

## Обмен мелодиями

- 1 Откройте начальный экран приложения «Музыка» и найдите мелодию или альбом для обмена.
- 2 Коснитесь названия мелодии и удерживайте его, затем коснитесь **Опубликовать**.
- 3 Выберите приложение в списке и следуйте инструкциям на экране.
- Таким же образом можно обмениваться альбомами и списками воспроизведения.

## Улучшение параметров звука

## Улучшение качества звука с помощью эквалайзера

- 1 Откройте меню приложения "Музыка" и коснитесь **Настройки** > **Параметры аудио** > **Звуковые эффекты** > **Эквалайзер**.
- 2 Для настройки звука вручную перетаскивайте кнопки диапазона частот. Чтобы выбрать фиксированные настройки, коснитесь  $\vee$ , а затем **ОК** для подтверждения выбора.

#### Включение функции объемного звука

- 1 Откройте меню приложения "Музыка" и коснитесь **Настройки** > **Параметры аудио** > **Звуковые эффекты** > **Объемный звук (VPT)**.
- 2 Пролистайте влево или вправо, чтобы выбрать параметр, после чего коснитесь **ОК** для подтверждения.

## Прослушивание радио

FM-радио в устройстве работает как любое FM-радио. Например, можно выбирать и слушать FMрадиостанции, а также сохранять их в избранном. Перед использованием радио необходимо подключить к устройству проводную мини-гарнитуру или наушники. Это связано с тем, что минигарнитура или наушники играют роль антенны. После их подключения можно при желании переключить звук радио на динамик устройства.

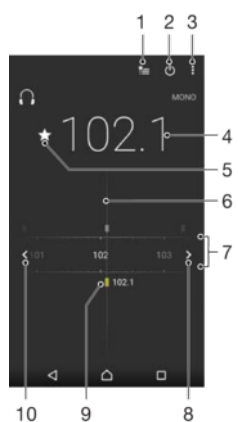

 $10$  $\overline{9}$ 

- 1 Список избранного
- 2 Кнопка включения/выключения радио
- 3 Просмотр функций меню
- 4 Настроенная частота
- 5 Сохранение канала в списке избранных или его удаление
- 6 Колесо настройки
- 7 Частотный диапазон перетащите влево или вправо для перемещения между каналами
- 8 Перемещение вверх по частотному диапазону для поиска канала
- 9 Сохраненный избранный канал
- 10 Перемещение вниз по частотному диапазону для поиска канала

## Прослушивание FM-радио

- 1 Подключите к устройству мини-гарнитуру или наушники.
- 2 Перейдите на **Начальный экран** и коснитесь **...**
- 3 Найдите и коснитесь . Доступные каналы отображаются по мере прокручивания полосы частот.
- Ţ При запуске FM-радио автоматически отображаются доступные каналы. Если для канала транслируется информация RDS, она появится через несколько секунд после начала прослушивания канала.

## Переключение радиоканалов

- Перетащите полосу частот влево или вправо.
- Можно также коснуться стрелок справа или слева на полосе частот, чтобы перейти на следующий канал с достаточно четким радиосигналом.

## Запуск нового поиска радиоканалов

- 1 Откройте радио и коснитесь :
- 2 Коснитесь **Поиск станций**. Радиоприемник сканирует весь частотный диапазон и помечает все доступные каналы.

Переключение звука радио на динамик

- 1 Открыв радиоприемник, нажмите  $\frac{2}{3}$ .
- 2 Коснитесь **Через динамик**.
- $\cdot \dot{\bullet}$  Чтобы переключить звук обратно на проводную мини-гарнитуру или наушники, нажмите $\ddot{\bullet}$ и коснитесь **Через наушники**.

## Избранные радиоканалы

#### Сохранение каналов в избранном

- 1 Когда радио открыто, перейдите к каналу, который требуется сохранить в избранном.
- 2 Коснитесь  $\frac{A}{A}$ .
- 3 Введите имя и выберите цвет для канала, затем нажмите **СОХРАНИТЬ**.

## Прослушивание избранного радиоканала

- 1 Коснитесь ...
- 2 Выберите нужный параметр.

## Удаление каналов из избранного

- 1 Когда экран радио открыт, перейдите к каналу, который требуется удалить.
- 2 Коснитесь **★ и УДАЛИТЬ**.

## Настройки звука для радиоприемника

## Переключение между моно- и стереорежимами

- 1 Когда открыто радио, нажмите .
- 2 Коснитесь **Включить стереозвук**.
- 3 Для прослушивания радио в монорежиме, нажмите и коснитесь **Усиленный монозвук**.

## Выбор региона радио

- 1 Открыв радиоприемник, нажмите .
- 2 Коснитесь **Радиодиапазон**.
- 3 Выберите требуемый вариант.

## Камера

## Фото- и видеосъемка

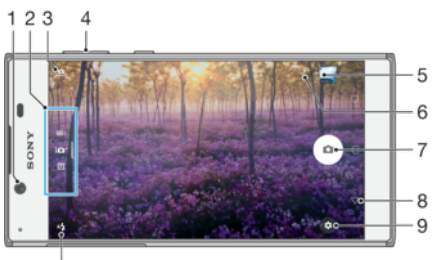

 $10$ 

- 1 Объектив фронтальной камеры
- 2 Выбор режима фотосъемки
- 3 Переключение между фронтальной и основной камерами
- 4 Изменение масштаба
- 5 Просмотр фотографий и видео
- 6 Сохранение местоположения
- 7 Кнопка затвора фотосъемка **или запись видео**
- 8 Возврат к предыдущему шагу или выход из приложения «Камера»
- 9 Параметры режима фотосъемки
- 10 Параметры вспышки

## Фотосъемка при заблокированном экране

- 1 Чтобы активировать экран, нажмите клавишу питания (1).
- 2 Чтобы активировать камеру, коснитесь значка и удерживайте его, затем проведите пальцем в любом направлении.
- 3 После того как откроется приложение камеры, коснитесь ...

## Съемка фотографий касанием экранной кнопки камеры

- 1 Включите камеру.
- 2 Направьте камеру на объект съемки.
- 3 Коснитесь экранной кнопки камеры . Снимок будет сделан после того, как вы отпустите кнопку камеры.

## Съемка селфи с использованием фронтальной камеры

- 1 Включите камеру.
- 2 Коснитесь .
- 3 Чтобы сделать снимок, коснитесь экранной кнопки камеры .

## Использование вспышки фотокамеры

- 1 Открыв камеру, коснитесь  $A'_2$ .
- 2 Выберите нужную настройку вспышки.
- 3 Сделайте снимок.

## Использование функции изменения масштаба

- При включенной камере сведите или разведите пальцы на экране.
- Можно также воспользоваться клавишами увеличения или уменьшения громкости. Чтобы включить эту функцию, коснитесь и выберите **Ещё** > **Клавиша громкости:**.

## Запись видео

- 1 Включите камеру.
- 2 Если режим видео не выбран, проведите пальцем по экрану, пока не отобразится значок .
- 3 Направьте камеру на объект съемки.
- 4 Чтобы начать запись, коснитесь .
- 5 Чтобы приостановить запись, коснитесь  $\bullet$ . Чтобы продолжить запись, коснитесь  $\odot$ .
- 6 Чтобы остановить запись, коснитесь  $\bullet$ .

## Съемка фотографий во время записи видео

• Чтобы сделать фотографию во время съемки видео, коснитесь . Снимок будет сделан после того, как вы отпустите кнопку камеры.

## Просмотр фотографий и видеозаписей

- 1 Включите камеру и коснитесь миниатюры, чтобы открыть фотографию или видеозапись.
- 2 Пролистайте экран влево или вправо, чтобы просмотреть фотографии и видеозаписи.

#### Удаление фотографии или видео

- 1 Найдите фотографию или видеозапись, которую нужно удалить.
- 2 Коснитесь экрана, чтобы отобразить панель инструментов.
- 3 Коснитесь .
- 4 Коснитесь **УДАЛИТЬ** для подтверждения.

## Общие настройки камеры

## Обзор режимов фотосъемки

На выбор доступны различные режимы фотосъемки. Для переключения между ними просто проведите пальцем вверх или вниз на экране камеры.

#### M **Вручную**

Настраивайте вручную такие параметры камеры, как разрешение, баланс белого и чувствительность ISO.

## **Супер авторежим**

Оптимизируйте параметры для любых условий съемки.

#### $\blacksquare$ **Видеокамера**

Настраивайте параметры видео вручную для любых условий съемки.

Чтобы узнать подробнее о том, как повысить качество фотографий, посетите сайт [support.sonymobile.com](http://support.sonymobile.com).

## Автоматическое распознавание лиц

Камера автоматически определяет лица и обозначает их рамкой. Цветная рамка показывает, какое лицо будет в фокусе. При этом фокусировка выполняется на лице, ближайшем к оптическому центру объектива. Кроме того, можно коснуться одной из рамок, чтобы самостоятельно выбрать лицо для фокусировки.

## Автозахват

Включите функцию автозахвата, чтобы автоматически делать фотографии с использованием одного из параметров ниже.

#### **Распознавание улыбки**

Используйте технологию Smile Shutter™, чтобы запечатлеть в кадре улыбающиеся лица. Камера обнаруживает до пяти лиц и выбирает одно лицо для распознавания улыбки и автофокусировки. Когда выбранный человек улыбается, камера автоматически делает снимок.

**Выключить**

Если функция автозахвата отключена, нажмите кнопку спуска затвора или клавишу камеры для получения снимка.

## Фотосъемка с использованием Smile Shutter™

- 1 Включите камеру.
- 2 Коснитесь
- 3 Найдите и коснитесь **Автозахват** > **Распознавание улыбки**.
- 4 Направьте камеру на объект съемки. Камера выберет одно лицо для фокусировки.
- 5 При обнаружении улыбки выбранное лицо отображается в цветной рамке, и фотография делается автоматически.
- 6 Если улыбка не обнаружена, нажмите клавишу затвора, чтобы сделать снимок вручную.

## Добавление к фотографиям информации о географическом положении

Чтобы во время съемки добавить к фотографиям информацию о приблизительном географическом положении, включите функцию сохранения координат объектов. Местоположение определяется с помощью беспроводных сетей и технологии GPS.

Символ  $\clubsuit$ , на экране камеры означает, что режим сохранения координат включен, но местоположение не определено. Символ  $\bullet$  означает, что режим сохранения координат включен, местоположение определено, и к фотографиям можно добавить геометку. Если ни одного из этих двух символов нет, функция сохранения местоположения отключена.

#### Включение геометок

- 1 Включите камеру.
- 2 Коснитесь ...
- 3 Выберите **Ещё**, а затем коснитесь ползунка **Сохранить геоданные** для включения или выключения функции.
- 4 При включении функции добавления геометок появится запрос на включение служб определения местоположения, если они отключены. Коснитесь **ОК**, затем коснитесь ползунка **Местоположение**.

## Съемка касанием

С помощью функции «Съемка касанием» вы можете фотографировать, просто коснувшись экрана камеры в любом месте.

#### **Включить**

**Только фронт. камера**

**Выключить**

## Регулировка касанием

Коснитесь экрана, чтобы выбрать область фокусировки при съемке фотографий.

**Только фокус**

**Яркость и фокус**

Ţ Эта функция доступна только в режиме **Супер авторежим**.

## Автопросмотр фотографий

Можно настроить просмотр фотографий сразу после съемки.

#### **Включить**

После съемки фотографии ее миниатюра отображается в нижнем правом углу экрана в течение 3 секунд.

#### **Только фронт. камера**

После съемки фотографии фронтальной камерой ее миниатюра отображается в нижнем правом углу экрана в течение 3 секунд.

#### **Выключить**

После съемки фотография или видеозапись сохраняется, но при этом не открывается для просмотра.

## Режим клавиши регулировки громкости

Вы можете выбрать режим использования клавиши регулировки громкости во время съемки фотографий.

#### **Зум**

Использование клавиши регулировки громкости для увеличения и уменьшения изображения.

## **Громкость**

Использование клавиши регулировки громкости для настройки громкости уведомлений, сигналов вызова и музыки.

#### **Затвор**

Использование клавиши регулировки громкости для съемки фотографий.

## Звук

В момент съемки фотографии или начала записи видео камера воспроизводит звук затвора. При использовании функции автоспуска звучат гудки, обозначающие обратный отсчет. По желанию эти звуки можно включить или отключить.

## Хранение данных

Данные можно сохранять на съемной SD-карте или на внутреннем накопителе устройства.

## **Внутренний накопитель**

Фотографии и видео сохраняются в памяти устройства.

#### **SD-карта**

Фотографии и видео сохраняются на SD-карте.

## Линии сетки

В процессе съемки можно использовать линии сетки в качестве визуальной помощи для поиска правильной композиции.

Линии сетки отображаются только на экране во время съемки и не будут видны на финальном снимке.

## Быстрый запуск

Используйте параметры быстрого запуска для включения камеры во время блокировки экрана.

## **Только запустить**

После того как вы перетащите в внутрь, запустится основная камера из режима сна телефона.

#### **Запустить и снять**

После того как вы перетащите в внутрь, запустится фотокамера из режима сна телефона, и будет сделан снимок.

#### **Запустить и записать видео**

После того как вы перетащите в внутрь, запустится видеокамера из режима сна телефона, и начнется запись.

#### **Выключить**

## Настройка цвета и яркости

- 1 Включите камеру.
- 2 Коснитесь **: У Цвет и яркость**.
- 3 Чтобы настроить цвет и яркость, перетащите ползунки в желаемое положение.
- $\mathbf{I}$ Этот параметр доступен только в режиме наилучшей автонастройки и при съемке видеокамерой.

## Баланс белого, фокус, экспозиция и скорость срабатывания затвора

Параметр "Баланс белого" доступен только в режиме съемки **Вручную** и позволяет настроить цветовой баланс в соответствии с условиями освещения. Кроме того, вы можете вручную настроить значение экспозиции в диапазоне от -2,0 EV до +2,0 EV. Например, можно увеличить яркость изображения или уменьшить общую экспозицию, касаясь элементов управления "плюс" или "минус" соответственно, когда отображается  $\textbf{H}$ . Фокус и скорость срабатывания затвора можно задавать как вручную, так и автоматически.

**Баланс белого Авто**

Цветовой баланс настраивается автоматически.

## **Лампа накаливания**

Настройка цветового баланса для съемки в условиях теплого освещения (например, ламп накаливания).

## **Флуор. лампа**

Цветовой баланс настраивается для ламп люминесцентного освещения.

## **Ж** Дневной свет

Цветовой баланс настраивается для съемки в солнечную погоду под открытым небом.

## **Облачный**

Цветовой баланс настраивается для съемки при облачности.

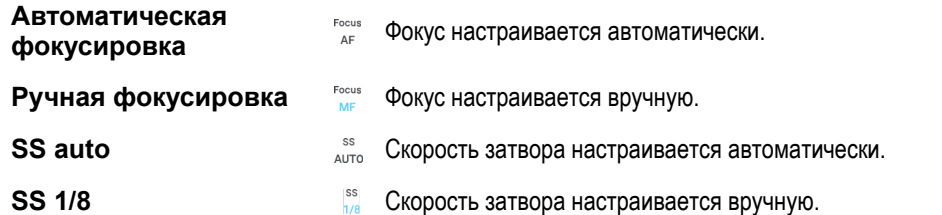

## Параметры фотокамеры

## Настройка параметров фотокамеры

- Включите камеру.
- 2 Для отображения всех параметров коситесь  $\bullet$ .
- 3 Выберите параметр для настройки, затем отредактируйте его.

## Обзор параметров фотокамеры

## Разрешение

Перед фотосъемкой выберите разрешение и соотношение сторон изображения. Фотографии в более высоком разрешении имеют лучшее качество, но для их хранения требуется больше памяти.

Основная камера:

## **13MP**

## **4096×3072 (4:3)**

Разрешение 13 мегапикселей с соотношением сторон 4:3. Подходит для просмотра фотографий на неширокоформатных дисплеях и для печати с высоким разрешением.

## **10MP**

## **4208×2368 (16:9)**

Разрешение 10 мегапикселей с соотношением сторон 16:9. Подходит для просмотра фотографий на широкоформатных дисплеях.

Фронтальная камера:

## **5MP**

## **2560×1920 (4:3)**

Разрешение 5 мегапикселей с соотношением сторон 4:3. Подходит для просмотра фотографий на неширокоформатных дисплеях и для печати с высоким разрешением.

## **3MP**

## **2560×1440 (16:9)**

Разрешение 3 мегапикселя с соотношением сторон 16:9. Подходит для просмотра фотографий на широкоформатных дисплеях.

## Автоспуск

Автоспуск позволяет делать фотографии, не держа устройство в руках. Данная функция используется для съемки автопортретов или групповых фотографий, чтобы в кадр попали все присутствующие. Кроме того, автоспуск можно использовать, чтобы избежать сотрясения камеры во время фотосъемки.

## **10 с**

Установка 10-секундной задержки с момента нажатия кнопки затвора или клавиши камеры до момента съемки фотографии.

#### **3 с**

Установка 3-секундной задержки с момента нажатия кнопки затвора или клавиши камеры до момента съемки фотографии.

#### **Выключить**

Съемка производится в момент нажатия кнопки затвора или клавиши камеры.

## Эффект мягкой кожи

Можно включить **Эффект мягкой кожи** на устройстве, чтобы немного смягчить оттенки кожи при съемке селфи в режимах **Вручную** и **Супер авторежим**.

## Объект для отслеживания

Если выбрать объект, коснувшись его в видоискателе, камера будет следить за ним.

## HDR

Используйте параметр HDR (расширенный динамический диапазон) для фотосъемки в сильном контровом свете или в условиях повышенной контрастности. HDR компенсирует потерю деталей и позволяет получить изображение с надлежащей видимостью как в темных, так и в светлых областях.

Ţ Этот параметр доступен только в режиме съемки **Вручную**.

## ISO

Настройку чувствительности ISO можно выполнять автоматически или вручную в диапазоне от 100 до 3200.

Î Этот параметр доступен только в режиме съемки **Вручную**.

## Измерение

Эта функция позволяет автоматически выставлять сбалансированную экспозицию, измеряя поток света, падающий на объект фотосъемки.

#### **Лицо**

Измерение степени освещенности лица модели и настройка экспозиции таким образом, чтобы лицо не было слишком ярким или темным.

#### **Центр**

Определение центра изображения и настройка экспозиции на основании яркости располагающегося там объекта.

#### **Точка**

Настройка экспозиции по предельно малому участку снимаемого объекта.

#### **Касание**

Настройка экспозиции по выбранной касанием части объекта.

ļ Этот параметр доступен только в режиме съемки **Вручную**.

## Вспышка

Вспышка используется для съемки в условиях слабого или контрового света. Если коснуться значка вспышки А $\frac{1}{4}$  на экране камеры, станут доступны следующие функции:

#### **Авто**

Камера автоматически определяет необходимость использования вспышки в соответствии с условиями освещения.

#### **Заполняющая вспышка** Ł

Данный параметр используется, когда яркость фона превышает яркость объекта съемки. Это позволяет избежать нежелательных глубоких теней.

## **Устранение красных глаз**

Уменьшает эффект красных глаз во время фотосъемки.

## **Выключить**

Вспышка выключена. Иногда без использования вспышки можно добиться более высокого качества фотографий, даже в условиях слабого освещения. В случае съемки без вспышки для получения фотографий хорошего качества камера должна оставаться неподвижной. Чтобы фотографии не получились размытыми, используйте автотаймер.

## **Фонарь**

Вспышка работает в течение всего времени съемки фотографий.

## Параметры видеокамеры

## Настройка параметров видеокамеры

- 1 Включите камеру.
- 2 Проведите пальцем по экрану, чтобы выбрать  $\blacksquare$
- 3 Для отображения параметров коснитесь  $\frac{1}{2}$ .
- 4 Выберите параметр, который нужно настроить, и внесите изменения.

## Обзор параметров видеокамеры

## Разрешение видео

Настройка разрешения видео для различных форматов. HD обозначает высокую четкость (High Definition), а FPS обозначает частоту кадров. Более высокая частота кадров обеспечивает более плавное воспроизведение видео, но при этом размер файла увеличивается.

Основная камера:

## **Full HD (30 кадров/с)**

## **1920×1080 (16:9)**

Формат Full HD с частотой 30 кадров в секунду и соотношением сторон 16:9.

## **HD**

**1280×720 (16:9)**

Формат HD с соотношением сторон 16:9.

## **VGA**

## **640×480 (4:3)**

Формат VGA с соотношением сторон 4:3.

## **MMS**

Запись видео в формате, пригодном для отправки в мультимедийных сообщениях. Время записи этого формата ограничено так, чтобы размер видеофайла был не больше допустимого размера мультимедийного сообщения.

Фронтальная камера:

## **Full-HD**

## **1920×1080 (16:9)**

Формат Full HD с соотношением сторон 16:9.

## **HD**

**1280×720 (16:9)**

Формат HD с соотношением сторон 16:9.

## **VGA**

## **640×480 (4:3)**

Формат VGA с соотношением сторон 4:3.

## **MMS**

Запись видео в формате, пригодном для отправки в мультимедийных сообщениях. Время записи этого формата ограничено так, чтобы размер видеофайла был не больше допустимого размера мультимедийного сообщения.

## Автозахват (видео)

Включите функцию автозахвата, чтобы автоматически делать фотографии во время съемки видео. С помощью функции Smile Shutter™ камера автоматически делает снимки улыбающихся людей, не прерывая съемки видео.

Включение функции Smile Shutter™ (видео)

- 1 Включите камеру.
- 2 Коснитесь ...
- 3 Найдите и коснитесь **Автозахват (видео)** > **Распознавание улыбки**.

## Фонарик

Фонарик используется для дополнительной подсветки при видеосъемке в условиях слабого или контрового света. Значок вспышки видео = отображается на экране видеокамеры. Учтите, что в некоторых случаях качество видеозаписи лучше без подсветки, даже при слабой освещенности.

#### ÷О **Включить**

 $\frac{1}{2}$ **Выключить**

## Дополнительные сведения о поддержке камеры

В меню "Справка" вы найдете тесты для камеры и другую полезную информацию. Для доступа к поддержке следуйте приведенным ниже инструкциям.

- Откройте приложение "Камера".
- Коснитесь , затем **Ещё** и выберите **Справка**

## Фотографии и видео в Альбоме

## Просмотр фотографий и видео

Используйте приложение "Альбом" для просмотра фотографий и видеозаписей, сделанных с помощью камеры устройства, а также другого аналогичного содержимого, сохраненного на устройстве. Все фотографии и видеозаписи отображаются в хронологическом порядке в виде значков.

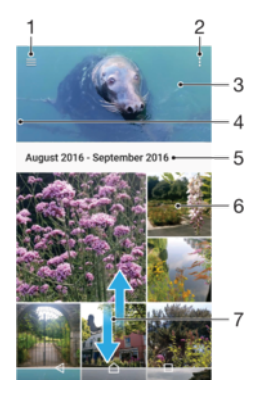

- 1 Коснитесь  $\equiv$ , чтобы открыть меню начального экрана приложения "Альбом".
- 2 Просмотр функций меню.
- 3 Слайд-шоу с отображением всех или только избранных фотографий и видео.
- 4 Перетащите левый край экрана вправо, чтобы открыть меню начального экрана приложения "Альбом".
- 5 Дата создания объектов в группе.
- 6 Коснитесь фотографии или видео для просмотра.
- 7 Прокрутка страницы вверх или вниз для просмотра содержимого

## Просмотр фотографий и видео

- 1 Перейдите на **Начальный экран** и коснитесь **...**
- 2 Найдите и коснитесь **Альбом**.
- 3 Коснитесь фотографии или видеозаписи, которую вы хотите просмотреть. При появлении запроса коснитесь  $\binom{5}{6}$ .
- 4 Листайте экран влево для просмотра следующих фотографий или видео. Листайте экран вправо для просмотра предыдущих фотографий или видео.
- Чтобы настроить автоповорот экрана при изменении ориентации устройства, коснитесь **Поворот экрана** в меню **Настройки** > **Дисплей** > **Поворот экрана**.
- Приложение "Альбом" может поддерживать не все форматы файлов. Чтобы получить дополнительные сведения о поддерживаемых форматах и использовании мультимедийных файлов (аудио, изображения и видео), загрузите документацию по вашему устройству на странице [www.sonymobile.com/support/](http://www.sonymobile.com/support/).

#### Изменение размера миниатюр

• Во время просмотра миниатюр фотографий и видео в "Альбоме" разведите пальцы в стороны для увеличения масштаба или сведите их вместе для уменьшения масштаба.

## Изменение масштаба фотографии

• Во время просмотра фотографии разведите пальцы в стороны для увеличения масштаба или сведите их вместе для уменьшения масштаба.

## Просмотр фотографий в виде слайд-шоу

- 1 При просмотре фотографии коснитесь экрана, чтобы отобразить панели управления, а затем коснитесь  $\frac{3}{5}$  > Слайд-шоу, чтобы начать показ всех фотографий в альбоме.
- 2 Коснитесь фотографии, чтобы завершить слайд-шоу.

#### Просмотр видео

- 1 В альбоме выберите видеофайл, который вы хотите воспроизвести, и коснитесь его.
- 2 Коснитесь  $\odot$ .
- 3 Если элементы управления воспроизведением не появились, коснитесь экрана для их отображения. Чтобы скрыть элементы управления, коснитесь экрана еще раз.

#### Приостановка воспроизведения видео

- 1 Во время воспроизведения видео коснитесь экрана, чтобы отобразить элементы управления.
- $2$  Коснитесь  $\binom{n}{k}$ .

## Быстрая перемотка видео вперед и назад

- 1 Во время воспроизведения видео коснитесь экрана, чтобы отобразить элементы управления.
- 2 Для быстрой перемотки видео вперед или назад потяните ползунок воспроизведения соответственно вправо или влево.

#### Регулировка громкости звука видео

• Нажмите клавишу увеличения или уменьшения громкости.

## Меню начального экрана приложения "Альбом"

В меню начального экрана приложения "Альбом" можно просматривать фотоальбомы, включая фотографии и видео, снятые с использованием специальных эффектов, а также содержимое, которое вы публикуете в сети через такие веб-службы, как Picasa™ или Facebook. При входе в систему этих платформ вы можете управлять содержимым и просматривать изображения в сети. В приложении "Альбом" также можно добавлять геометки к фотографиям, выполнять базовые задачи редактирования и обмениваться содержимым с помощью технологии беспроводной связи Bluetooth® и электронной почты.

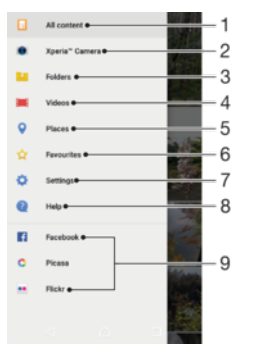

1 Возврат на начальный экран приложения "Альбом" для просмотра всего содержимого

- 2 Просмотр всех фотографий и видео, снятых на камеру устройства
- 3 Просмотр всех фотографий и видео, сохраненных в разных папках на устройстве
- 4 Просмотр всех сохраненных на устройстве видео
- 5 Просмотр фотографий на карте или в режиме земного шара
- 6 Просмотр избранных фотографий и видео
- 7 Открытие меню параметров для приложения "Альбом"
- 8 Поддержка через Интернет
- 9 Просмотр фотографий из веб-служб

## Просмотр фотографий из веб-служб в приложении "Альбом"

- 1 Перейдите на **Начальный экран** и коснитесь **.**
- $2$  Найдите и выберите **Альбом**, а затем коснитесь  $\equiv$ .
- 3 Коснитесь нужной веб-службы, затем следуйте указаниям на экране, чтобы начать работу с ней. Отобразятся все доступные веб-альбомы, загруженные на сервер веб-службы.
- 4 Коснитесь любого альбома, чтобы просмотреть его содержимое, затем коснитесь фотографии в альбоме.
- 5 Листайте экран влево для просмотра следующих фотографий или видео. Листайте экран вправо для просмотра предыдущих фотографий или видео.

## Обмен и управление фотографиями и видеозаписями

Можно обмениваться фотографиями и видеозаписями, сохраненными на устройстве, а также управлять ими различными способами. Например, можно выполнять групповые операции с фотографиями, удалять их и привязывать их к контактам. Если на вашем устройстве хранится очень много фотографий, рекомендуем регулярно переносить их на компьютер или на внешний накопитель, чтобы случайно не потерять данные. Кроме того, это позволяет освободить память устройства. См. раздел [Управление](#page-40-0) файлами <sup>с</sup> помощью компьютера на странице 41.

 $\mathbf{I}$ Возможно, защищенные авторскими правами объекты нельзя будет копировать, отправлять или передавать. Некоторые объекты не могут быть отправлены по причине слишком большого размера файла.

## Публикация фотографий и видео

- 1 В приложении "Альбом" коснитесь фотографии или видеозаписи, которую нужно опубликовать.
- 2 Коснитесь экрана, чтобы отобразить панели инструментов, а затем нажмите  $\leqslant$ .
- 3 Коснитесь приложения, которое нужно использовать для публикации выбранной фотографии, а затем выполните действия для ее отправки.

## Использование фотографии в качестве изображения контакта

- 1 При просмотре фотографии коснитесь экрана, чтобы отобразить панели инструментов, затем коснитесь > **Использовать как** > **Фотография контакта**.
- 2 Выберите контакт и при необходимости отредактируйте фотографию.
- 3 Коснитесь **СОХРАНИТЬ**.

## Использование фотографии в качестве фонового рисунка

- 1 При просмотре фотографии коснитесь экрана, чтобы отобразить панели инструментов, затем коснитесь > **Использовать как** > **Фоновый рисунок**.
- 2 Следуйте указаниям на экране.

## Поворот фотографии

- 1 При просмотре фотографии коснитесь экрана, чтобы отобразить панели инструментов, а затем коснитесь .
- 2 Коснитесь **Повернуть**, после чего выберите соответствующий вариант. Фотография будет сохранена в новой ориентации.

#### Удаление фотографии или видео

- 1 При просмотре фотографии коснитесь экрана, чтобы отобразить панели инструментов, а затем коснитесь  $\blacksquare$ .
- 2 Коснитесь **УДАЛИТЬ**.

## Работа с пакетами фотографий или видео в приложении "Альбом"

- 1 При просмотре миниатюр фотографий и видеозаписей в приложении "Альбом" коснитесь требуемого объекта и удерживайте его, пока он не будет выделен.
- 2 Чтобы выделить другие объекты, с которыми вы собираетесь работать, коснитесь их. Если вы хотите выделить все объекты, коснитесь , затем коснитесь **Выбрать все**.
- 3 Для работы с выбранными объектами используйте инструменты на панели инструментов.
# Редактирование фотографий при помощи приложения "Фоторедактор"

Можно редактировать исходные фотографии, снятые камерой устройства, и применять к ним эффекты. Например, можно менять световые эффекты. После сохранения отредактированной фотографии оригинал остается на устройстве.

## Редактирование фотографий

• При просмотре фотографии коснитесь экрана, чтобы отобразить панели инструментов, после чего коснитесь  $\overrightarrow{r}$ .

## Обрезка фотографий

- 1 При просмотре фотографии коснитесь экрана, чтобы отобразить панели инструментов, а затем коснитесь  $\overrightarrow{r}$ .
- 2 При появлении запроса выберите **Фоторедактор**.
- 3 Коснитесь > **Обрезать**.
- 4 Коснитесь **Обрезать** и выберите нужный параметр.
- 5 Чтобы настроить рамку для обрезки фотографии, коснитесь края рамки и удерживайте его. Когда круги на краях исчезнут, перетащите рамку наружу или внутрь для изменения ее размера.
- 6 Чтобы размер всех сторон рамки для обрезки изменялся пропорционально, коснитесь одного из четырех углов рамки и удерживайте палец. Когда круги на краях исчезнут, перетащите угол.
- 7 Чтобы переместить рамку для обрезки на другой участок фотографии, коснитесь области внутри рамки и, удерживая палец, перетащите рамку в требуемое место.
- 8 Коснитесь ...
- 9 Чтобы сохранить копию обрезанной фотографии, коснитесь **СОХРАНИТЬ**.

## Применение специальных эффектов к фотографии

- 1 При просмотре фотографии коснитесь экрана, чтобы отобразить панели инструментов, а затем коснитесь  $\overrightarrow{r}$ .
- 2 При появлении запроса выберите **Фоторедактор**.
- 3 Коснитесь  $\otimes$  или  $\otimes$ , после чего выберите соответствующий вариант.
- 4 Если нужно, отредактируйте фотографию, а затем коснитесь **СОХРАНИТЬ**.

## Добавление эффекта рамки к фотографии

- 1 При просмотре фотографии коснитесь экрана, чтобы отобразить панели инструментов, а затем коснитесь  $\overrightarrow{r}$ .
- 2 При появлении запроса выберите **Фоторедактор**.
- 3 Коснитесь  $\Box$ , после чего выберите соответствующий вариант.
- 4 Для сохранения копии отредактированной фотографии коснитесь **СОХРАНИТЬ**.

## Регулировка параметров освещенности для фотографии

- 1 При просмотре фотографии коснитесь экрана, чтобы отобразить панели инструментов, а затем коснитесь  $\overrightarrow{r}$ .
- 2 При появлении запроса выберите **Фоторедактор**.
- 3 Коснитесь  $\oslash$ , затем выберите функцию и измените ее требуемым образом.
- 4 Для сохранения копии отредактированной фотографии коснитесь **СОХРАНИТЬ**.

## Настройка уровня насыщенности цветов на фотографии

- 1 При просмотре фотографии коснитесь экрана, чтобы отобразить панели инструментов, а затем коснитесь  $\neg$ .
- 2 При появлении запроса выберите **Фоторедактор**.
- 3 Коснитесь  $\otimes$ , после чего выберите соответствующий вариант.
- 4 Для сохранения копии отредактированной фотографии коснитесь **СОХРАНИТЬ**.

# Редактирование видео с помощью приложения «Видеоредактор»

Вы можете редактировать видео, снятые камерой. Например, можно обрезать видео до желаемой длины или настроить скорость его воспроизведения. После сохранения отредактированного видео, его оригинальная версия без изменений останется на устройстве.

### Обрезка видео

- 1 В альбоме выберите видеофайл, который хотите отредактировать, и коснитесь его.
- 2 Коснитесь экрана, чтобы отобразить панели инструментов, а затем нажмите
- 3 При появлении запроса выберите **Видеоредактор**, а затем коснитесь **Обрезать**.
- 4 Для перемещения рамки обрезки в другую часть шкалы времени коснитесь края рамки обрезки и, удерживая его, перетащите в требуемое положение, затем коснитесь **Применить**.
- 5 Чтобы сохранить копию обрезанного видео, коснитесь **СОХРАНИТЬ**.

#### Регулировка скорости видео

- 1 В альбоме выберите видеофайл, который хотите воспроизвести, и коснитесь его.
- 2 Коснитесь экрана, чтобы отобразить панели инструментов, а затем нажмите
- 3 При появлении запроса выберите **Видеоредактор**, а затем коснитесь **Скорость**.
- 4 Выберите вариант, затем коснитесь края шкалы времени и, удерживая его, перетащите в требуемое положение, затем коснитесь **Применить**.
- 5 Чтобы сохранить копию отредактированного видео, коснитесь **СОХРАНИТЬ**.

### Выполнение стоп-кадра из видео

- 1 В альбоме выберите видеофайл, который хотите воспроизвести, и коснитесь его.
- $2$  Коснитесь экрана, чтобы отобразить панели инструментов, а затем нажмите
- 3 При появлении запроса выберите **Видеоредактор**, а затем коснитесь **Захват кадра**.
- 4 Воспользуйтесь стрелками или перетащите маркер в строке состояния, чтобы выбрать нужный кадр, а затем коснитесь **Сохранить**.

# Скрытие фотографий и видеозаписей

На начальном экране приложения «Альбом» можно скрывать любые фотографии и видеозаписи. Когда на начальном экране приложения «Альбом» фотографии и видеозаписи скрыты, их можно просматривать только в папке «Скрытые».

### Скрытие фотографий и видео

- 1 В приложении "Альбом" коснитесь фотографии или видеозаписи, которую вы хотите скрыть.
- 2 Коснитесь экрана, чтобы отобразить панели инструментов, а затем нажмите ...
- 3 Коснитесь **Скрыть** > **ОК**.

### Просмотр скрытых фотографий и видеозаписей

- 1 В приложении "Альбом" коснитесь = и **Скрытые**.
- 2 Коснитесь фотографии или видеозаписи для просмотра.
- 3 Листайте экран влево для просмотра следующих фотографий или видео. Листайте экран вправо для просмотра предыдущих фотографий или видео.

### Отмена скрытия фотографии или видеозаписи

- 1 В приложении "Альбом" коснитесь  $\equiv$  и Скрытые.
- 2 Коснитесь фотографии или видеозаписи, которую не нужно скрывать.
- 3 Коснитесь экрана, чтобы отобразить панели инструментов, а затем нажмите .
- 4 Коснитесь **Не скрывать**.

# Просмотр фотографий на карте

Добавление к фотографиям информации о местоположении называется добавлением геометок. Можно просматривать фотографии на карте и добавлять к ним метки, показывая друзьям и

членам семьи, где были сделаны фотографии. Подробнее см. в разделе [Добавление](#page-98-0) к фотографиям информации <sup>о</sup> [географическом](#page-98-0) положении на странице 99.

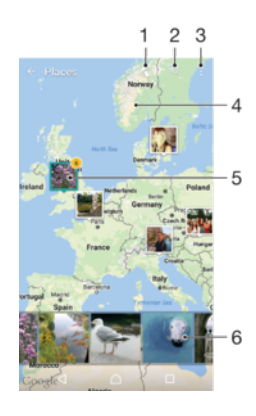

- 1 Просмотр фотографий с геометками в режиме земного шара
- 2 Поиск местоположения на карте
- 3 Просмотр функций меню
- 4 Коснитесь дважды, чтобы увеличить масштаб. Сведите пальцы, чтобы уменьшить масштаб. Перетаскивайте для просмотра разных участков карты
- 5 Группа фотографий или видеозаписей с совпадающими геометками
- 6 Миниатюры выбранной группы фотографий или видеозаписей. Коснитесь объекта для просмотра в полноэкранном режиме

### Добавление или редактирование геометки к фотографии

- 1 При просмотре фотографии коснитесь экрана, чтобы отобразить панели инструментов.
- 2 Коснитесь , затем коснитесь **Добавить геометку** или **Редактировать геометку**, чтобы открыть экран карты.
- 3 Коснитесь карты, чтобы задать местоположение для фотографии.
- 4 Чтобы задать другое местоположение для этой фотографии, коснитесь нового местоположения на карте.
- 5 По завершении коснитесь **OK**.
- $-\frac{1}{2}$ Включив определение местоположения и активировав добавление геометок в камере, можно добавлять геометки к фотографиям прямо во время съемки, чтобы потом смотреть фотографии на карте.

# Просмотр фотографий с геометками на карте

- 1 Перейдите на **Начальный экран** и коснитесь **...**
- 2 Найдите и коснитесь **Альбом**.
- $3$  Коснитесь  $\equiv$  и **Адреса**.
- 4 Коснитесь фотографии, которую нужно просмотреть на карте.
- $\rightarrow$ Если в одном и том же месте снято несколько фотографий, на карте будет отображаться лишь одна из них. Общее число фотографий указано в правом верхнем углу, например . Для просмотра всех фотографий коснитесь верхней фотографии в группе, а затем коснитесь одной из миниатюр внизу экрана.

### Просмотр фотографий с геометками в режиме земного шара

- 1 Перейдите на **Начальный экран** и коснитесь **.**
- 2 Найдите и коснитесь **Альбом**.
- 3 Коснитесь  $\equiv$  и выберите **Адреса** >  $\odot$ .
- 4 Коснитесь фотографии, которую нужно просмотреть в режиме земного шара.

## Изменение геометки на фотографии

- 1 При просмотре фотографии на карте в "Альбоме" коснитесь фотографии и удерживайте ее, пока рамка не станет синей, а затем коснитесь нужного места на карте.
- 2 Коснитесь **OK**.

## Изменение режима просмотра карты

• Просматривая карту в приложении "Альбом", коснитесь ; затем выберите Обычный вид или **Спутник**.

# Видео

# Приложение "Видео"

Используйте приложение "Видео" для воспроизведения фильмов и других видеофайлов, сохраненных или загруженных на устройство. Это приложение также можно использовать в качестве телепрограммы с возможностью отображения подробной информации о передаче и связанных материалов, в том числе публикаций об интересующей вас передаче в социальных сетях. Приложение можно использовать как полноценный пульт дистанционного управления для совместимого домашнего устройства. Кроме того, можно воспроизводить фильмы на других устройствах, подключенных к той же сети или сохраненных в облаке.

Ţ В приложении "Видео" можно воспроизводить не все видеофайлы. Возможность дистанционного управления, а также телепрограмма могут не поддерживаться в некоторых странах и на некоторых подключенных устройствах.

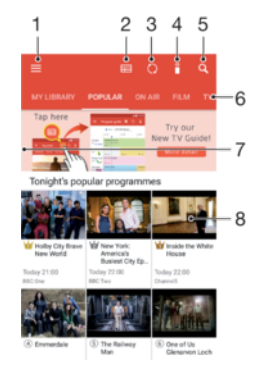

- Коснитесь =, чтобы вызвать меню начального экрана приложения "Видео"
- 2 Просмотр программы передач
- 3 Обновление содержимого
- 4 Дистанционное управление
- 5 Поиск контента
- 6 Переключение между режимами просмотра содержимого библиотеки, популярных программ, программ в эфире, сериалов, фильмов и рекомендуемых программ
- 7 Перетащите левый край экрана вправо, чтобы открыть меню, просмотреть содержимое или настроить параметры
- 8 Коснитесь программы для просмотра подробных сведений и связанных материалов

### Использование устройства в качестве пульта дистанционного управления

Чтобы использовать устройство в качестве пульта дистанционного управления для совместимого домашнего устройства, сначала необходимо установить их сопряжение. Для этого оба устройства должны быть подключены к одной сети. Дополнительную информацию о совместимых устройствах см. в разделе *[Список совместимых устройств](http://info.tvsideview.sony.net)*

- Перейдите на Начальный экран и коснитесь **вана затем найдите и выберите Видео.**
- 2 Коснитесь  $\equiv$ , чтобы открыть меню начального экрана, а затем коснитесь **Добавить устройство**.
- 3 Выберите домашнее устройство из списка.
- 4 Введите регистрационный номер, указанный на домашнем устройстве, и следуйте указаниям, чтобы завершить сопряжение.
- 5 После установления сопряжения появится значок функции дистанционного управления . С помощью этой функции ваше устройство можно использовать в качестве полнофункционального пульта дистанционного управления для домашнего устройства.

## Изменение параметров

- 1 Перейдите на Начальный экран и коснитесь **, затем найдите и выберите Видео.**
- 2 Коснитесь  $\equiv$ , чтобы открыть меню начального экрана, а затем коснитесь **Настройки**.
- 3 Выполните необходимую настройку параметров.

### Воспроизведение видео

- 1 Перейдите на **Начальный экран** и коснитесь , затем найдите и выберите **Видео**.
- 2 Найдите видео, которое вы хотите воспроизвести, и коснитесь его. Если нужный видеофайл не отображается на экране, коснитесь  $\equiv$ , чтобы открыть меню начального экрана, а затем найдите нужный видеофайл и коснитесь его.
- 3 Чтобы показать или скрыть элементы управления, коснитесь экрана.
- 4 Чтобы приостановить воспроизведение, коснитесь  $\binom{1}{1}$ . Чтобы продолжить воспроизведение, коснитесь ...
- 5 Для перемотки назад перетащите метку на шкале времени влево. Для перемотки вперед перетащите метку на шкале времени вправо.

### Изменение параметров звука во время воспроизведения видео

- 1 При воспроизведении видео коснитесь экрана, чтобы отобразить элементы управления.
- 2 Коснитесь  $\frac{3}{2}$  > Параметры аудио, затем измените требуемые параметры.

## Публикация видео

- 1 Во время воспроизведения видео коснитесь , затем коснитесь Обменяться.
- 2 Коснитесь приложения, которое нужно использовать для публикации выбранного видео, затем следуйте указаниям на экране.

## Передача видеоматериалов на ваше устройство

Перед началом использования приложения "Видео" рекомендуется передать на устройство фильмы, телепрограммы и прочие видеозаписи с других устройств, например с компьютера. Это можно сделать несколькими способами.

- Только для пользователей Windows®. Подключите устройство к компьютеру с помощью кабеля USB Type-C™ и перетащите видеофайлы напрямую при помощи диспетчера файлов на компьютере. См. раздел [Управление](#page-40-0) файлами с помощью компьютера на странице 41.
- На ПК и компьютерах Apple® Mac® можно использовать приложение Xperia™ Companion для упорядочивания содержимого и передачи видеофайлов на ваше устройство.

# Управление видео

## Просмотр сведений о фильме

- 1 Перейдите на **Начальный экран** и коснитесь , затем найдите и выберите **Видео**.
- $2$  Коснитесь  $\equiv$ , чтобы открыть меню начального экрана, а затем коснитесь **Мобильное устройство**.
- 3 Просмотрите категории и найдите нужную видеозапись.
- 4 Коснитесь миниатюры видео.

## Удаление видео

- 1 Перейдите на **Начальный экран** и коснитесь , затем найдите и выберите **Видео**.
- 2 Коснитесь = чтобы открыть меню начального экрана, а затем коснитесь Мобильное **устройство**.
- 3 Просмотрите категории и найдите нужную видеозапись.
- 4 Коснитесь миниатюры видео, затем коснитесь  $\binom{m}{k}$ .
- 5 Снова коснитесь **Удалить** для подтверждения.

# Связь с устройствами

# Беспроводное дублирование экрана устройства на телевизоре

С помощью функции дублирования экрана можно показывать изображение экрана вашего устройства на телевизоре или другом большом дисплее без подключения через кабель. Технология Wi-Fi Direct™ создает беспроводное подключение двух устройств, поэтому вы можете просматривать любимые фотографии, удобно устроившись на диване. Вы также можете использовать данную функцию для прослушивания музыки с устройства через динамики телевизора.

1 При использовании дублирования экрана качество изображения иногда может снижаться в случае помех от других сетей Wi-Fi.

### Дублирование экрана устройства на экране телевизора

- 1 На экране телевизора: следуйте приведенным в руководстве по эксплуатации телевизора инструкциям по дублированию экрана.
- 2 На своем устройстве: Перейдите на **Начальный экран** и коснитесь **...**
- 3 Найдите и коснитесь **Настройки** > **Подключение устройства** > **Дублирование экрана**.
- 4 Коснитесь **НАЧАТЬ**.
- 5 Коснитесь **ОК** и выберите устройство.
- Чтобы воспользоваться данной функцией, телевизор должен поддерживать дублирование экрана, основанное на технологии Wi-Fi CERTIFIED Miracast™. Если он не поддерживает дублирование экрана, может потребоваться дополнительно приобрести адаптер беспроводного дисплея. При дублировании экрана не закрывайте зону антенны Wi-Fi устройства.

### Остановка дублирования экрана между устройствами

- 1 Перейдите на **Начальный экран** и коснитесь **...**
- 2 Найдите и коснитесь **Настройки** > **Подключение устройства** > **Дублирование экрана**.
- 3 Коснитесь **Отключить** и **ОК**.

# Отображение файлов на другом устройстве при помощи функции Cast

Можно передавать мультимедийное содержимое, сохраненное на вашем устройстве, на другое устройство, подключенное к той же сети Wi-Fi. Принимающее устройство должно быть способно функционировать в качестве цифрового медиаобработчика (DMR-устройства) и воспроизводить полученное содержимое. Примерами DMR-устройств являются телевизор или ПК с ОС Windows® 7 или более новой версии.

Отображение фотографий и воспроизведение видео на клиентском устройстве при помощи функции Cast

- 1 Убедитесь, что клиентское устройство DMR настроено правильно и подключено к той же сети Wi-Fi, что и ваше устройство.
- 2 Перейдите на **Начальный экран** и коснитесь **...**
- 3 Найдите и коснитесь **Альбом**.
- 4 Найдите и откройте фотографии или видео, которые необходимо просмотреть.
- $5$  Пролистните вниз строку состояния двумя пальцами, затем коснитесь  $\Box$  и выберите устройство для обмена содержимым.
- 6 Чтобы остановить обмен фотографиями или видео с клиентским устройством, коснитесь и выберите **Остановить трансляцию**.
- $\dot{\mathcal{F}}$  При касании  $\sqrt{\phantom{a}}$  в списке также могут отобразиться устройства Google Cast.

Воспроизведение музыкальной дорожки на клиентском устройстве с помощью функции Cast

- 1 Убедитесь, что клиентское устройство DMR настроено правильно и подключено к той же сети Wi-Fi, что и ваше устройство.
- 2 Перейдите на **Начальный экран** и коснитесь **в**, затем найдите и выберите **D**.
- 3 Выберите музыкальную категорию, а затем перейдите к дорожке, которой вы хотите поделиться, и коснитесь ее.
- 4 Коснитесь  $\sqrt{ }$ и выберите клиентское устройство для обмена содержимым. Дорожка начнет воспроизводиться на выбранном устройстве.
- 5 Чтобы отключиться от клиентского устройства, коснитесь и выберите **Остановить трансляцию**.
- $\frac{1}{2}$  При касании  $\sqrt{ }$  в списке также могут отобразиться устройства Google Cast.

# Подключение устройства к аксессуарам USB

Адаптер USB Type-C™ Host можно использовать для подключения к таким аксессуарам USB, как съемные накопители, игровые контроллеры, клавиатуры и мыши. Если для аксессуара USB предусмотрен разъем USB Type-C, адаптер USB Type-C Host не требуется.

Адаптеры USB Type-C Host продаются отдельно. Компания Sony не гарантирует, что устройство будет поддерживать все аксессуары USB.

Ţ. Для разъема USB Type-C в этом устройстве не предусмотрена крышка. Если устройство намокло, важно полностью просушить разъем перед тем, как подсоединить к нему кабель USB Type-C.

## Просмотр содержимого USB-накопителя с помощью адаптера USB Type-C™ Host

- 1 Подключите устройство к USB-накопителю с помощью адаптера USB Type-C Host.
- 2 Для просмотра файлов и папок с USB-накопителя используйте диспетчер файлов, например File Commander.
- ÷ores en la companya de la companya de la companya de la companya de la companya de la companya de la companya de la companya de la companya de la companya de la companya de la companya de la companya de la companya de la Кроме того, можно открыть соответствующее мультимедийное приложение на вашем устройстве и просмотреть содержимое напрямую. Например, можно открыть приложение «Альбом» и просмотреть фотографии с USB-накопителя.

## Отключение USB-накопителя

- 1 Чтобы открыть панель уведомлений, перетащите вниз строку состояния.
- 2 Коснитесь стрелки раскрывающегося списка рядом с **Система Android**.
- 3 Коснитесь **ИЗВЛЕЧЬ** в раскрывающемся списке.
- 4 Отсоедините адаптер USB Type-C™ Host от устройства.
- $-\bullet$ Если уведомление не появилось, коснитесь **Настройки** > **Накопитель и память** > > **Расширенная** > **Накопитель** > рядом с **Съемный накопитель**.

## Подключение аксессуара USB с помощью адаптера USB Type-C™ Host

- 1 Подключите адаптер USB Type-C Host к своему устройству, а затем подсоедините адаптер к аксессуару USB.
- 2 Перейдите на **Начальный экран** и коснитесь **...**
- 3 Найдите и коснитесь **Настройки** > **Подключение устройства** > **Подключения USB** > **Обнаруж. USB-устройства**.
- Для настройки игровых контроллеров, аксессуаров USB для воспроизведения аудиозаписей и подключения к сети Ethernet могут потребоваться дополнительные действия или программное обеспечение. Компания Sony не гарантирует, что устройство будет поддерживать все аксессуары USB.

## Подключение аксессуара USB Type-C™ с помощью адаптера USB Type-C Host

- <span id="page-116-0"></span>1 С помощью разъема USB Type-Cсоедините свое устройство с устройством USB Type-C.
- 2 Перейдите на **Начальный экран** и коснитесь **...**
- 3 Найдите и коснитесь**Настройки** > **Подключение устройства** > **Подключения USB** > **Обнаруж. USB-устройства**.
- Ţ Компания Sony не гарантирует, что устройство будет поддерживать все аксессуары USB Type-C с разъемом USB Type-C.

# **NFC**

Используйте технологию коммуникации ближнего поля (NFC) для обмена данными, например видеофайлами, фотографиями, адресами веб-страниц, музыкальными файлами или контактами, с другими устройствами. Кроме того, можно использовать NFC для сканирования меток, которые дают больше информации о продукте или услуге, а также меток, которые включают определенные функции в вашем устройстве.

NFC – это беспроводная технология, максимальный радиус которой составляет один сантиметр, поэтому устройства нужно держать достаточно близко друг к другу. Прежде чем воспользоваться функцией NFC, нужно ее включить. Кроме того, экран устройства должен быть активным.

Область обнаружения NFC расположена на задней панели устройства. Держите устройства рядом друг с другом так, чтобы области обнаружения NFC соприкасались.

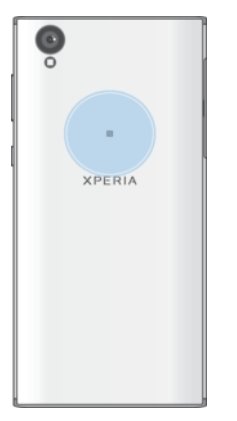

Ţ Функция NFC может быть доступна не во всех странах и регионах. При использовании определенных приложений функции NFC можно включить, даже если устройство выключено. Данную функцию поддерживают не все устройства.

### Включение или выключение функции NFC

- 1 Перейдите на **Начальный экран** и коснитесь **...**
- 2 Найдите и коснитесь **Настройки** > **Ещё**.
- 3 Коснитесь ползунка **Включить NFC**.

### Обмен контактами с другим устройством через NFC

- 1 Убедитесь, что на обоих устройствах включена функция NFC и оба экрана активны и разблокированы.
- 2 Для просмотра контактов перейдите на Начальный экран, коснитесь **ее**, затем коснитесь <sup>..</sup>.
- 3 Коснитесь контакта, который необходимо передать.
- 4 Расположите свое устройство рядом с принимающим устройством так, чтобы их зоны обнаружения NFC соприкасались. Когда подключение будет установлено, отобразится миниатюра контакта.
- 5 Коснитесь миниатюры, чтобы начать передачу.
- 6 По завершении передачи сведения о контакте будут сохранены на принимающем устройстве и отобразятся на его экране.

## Обмен музыкальными файлами с другим устройством через NFC

- 1 Убедитесь, что на обоих устройствах включена функция NFC и оба экрана активны и разблокированы.
- 2 Чтобы открыть приложение "Музыка", коснитесь  $\blacksquare$ , затем найдите и коснитесь  $\blacksquare$ .
- 3 Выберите музыкальную категорию и найдите дорожку, которую нужно передать.
- 4 Коснитесь дорожки, чтобы воспроизвести ее. Затем, чтобы приостановить воспроизведение дорожки, коснитесь (ii). Передача дорожки идет и во время воспроизведения, и во время паузы.
- 5 Убедитесь в том, что дорожка отображается в полноэкранном режиме.
- 6 Расположите свое устройство рядом с принимающим устройством так, чтобы их зоны обнаружения NFC соприкасались. Когда подключение будет установлено, отобразится миниатюра дорожки.
- 7 Коснитесь миниатюры, чтобы начать передачу.
- 8 По завершении передачи музыкальный файл будет сохранен на принимающем устройстве.
- 9 Для отображения музыкального файла дважды коснитесь строки состояния, чтобы открыть панель уведомлений, а затем коснитесь **Передача завершена**.

Обмен фотографиями или видео с другим устройством через NFC

- 1 Убедитесь, что на обоих устройствах включена функция NFC и оба экрана активны и разблокированы.
- 2 Чтобы просмотреть фотографии или видео на своем устройстве, перейдите на Начальный экран, коснитесь **ов**, затем найдите и коснитесь Альбом.
- 3 Коснитесь фотографии или видеозаписи, которую нужно передать.
- 4 Расположите свое устройство рядом с принимающим устройством так, чтобы их зоны обнаружения NFC соприкасались. Когда подключение будет установлено, на экране появится миниатюра фотографии или видеозаписи.
- 5 Коснитесь миниатюры, чтобы начать передачу.
- 6 По завершении передачи фотография или видеозапись будет сохранена на принимающем устройстве.

## Обмен веб-адресами с другим устройством через NFC

- 1 Убедитесь, что на обоих устройствах включена функция NFC и оба экрана активны и не разблокированы.
- 2 Перейдите на **Начальный экран** и коснитесь **...**
- З Чтобы открыть веб-браузер, найдите и коснитесь  $\bullet$ .
- 4 Загрузите веб-страницу, которую необходимо передать.
- 5 Расположите свое устройство рядом с принимающим устройством так, чтобы их зоны обнаружения NFC соприкасались. Когда подключение будет установлено, отобразится миниатюра веб-страницы.
- 6 Коснитесь миниатюры, чтобы начать передачу.
- 7 По завершении передачи веб-страница отобразится на экране принимающего устройства.

## Сканирование меток NFC

Устройство может сканировать различные виды меток NFC, чтобы получать дополнительную информацию, такую как веб-адреса. Например, можно отсканировать встроенные метки на плакате, рекламном щите или обратной стороне продукта в розничном магазине.

## Сканирование метки NFC

- 1 Убедитесь, что на устройстве включена функция NFC, а экран разблокирован и активен.
- 2 Поместите устройство над меткой таким образом, чтобы область обнаружения NFC вашего устройства касалась ее. Устройство выполнит сканирование метки и отобразит ее содержимое. Чтобы открыть содержимое метки, коснитесь его.

## Подключение к устройству с поддержкой NFC

Устройство можно подключить к другому устройству производства Sony с поддержкой NFC, например динамику или наушникам. В процессе установки подобного подключения дополнительные сведения см. в руководстве по эксплуатации совместимого устройства.

 $\pmb{\P}$ Для создания соединения и работы может потребоваться включить Wi-Fi или Bluetooth® на обоих устройствах.

# Беспроводная технология Bluetooth®

Функция Bluetooth® используется для отправки файлов на другие совместимые устройства Bluetooth® или для подключения к мини-гарнитуре. Подключения Bluetooth® работают наилучшим образом в пределах 10 метров (33 футов) при отсутствии препятствий для сигнала. В некоторых случаях может потребоваться ручное сопряжение устройства с другими устройствами Bluetooth®.

- $\mathbf{r}$ Взаимодействие и совместимость устройств Bluetooth® могут отличаться.
- ÷ó. Если вы используете устройство вместе с другими пользователями, любой из них может изменить настройки Bluetooth® и эти изменения коснутся всех пользователей.

### Включение и выключение Bluetooth®

- 1 Перейдите на **Начальный экран** и коснитесь **...**
- 2 Найдите и коснитесь **Настройки** > **Bluetooth**.
- 3 Коснитесь ползунка **Bluetooth** для включения или выключения функции.

## Присвоение имени устройству

Устройству можно дать имя. Это имя будет отображаться для других устройств после включения функции Bluetooth® и перевода устройства в режим доступности.

## Присвоение имени устройству

- $1$  Убедитесь, что функция Bluetooth<sup>®</sup> включена.
- 2 Перейдите на **Начальный экран** и коснитесь **...**
- 3 Найдите и коснитесь **Настройки** > **Bluetooth**.
- 4 Коснитесь > **Переименовать устройство**.
- 5 Введите имя устройства.
- 6 Коснитесь **ПЕРЕИМЕНОВАТЬ**.

## Сопряжение с другим устройством Bluetooth®

Выполнив сопряжение своего устройства с другим устройством, можно, например, подключить его к мини-гарнитуре Bluetooth<sup>®</sup> или автомобильному комплекту Bluetooth<sup>®</sup>, а также использовать эти устройства для обмена музыкальными файлами.

После установки сопряжения с другим устройством Bluetooth® ваше устройство запомнит это сопряжение. При первом сопряжении телефона с устройством Bluetooth® может потребоваться ввести код доступа. Устройство автоматически попробует использовать типовой код доступа 0000. Если этот код не подходит, найдите нужный код в документации на сопрягаемое устройство Bluetooth®. Повторно вводить код при следующем соединении с ранее сопряженным устройством Bluetooth® не нужно.

- Ţ Некоторые устройства Bluetooth<sup>®</sup>, например большинство мини-гарнитур Bluetooth<sup>®</sup>, требуют для правильной работы установить сопряжение и подключение к другому устройству.
- $-\bullet$ Устройство можно сопрягать с несколькими устройствами Bluetooth®, но одновременно может быть подключен только один профиль Bluetooth®.

## Сопряжение устройства с другим устройством Bluetooth®

- 1 Убедитесь, что на устройстве, с которым требуется установить сопряжение, включена функция Bluetooth® и режим видимости для других устройств Bluetooth®.
- 2 Перейдите на **Начальный экран** вашего устройства и коснитесь **...**
- 3 Найдите и коснитесь **Настройки** > **Bluetooth**.
- 4 Коснитесь ползунка **Bluetooth** для включения функции. Появится список доступных устройств Bluetooth®.
- $5$  Коснитесь устройства Bluetooth®, с которым требуется установить сопряжение.
- 6 Если необходимо, введите пароль или подтвердите один и тот же пароль на обоих устройствах.

## Подключение вашего устройства к другому устройству Bluetooth<sup>®</sup>

- 1 Перейдите на **Начальный экран** и коснитесь **...**
- 2 Найдите и коснитесь **Настройки** > **Bluetooth**.
- $3$  Коснитесь устройства Bluetooth®, с которым требуется установить соединение.

## Отмена сопряжения с устройством Bluetooth®

- 1 Перейдите на **Начальный экран** и коснитесь **...**
- 2 Найдите и коснитесь **Настройки** > **Bluetooth**.
- **3 В меню Сопряженные устройства** коснитесь **В** рядом с именем устройства, сопряжение с которым необходимо отменить.
- 4 Коснитесь **ЗАБЫТЬ**.

# Отправка и прием объектов с использованием технологии Bluetooth®

Используйте технологию Bluetooth<sup>®</sup> для обмена объектами с другими Bluetooth<sup>®</sup>-совместимыми устройствами, например телефонами или компьютерами. Можно отправлять и получать приведенные ниже типы объектов.

- Фотографии и видео
- Музыкальные и другие звуковые файлы
- Веб-страницы

## Отправка объектов с помощью Bluetooth®

- $1$  На принимающем устройстве: убедитесь, что функция Bluetooth<sup>®</sup> включена, а устройство доступно для других устройств Bluetooth®.
- 2 На передающем устройстве: откройте приложение, содержащее объект, который нужно отправить, и выполните прокрутку до объекта.
- 3 В зависимости от приложения и передаваемого объекта, может понадобиться, например, коснуться объекта и удерживать его, открыть объект и нажать ...
- 4 Выберите **Bluetooth**.
- 5 При запросе включите Bluetooth®.
- 6 Введите имя принимающего устройства.
- 7 На принимающем устройстве: при появлении запроса разрешите соединение.
- 8 На передающем устройстве: при появлении запроса подтвердите передачу на принимающее устройство.
- 9 На принимающем устройстве: примите входящий объект.

## Получение объектов с помощью Bluetooth®

- $1$  Убедитесь, что функция Bluetooth® включена и устройство доступно для других устройств Bluetooth®.
- 2 Передающее устройство начинает отправлять данные на ваше устройство.
- 3 При запросе введите одинаковый пароль на обоих устройствах или подтвердите предлагаемый пароль.
- 4 При получении уведомления о входящем файле перетащите строку состояния вниз и коснитесь уведомления, чтобы принять файл.
- 5 Коснитесь **Принять** для начала передачи файла.
- 6 Для просмотра состояния передачи перетащите строку состояния вниз.
- 7 Чтобы открыть полученный объект, перетащите строку состояния вниз и коснитесь соответствующего уведомления.

Просмотр файлов, полученных через Bluetooth®

- 1 Перейдите на **Начальный экран** и коснитесь **...**
- 2 Найдите и коснитесь **Настройки** > **Bluetooth**.
- 3 Нажмите и выберите **Показать полученные файлы**.

# Интеллектуальные приложения и функции для экономии времени

# Поиск Google и Google Now

Приложение Google позволяет выполнять поиск в Интернете. Можно также включить ленту, чтобы регулярно получать свежие новости. Например, узнавайте о ситуации на дорогах, перед тем как отправиться на работу, находите популярные рестораны в своем районе; посмотрите, с каким счетом сыграла любимая команда, и т. д. Для доступа к приложению коснитесь  $\mathbf G$  в списке приложений. Можно также зарезервировать на начальном экране область для быстрого доступа и удобного чтения информации.

## Включение и выключение ленты

- 1 Перейдите на **Начальный экран** и коснитесь **.**
- 2 Найдите и коснитесь **Настройки** > **Google** > **Поиск** > **Лента**.
- 3 Коснитесь ползунка для включения или выключения ленты.

Резервирование панели на начальном экране для интерфейсов поиска Google и Google Now

- 1 Коснитесь любой области на начальном экране и удерживайте палец, пока устройство не завибрирует.
- 2 Коснитесь , затем коснитесь ползунка **Google Now™**.
- 3 Проведите пальцем до панели в крайней левой части начального экрана, чтобы перейти к интерфейсу поиска Google и Google Now.
- Если панель в крайней левой части экрана зарезервирована для интерфейса поиска Google и Google Now, то главную панель начального экрана нельзя изменить и в эту область нельзя добавить дополнительные панели. Можно зарезервировать только панель в крайней левой части экрана.

## Использование устройства в качестве кошелька

Устройство можно использовать для оплаты товаров, а также работать со всеми службами мобильных платежей в одном месте. При осуществлении оплаты перед контактом вашего устройства с устройством считывания карт следует включить функцию NFC. Более подробную информацию о NFC см. [NFC](#page-116-0) на странице 117.

Платежи по NFC поддерживаются только в том случае, если в гнездо SIM-карты 1 вставлена SIM-карта с функцией NFC. Кроме того, службы мобильных платежей могут быть недоступны в вашем регионе.

### Управление платежными системами

- 1 Перейдите на **Начальный экран** и коснитесь **...**
- 2 Найдите и выберите **Настройки** > **Ещё** > **Платеж касанием**. Отобразится список платежных систем.
- 3 Управляйте платежными системами по своему усмотрению. Например, можно изменить платежную систему по умолчанию.

# Путешествия и карты

## Использование служб определения местоположения

Службы геолокации разрешают приложениям, например приложению "Карты" и камере, использовать данные сетей мобильной связи или сети Wi-Fi, а также данные глобальной системы определения местоположения (GPS) для определения вашего приблизительного местоположения. Если вы не находитесь в зоне прямой видимости спутников GPS, устройство может определить местоположение с помощью Wi-Fi. Если вы не находитесь в зоне действия сети, устройство может определить местоположение с помощью мобильной сети.

Чтобы использовать устройство для определения местоположения, необходимо включить службы геолокации.

Î При подключении устройства к Интернету может взиматься плата за передачу данных.

Включение и выключение служб определения местоположения

- 1 Перейдите на **Начальный экран** и коснитесь **...**
- 2 Найдите и коснитесь **Настройки** > **Местоположение**, затем коснитесь ползунка для включения или выключения служб определения местоположения.

## Повышение точности GPS

При первом использовании функции GPS определение местоположения может занять несколько минут. Чтобы облегчить поиск местонахождения, выйдите под открытое небо. Стойте спокойно, не перекрывайте антенну GPS (выделенная область на рисунке). Сигналы GPS легко проходят сквозь облака и пластик, но крупные объекты (например, здания или горы) задерживают их. Если по истечении нескольких минут ваше местоположение определить не удалось, перейдите в другое место.

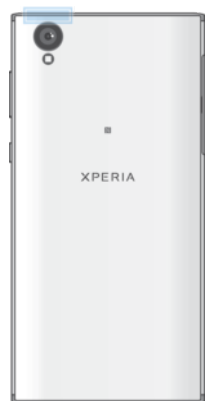

# Карты Google™ и навигация

Приложение "Карты Google™" позволяет отслеживать текущее местоположение, узнавать о ситуации на дорогах в режиме реального времени, а также прокладывать маршрут до пункта назначения.

Для использования приложения "Карты Google™" в интерактивном режиме необходимо подключение к Интернету. При подключении устройства к Интернету может взиматься плата за передачу данных. Чтобы узнать подробнее об использовании этого приложения, перейдите на сайт <http://support.google.com> и нажмите ссылку "Карты для мобильных устройств".

Ţ Приложение "Карты Google™" доступно не для всех рынков, стран и регионов.

Использование приложения "Карты Google™"

- 1 Перейдите на **Начальный экран** и коснитесь **...**
- 2 Найдите и коснитесь **Google** > **Карты**.

## Использование передачи данных в путешествиях

Если вы путешествуете за пределами домашней мобильной сети, может потребоваться доступ к Интернету с помощью передачи мобильных данных. В таком случае необходимо включить роуминг данных на вашем устройстве. При включении роуминга данных может взиматься дополнительная плата. Рекомендуется заранее получить сведения об оплате передачи данных.

Ţ Если устройство используется несколькими пользователями, то возможно вам потребуется войти в систему в качестве владельца, то есть основного пользователя, для того чтобы включить или отключить роуминг данных.

Включение и выключение роуминга данных

- 1 Перейдите на Начальный экран и коснитесь **...**
- 2 Найдите и коснитесь **Настройки** > **Ещё** > **Мобильная сеть**.
- 3 Выберите SIM-карту.
- 4 Коснитесь ползунка **Интернет-роуминг** для включения или выключения функции.
- $\bullet$ Нельзя активировать роуминг данных при отключенной мобильной передаче данных.

## Режим полета

В режиме полета радиопередатчики сотовой связи и FM-радио выключены, чтобы не создавать помех чувствительному оборудованию. При этом остаются доступными экстренные вызовы, игры, прослушивание музыки, просмотр видео, а также другое содержимое, сохраненное на карте памяти или внутреннем накопителе. Кроме того, будильник остается активным, если он был включен.

÷ó Режим полета позволяет сократить расход заряда аккумулятора.

Включение и выключение режима полета

- 1 Перейдите на **Начальный экран** и коснитесь **...**
- 2 Найдите и коснитесь **Настройки** > **Ещё**.
- 3 Коснитесь ползунка **Режим полета**.

# Часы и календарь

# Календарь

Используйте приложение "Календарь" для планирования своего расписания. Если вы выполнили вход и синхронизировали устройство с одной или несколькими учетными записями веб-служб, включающими календари, например учетной записью Google™, то события в календарях этих учетных записей также отобразятся в приложении "Календарь". Можно выбрать, какие календари следует добавить в общий календарь.

С приближением времени встречи устройство воспроизведет звуковое уведомление для напоминания.

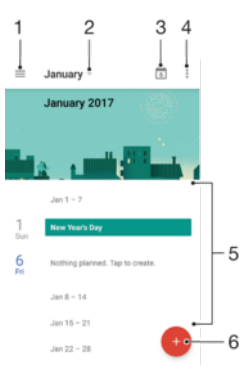

- 1 Настройки доступа, выбор режима просмотра и отображаемых календарей
- 2 Доступ к обзору текущего месяца
- 3 Возврат к текущей дате
- 4 Доступ к другим функциям
- 5 Прокрутка вверх или вниз для просмотра календаря
- 6 Добавление записей в календарь

### Дополнительная информация о приложении "Календарь"

• В открытом приложении "Календарь" коснитесь , а затем найдите и коснитесь **Помощь и обратная связь**.

## Часы

Можно установить один или несколько будильников, а в качестве сигнала использовать любой звуковой файл, сохраненный на устройстве. Сигнал будильника не сработает, если устройство выключено.

Формат времени будильника совпадает с тем форматом, который был выбран в общих настройках времени, например 12- или 24-часовой.

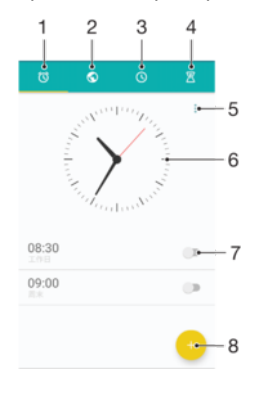

1 Доступ к вкладке «Будильники»

125

- 2 Доступ к вкладке «Мировое время»
- 3 Доступ к вкладке «Секундомер»
- 4 Доступ к вкладке «Таймер»
- 5 Просмотр функций в текущей вкладке
- 6 Открытие параметров даты и времени
- 7 Включение или выключение будильника
- 8 Добавление нового будильника

## Установка нового будильника

- 1 Перейдите на начальный экран и коснитесь .
- 2 Найдите и коснитесь **Часы**.
- 3 Коснитесь .
- 4 Коснитесь **Время** и выберите требуемое значение.
- 5 Коснитесь **ОК**.
- 6 При необходимости измените другие настройки будильника.
- 7 Коснитесь **СОХРАНИТЬ**.

## Повтор будильника

• Коснитесь **ПОВТОР**.

## Выключение будильника при его срабатывании

- Перетащите вправо.
- Чтобы отключить повторяющийся сигнал будильника, можно перетащить строку состояния вниз для открытия панели уведомлений, а затем коснуться  $\hat{Q}$ .

Редактирование существующего будильника

- 1 Найдите и коснитесь **Часы**, затем коснитесь будильника, настройки которого необходимо изменить.
- 2 Внесите изменения.
- 3 Коснитесь **СОХРАНИТЬ**.

## Включение и выключение будильника

• Найдите и выберите **Часы**, затем коснитесь ползунка будильника, который необходимо включить или выключить.

### Удаление будильника

- 1 Найдите и коснитесь **Часы**, затем нажмите и удерживайте будильник, который нужно удалить.
- 2 Коснитесь **Удалить будильник** и **ДА**.

### Установка сигнала будильника

- 1 Найдите и коснитесь **Часы**, затем коснитесь будильника, настройки которого необходимо изменить.
- 2 Коснитесь **Сигнал будильника** и выберите вариант сигнала или коснитесь + для выбора музыкального файла.
- 3 Коснитесь **ГОТОВО** и **СОХРАНИТЬ**.
- $\bullet$ Подробнее о настройке уровней громкости будильника см. в разделе [Параметры](#page-57-0) [громкости](#page-57-0) на странице 58.

## Регулировка уровня громкости будильника

- 1 Найдите и коснитесь **Часы**, затем коснитесь будильника, настройки которого необходимо изменить.
- 2 Перетащите ползунок громкости **Громкость будильника** в требуемое положение.
- 3 Коснитесь **СОХРАНИТЬ**.

## Установка повторяющегося будильника

- Найдите и коснитесь **Часы**, затем коснитесь будильника, настройки которого необходимо изменить.
- Коснитесь **Повторять**.
- Отметьте флажки для соответствующих дней, а затем коснитесь **ОК**.
- Коснитесь **СОХРАНИТЬ**.

### Включение вибросигнала для будильника

- Найдите и коснитесь **Часы**, затем коснитесь будильника, настройки которого необходимо изменить.
- Коснитесь ползунка **Вибрация** для включения или выключения функции.
- Коснитесь **СОХРАНИТЬ**.

## Настройка функций боковых кнопок

- Найдите и коснитесь **Часы**, затем выберите будильник, который необходимо изменить.
- Коснитесь **Действие для боковых клавиш** и выберите требуемую функцию для боковых кнопок, нажимаемых во время сигнала будильника.
- Коснитесь **СОХРАНИТЬ**.

# Специальные возможности

## Жесты для увеличения размера изображения

Три последовательных касания сенсорного экрана на определенном участке изображения позволят увеличить его размер.

Включение или отключение жестов увеличения

- 1 Перейдите на **Начальный экран** и коснитесь **...**
- 2 Найдите и коснитесь **Настройки** > **Специальные возможности** > **Жест для увеличения**.
- 3 Коснитесь ползунка **Жест для увеличения**.

### Увеличение размера участка экрана и панорамирование изображения

- 1 Убедитесь, что функция **Жест для увеличения** включена.
- 2 Чтобы временно увеличить область, коснитесь ее трижды.
- 3 Чтобы переместить область, можно перетащить ее пальцами.
- 4 Для выхода из режима изменения масштаба трижды коснитесь области еще раз.
- $-1$ В некоторых приложениях можно свести пальцы, чтобы увеличить или уменьшить масштаб.

## Размер шрифта

Для увеличения размера текста, установленного на устройстве по умолчанию, активируйте функцию **Размер шрифта**.

### Настройка размера шрифта

- 1 Перейдите на **Начальный экран** и коснитесь **...**
- 2 Найдите и коснитесь **Настройки** > **Специальные возможности**.
- 3 Коснитесь **Размер шрифта**, а затем установите желаемый размер шрифта, выбрав его в шкале.

## Размер отображения

Используя параметр **Масштаб изображения на экране**, можно увеличить или уменьшить не только текст, но и все остальные элементы на экране.

Настройка размера отображения

- 1 Перейдите на **Начальный экран** и коснитесь **...**
- 2 Найдите и выберите **Настройки** > **Специальные возможности**.
- 3 Коснитесь **Масштаб изображения на экране**, а затем установите желаемый размер отображения, выбрав его на шкале.

## Цветовая коррекция

С помощью цветовой коррекции пользователи, страдающие проблемами со зрением и распознаванием цветов, могут настроить оптимальную для себя цветопередачу экрана.

## Включение цветокоррекции

- 1 Перейдите на **Начальный экран** и коснитесь **.**
- 2 Найдите и коснитесь **Настройки** > **Специальные возможности** > **Коррекция цвета**.
- 3 Коснитесь ползунка **Коррекция цвета**.
- 4 Коснитесь **Режим коррекции**, а затем выберите подходящий уровень цветочувствительности.
- Ţ. Цветокоррекция является экспериментальной функцией в настоящий момент и может влиять на производительность устройства.

# **TalkBack**

TalkBack — это служба чтения с экрана, предназначенная для слабовидящих пользователей. TalkBack озвучивает все события и действия, выполняемые на устройстве Android. Она также описывает вслух элементы пользовательского интерфейса и сообщает об ошибках в программном обеспечении, уведомлениях и полученных сообщениях.

## Включение функции TalkBack

- 1 Перейдите на **Начальный экран** и коснитесь **...**
- 2 Найдите и коснитесь **Настройки** > **Специальные возможности** > **TalkBack**.
- 3 Коснитесь ползунка **TalkBack**, а затем коснитесь **OK**.
- Ţ Для изменения настроек речи, обратной связи и сенсорных функций TalkBack выберите **Параметры**, а затем коснитесь экрана два раза.
- $\frac{1}{2}$  После активации функции TalkBack сразу же запускается обучающая программа. Чтобы закрыть ее, коснитесь  $\triangleleft$ , затем дважды коснитесь экрана.

## Отключение функции TalkBack

- 1 Перейдите на Начальный экран и коснитесь значка **веда** затем дважды коснитесь любой области на экране.
- 2 Найдите и коснитесь **Настройки**, затем дважды коснитесь любой области на экране.
- 3 Прокручивая список несколькими пальцами, найдите и коснитесь **Специальные возможности**, затем дважды коснитесь любой области на экране.
- 4 Прокручивая список несколькими пальцами, найдите и коснитесь **TalkBack**, затем дважды коснитесь любой области на экране.
- 5 Коснитесь переключателя, затем дважды коснитесь любой области на экране.
- 6 Коснитесь **ОК**, затем дважды коснитесь любой области на экране.

# Монофонический звук

Параметр "Монофонический звук" одновременно проигрывает левый и правый аудиоканалы при воспроизведении звука. Использование монофонического звука вместо стереозвука рекомендовано при определенных видах потери слуха или для обеспечения безопасности, например, если необходимо слышать окружающие звуки.

Включение и выключение монофонического звука

- 1 Перейдите на Начальный экран и коснитесь **...**
- 2 Найдите и коснитесь **Настройки** > **Специальные возможности**.
- 3 Коснитесь ползунка рядом с **Монофонический звук**.

# Режим TTY (телефонного печатающего устройства)

Функция TTY (телефонного печатающего устройства) на устройстве позволяет людям с нарушениями слуха или речи общаться с помощью устройства TTY или службы коммутируемых сообщений.

## Включение режима TTY

- 1 Перейдите на **Начальный экран** и коснитесь **...**
- 2 Найдите и коснитесь **Настройки** > **Вызов**.
- 3 Выберите SIM-карту, а затем коснитесь **Специальные возможности** > **Режим телетайпа**.
- 4 Выберите подходящий режим TTY.

# Switch Access

Используя Switch Access, можно взаимодействовать с устройством Xperia™ с помощью переключателей. Переключатели посылают сигнал нажатия клавиши устройству Android. Это облегчает использование устройства людьми с ограниченными физическими возможностями. Чтобы узнать больше о Switch Access, откройте **Настройки** > **Специальные возможности** > **Switch Access** > **НАСТРОЙКИ** > **Помощь и обратная связь**.

### Включение и выключение Switch Access

- 1 Перейдите на **Начальный экран** и коснитесь **...**
- 2 Найдите и коснитесь **Настройки** > **Специальные возможности** > **Switch Access**.
- 3 Коснитесь ползунка для включения или выключения функции, а затем нажмите **OK**.

# Поддержка и юридическая информация

## Приложение поддержки

Приложение поддержки на устройстве обеспечивает доступ к руководствам по эксплуатации и устранению неполадок, а также к информации об обновлениях программного обеспечения и другим сведениям об устройстве.

## Доступ к приложению поддержки

- 1 Перейдите на Начальный экран и коснитесь **...**
- 2 Найдите и коснитесь ?, затем выберите нужную тему.
- $\bullet$ Для повышения качества поддержки подключитесь к Интернету при использовании приложения поддержки.

# Советы Xperia™

Приложение "Советы Xperia™" предоставляет в уведомлениях всю полезную информацию об устройстве и его функциях, которая необходима для начала работы.

## Включение и выключение функции "Советы Xperia™"

- 1 Перейдите на **Начальный экран** и коснитесь **...**
- 2 Найдите и коснитесь **Настройки** > **Assistant**.
- 3 Коснитесь ползунка **Советы Xperia™** для включения или отключения функции.

## Функция справки в меню и приложениях

Некоторые приложения и параметры имеют функцию "Помощь" среди прочих функций меню. Как правило, такая функция обозначается символом • в определенных приложениях.

## Выполнение диагностических тестов на устройстве

С помощью приложения Xperia™ Diagnostics можно проанализировать определенную функцию или выполнить полный диагностический тест для проверки правильности работы устройства Xperia™.

Приложение Xperia™ Diagnostics позволяет:

- оценить потенциальные проблемы аппаратного или программного обеспечения устройства Xperia™;
- проанализировать качество работы приложений на устройстве;
- зарегистрировать число сброшенных вызовов в течение предыдущих 10 дней;
- определить установленное программное обеспечение и получить полезные сведения об устройстве.
- Приложение Xperia™ Diagnostics предварительно установлено на большинстве устройств Android™ компании Sony. Если функция "Диагностика" в меню **Настройки** > **О телефоне** или в меню приложения поддержки **ИНСТРУМЕНТЫ** недоступна, можно загрузить упрощенную версию из приложения Play Store™.

# Перезапуск, сброс и восстановление

Если устройство не отвечает или не перезапускается корректно, может потребоваться принудительно перезапустить или выключить его. При этом параметры и личные данные не удаляются.

Также можно выполнить сброс параметров устройства до исходных заводских. Иногда это необходимо, если в работе устройства наблюдаются сбои. Обратите внимание, что для сохранения важных данных необходимо заранее создать их резервную копию на карте памяти или на другом внешнем накопителе. Для получения дополнительных сведений см. раздел [Резервное](#page-42-0) копирование <sup>и</sup> восстановление содержимого на странице 43.

Если устройство не включается или вам нужно сбросить его программное обеспечение, используйте Xperia™ Companion для восстановления устройства. Для получения дополнительной информации об использовании [Xperia™ Companion](#page-39-0) см. раздел *Xperia™ Companion* на странице 40.

Если вы используете устройство совместно с другими пользователями, то для сброса до заводских настроек необходимо войти в систему в качестве владельца, т. е. основного пользователя.

## Перезапуск устройства

- При низком заряде аккумулятора устройство может не перезапуститься. Подключите зарядное устройство и повторите попытку перезапуска.
- 1 Нажмите и удерживайте кнопку питания (1).
- 2 В открывшемся меню коснитесь **Перезапустить**. Устройство автоматически перезапустится.

#### Принудительный перезапуск или выключение устройства

- 1 Нажмите одновременно клавишу увеличения громкости и клавишу питания (1) и удерживайте их в течение 6 секунд.
- 2 Устройство завибрирует один раз. Следуйте указаниям ниже в зависимости от того, требуется ли принудительный перезапуск устройства или его выключение.
	- Для принудительного перезапуска устройства выполните следующие действия. Отпустите кнопки. Устройство будет перезапущено.
	- Для принудительного выключения устройства выполните следующие действия. Продолжайте удерживать кнопки. Спустя несколько секунд устройство завибрирует три раза и выключится.

## Сброс до заводских настроек

- Чтобы избежать повреждения устройства, не прерывайте процедуру сброса настроек.
- 1 Скопируйте важные данные с внутреннего накопителя устройства на карту памяти или другой внешний накопитель. Если на вашей SD-карте есть зашифрованные данные, следует их расшифровать, чтобы они были доступны после сброса.
- 2 Перейдите на Начальный экран и коснитесь ...
- 3 Найдите и коснитесь **Настройки** > **Резер. копирование и сброс** > **Общий сброс**.
- 4 Коснитесь **Сбросить настройки телефона**.
- 5 При необходимости нарисуйте графический ключ доступа, введите пароль или PIN для разблокировки экрана.
- 6 Для подтверждения коснитесь **Стереть все**.
- $-64$ При сбросе до заводских настроек более ранняя версия программного обеспечения Android™ на устройстве восстановлена не будет.

## Восстановление программного обеспечения устройства

Если вы забыли пароль разблокировки экрана, PIN или графический ключ доступа, можно использовать функцию восстановления устройства в приложении Xperia™ Companion для удаления этого уровня защиты. Для выполнения этой операции необходимо войти в учетную запись Google. Запуск функции восстановления приведет к переустановке программного обеспечения устройства, в результате чего некоторые личные данные могут быть потеряны.

Если перед восстановлением программного обеспечения выключить устройство не удалось, его можно выключить принудительно.

Вы не сможете использовать полученное новое имя пользователя или пароль Google™ для входа и восстановления устройства в течение 72 часов.

#### Восстановление программного обеспечения с помощью Xperia™ Companion

Ţ Перед восстановлением программного обеспечения убедитесь, что вы помните свои учетные данные Google™. В зависимости от настроек безопасности может потребоваться ввести их для перезапуска устройства после восстановления программного обеспечения.

Если устройство зависает, перезагружается повторно или не запускается после обновления или восстановления программного обеспечения Xperia™ либо сброса до заводских настроек, принудительно выключите устройство, а затем попытайтесь включить его. Если устранить проблему не удалось, выполните принудительное выключение устройства, а затем восстановление программного обеспечения, как описано далее.

- 1 Убедитесь, что приложение Xperia™ Companion установлено на вашем ПК или компьютере  $Mac^@$
- 2 Откройте Xperia™ Companion на компьютере и нажмите **Восстановление ПО** на главном экране.
- 3 Следуйте инструкциям на экране, чтобы переустановить программное обеспечение и завершить восстановление.

## Помогите нам улучшить программное обеспечение

Вы можете разрешить отправку информации об использовании вашего устройства, чтобы компания Sony Mobile получала анонимные отчеты об ошибках и статистику, которая поможет улучшить программное обеспечение. В собираемую информацию не входят персональные данные.

## Разрешение на отправку информации об использовании

- 1 Перейдите на **Начальный экран** и коснитесь **...**
- 2 Найдите и коснитесь **Настройки** > **О телефоне** > **Настройки инф. об использовании**.
- 3 Установите флажок **Отправить информ. об использ.**, если он еще не установлен.
- 4 Коснитесь **Принять**.

# Гарантия, SAR и руководства по эксплуатации

С информацией о гарантии, удельном коэффициенте поглощения (SAR) и инструкциями по безопасности можно ознакомиться в разделе **Важная информация**, коснувшись последовательно **Настройки** > **О телефоне** > **Правовая информация**.

# Утилизация устройства

У вас дома лежит без дела старое устройство? Почему бы не утилизировать его? Сделав это, вы позволите нам повторно использовать его материалы и компоненты, а также защитите окружающую среду. Узнайте больше о возможностях утилизации в вашем регионе на веб-сайте *<http://blogs.sonymobile.com/about-us/sustainability/commitment/overview/>*.

## Официальная информация

## Sony G3312

Данное руководство по эксплуатации публикуется компанией Sony Mobile Communications Inc. или местным филиалом компании без каких-либо гарантийных обязательств. Компания Sony Mobile Communications Inc. оставляет за собой право без<br>предварительного уведомления вносить в данное руководство по эксплуатации изменения, связанные с улуч продварительного уведовления вносить в данное руководство по эксплуатации извенения, связанные с улучшениев.<br>Оборудования и программного обеспечения, а также при выявлении опечаток и неточностей. Все подобные изменения вн в новую редакцию руководства по эксплуатации. Все иллюстрации приведены в качестве примера и могут отличаться от реального внешнего вида устройства. Все упомянутые в настоящем документе наименования продуктов и компаний являются товарными знаками или зарегистрированными товарными знаками соответствующих владельцев. Остальные товарные знаки принадлежат соответствующим владельцам. Все права, не представленные явно в данном документе, сохраняются за их владельцами. Подробную информацию см. на веб-сайте *[www.sonymobile.com/us/legal/](http://www.sonymobile.com/us/legal/)*. Данное руководство по эксплуатации может содержать ссылки на услуги и приложения, предоставляемые третьими сторонами. Использование таких программ и услуг может потребовать отдельной регистрации у третьей стороны и регламентироваться дополнительными условиями. Если доступ к приложениям осуществляется через веб-сайт третьей стороны, заранее ознакомьтесь с условиями использования и политикой конфиденциальности таких веб-сайтов. Компания Sony не гарантирует доступности и работоспособности сторонних веб-сайтов и услуг.

Данное мобильное устройство позволяет загружать, хранить и пересылать дополнительное содержимое, например мелодии сигнала вызова. Использование такого содержимого может быть ограничено или запрещено в силу законных прав третьих<br>сторон, включая, но не ограничиваясь этим, ограничения, налагаемые действующим законодательством по защите прав. За использование дополнительного содержимого, загружаемого на мобильное устройство или пересылаемого с него,<br>полную ответственность несет владелец устройства, а не компания Sony. Перед тем как использовать какое-либ дополнительное содержимое, убедитесь в наличии надлежащих лицензий либо иных разрешений для предполагаемого типа<br>применения. Компания Sony не гарантирует точности, целостности или качества какого-либо дополнительного соде применения. Компания Sony не гарантирует точности, целостности или качества какого-либо дополнительного содержи также содержимого, предоставляемого третьей стороной. Компания Sony ни при каких обстоятельствах не несет ответственности за ненадлежащее использование дополнительного содержимого, а также содержимого, предоставляемого третьей стороной.

Подробную информацию см. на веб-сайте *[www.sonymobile.com](http://www.sonymobile.com)*.

Данное изделие защищено правами на интеллектуальную собственность корпорации Майкрософт. Запрещается использовать<br>и распространять данную технологию вне изделия без соответствующей лицензии корпорации Майкрософт.

Права интеллектуальной собственности владельцев информационного содержимого, включая авторские права, защищены с использованием технологии управления цифровыми правами Windows Media (WMDRM). В настоящем устройстве для доступа и<br>содержимому, защищенному WMDRM, используется программное обеспечение WMDRM. В случае неспособности<br>програм копирования защищенного контента. Отключение не влияет на незащищенный контент. Загружая лицензии для защищенного контента, вы соглашаетесь с тем, что корпорация Майкрософт может включать список отзыва вместе с лицензиями. Владельцы контента имеют право требовать от вас обновления WMDRM для доступа к их содержимому. Если вы откажетесь от обновления, доступ к контенту, требующему обновления, будет невозможен.

Для данного продукта используются лицензии из портфеля патентов MPEG-4 и AVC в целях личного и некоммерческого применения потребителями для (i) кодирования видео по стандарту MPEG-4 ("видео MPEG-4") или стандарту AVC ("видео<br>AVC") и (или) (ii) декодирования видео MPEG-4 или AVC, которое было закодировано в рамках личной и некомме Никакие лицензии не предоставляются и не подразумеваются ни для каких других применений. Дополнительные сведения,<br>включая информацию, относящуюся к рекламному, внутреннему и коммерческому применению и лицензированию, могу получены от группы MPEG LA. См. веб-сайт *[www.mpegla.com](http://www.mpegla.com).* Технология декодирования аудиоданных MPEG уровня 3<br>предоставляется по лицензии компаний Fraunhofer IIS и Thomson.

КОМПАНИЯ SONY MOBILE НЕ НЕСЕТ ОТВЕТСТВЕННОСТИ ЗА ЛЮБУЮ ПОТЕРЮ, СТИРАНИЕ И (ИЛИ) ПЕРЕЗАПИСЬ СОХРАНЕННЫХ НА УСТРОЙСТВЕ ЛИЧНЫХ ДАННЫХ ИЛИ ФАЙЛОВ (ВКЛЮЧАЯ КОНТАКТЫ, МУЗЫКАЛЬНЫЕ ДОРОЖКИ И ИЗОБРАЖЕНИЯ) В РЕЗУЛЬТАТЕ ЛЮБЫХ ОБНОВЛЕНИЙ УСТРОЙСТВА ОДНИМ ИЗ МЕТОДОВ, ОПИСАННЫХ В НАСТОЯЩЕМ<br>РУКОВОДСТВЕ ПО ЭКСПЛУАТАЦИИ ИЛИ ДОКУМЕНТАЦИИ. НИ ПРИ КАКИХ ОБСТОЯТЕЛЬСТВАХ СУММАРНАЯ ОТВЕТСТВЕННОСТЬ ПЕРЕД ВАМИ КОМПАНИИ SONY MOBILE И ЕЕ ПОСТАВЩИКОВ, СВЯЗАННАЯ С ЛЮБЫМИ УБЫТКАМИ, ПОТЕРЯМИ ИЛИ ИСКАМИ (В СЛУЧАЕ НАРУШЕНИЯ УСЛОВИЙ ДОГОВОРА ИЛИ ПРОТИВОПРАВНЫХ ДЕЙСТВИЙ, В ТОМ<br>ЧИСЛЕ ПРЕСТУПНОЙ ХАЛАТНОСТИ И В ИНЫХ СЛУЧАЯХ), НЕ МОЖЕТ ПРЕВЫШАТЬ СУММУ, УПЛАЧЕННУЮ ВАМИ ЗА УСТРОЙСТВО.

© Sony Mobile Communications Inc., 2017. Все права защищены.